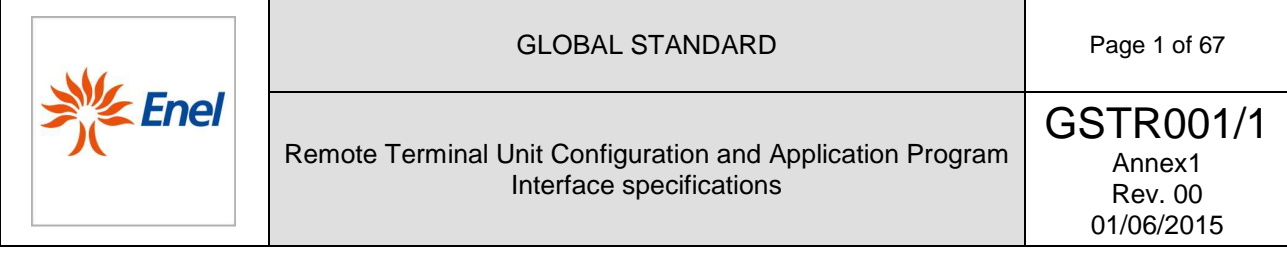

# **Remote Terminal Unit Configuration and Application Program Interface specifications**

This document describes UP 2015, the Remote Terminal Unit for telecontrol and supervision of Medium Voltage distribution network; it provides functional and construction requirements for the provision.

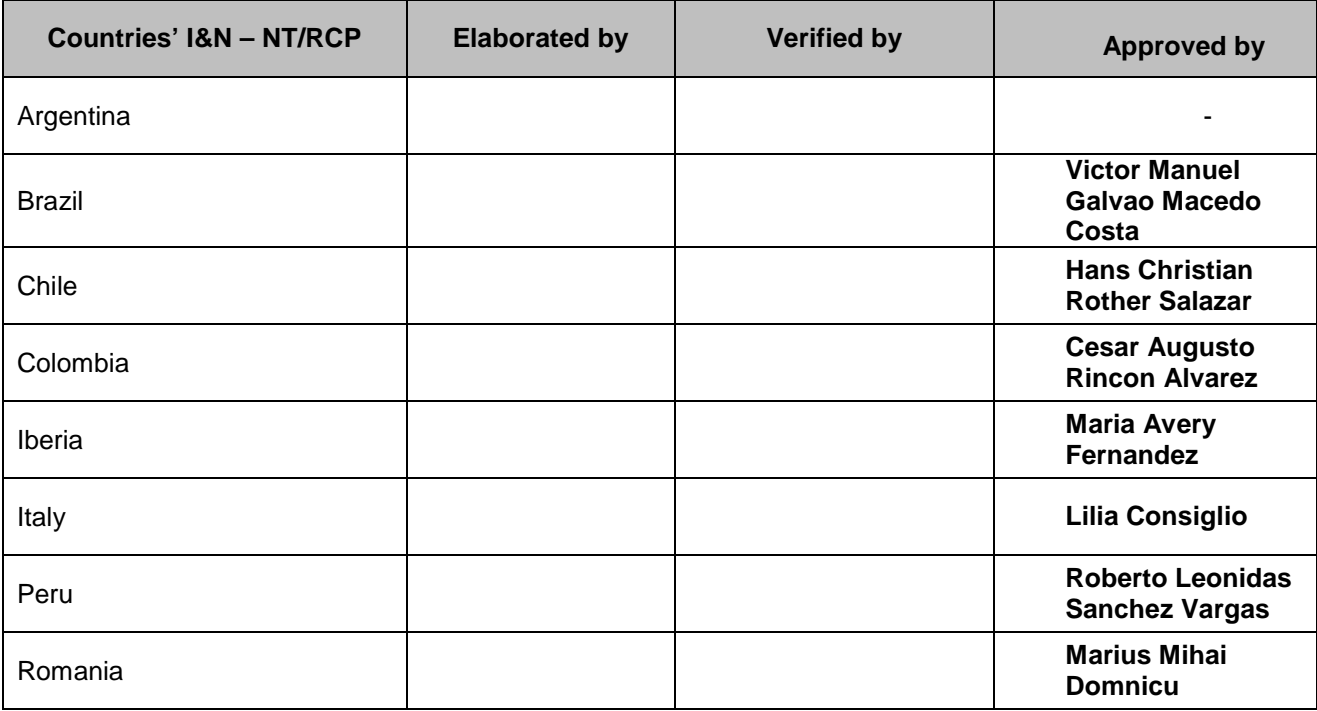

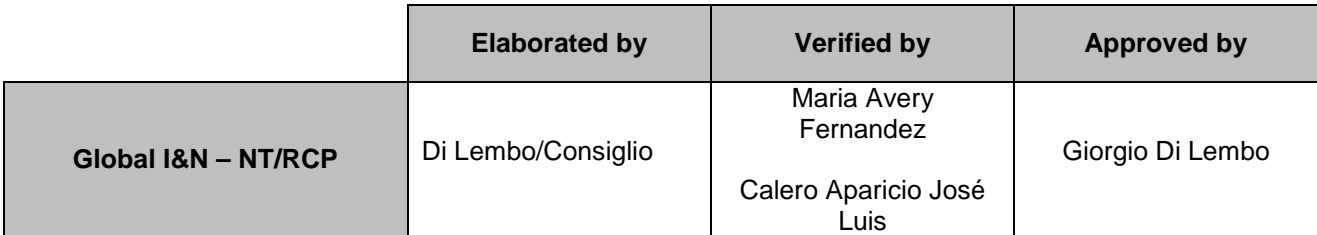

This document is intellectual property of Enel Spa; reproduction or distribution of its contents in any way or by any means whatsoever is subject to the prior approval of the above mentioned company which will safeguard its rights under the civil and penal codes.

It is for internal Use. Each Country can provide a translation in local language but the official reference document is this GS English version.

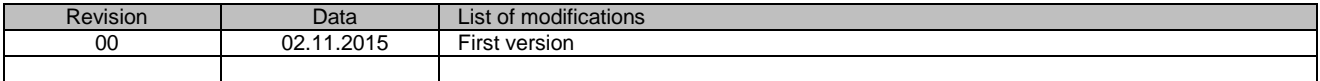

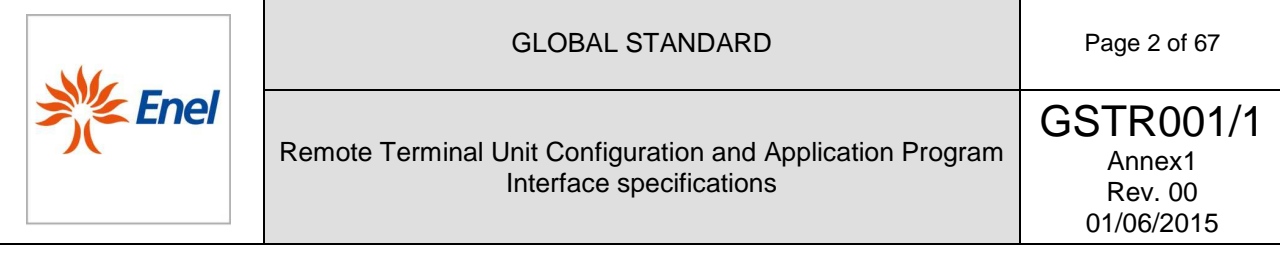

# **Index**

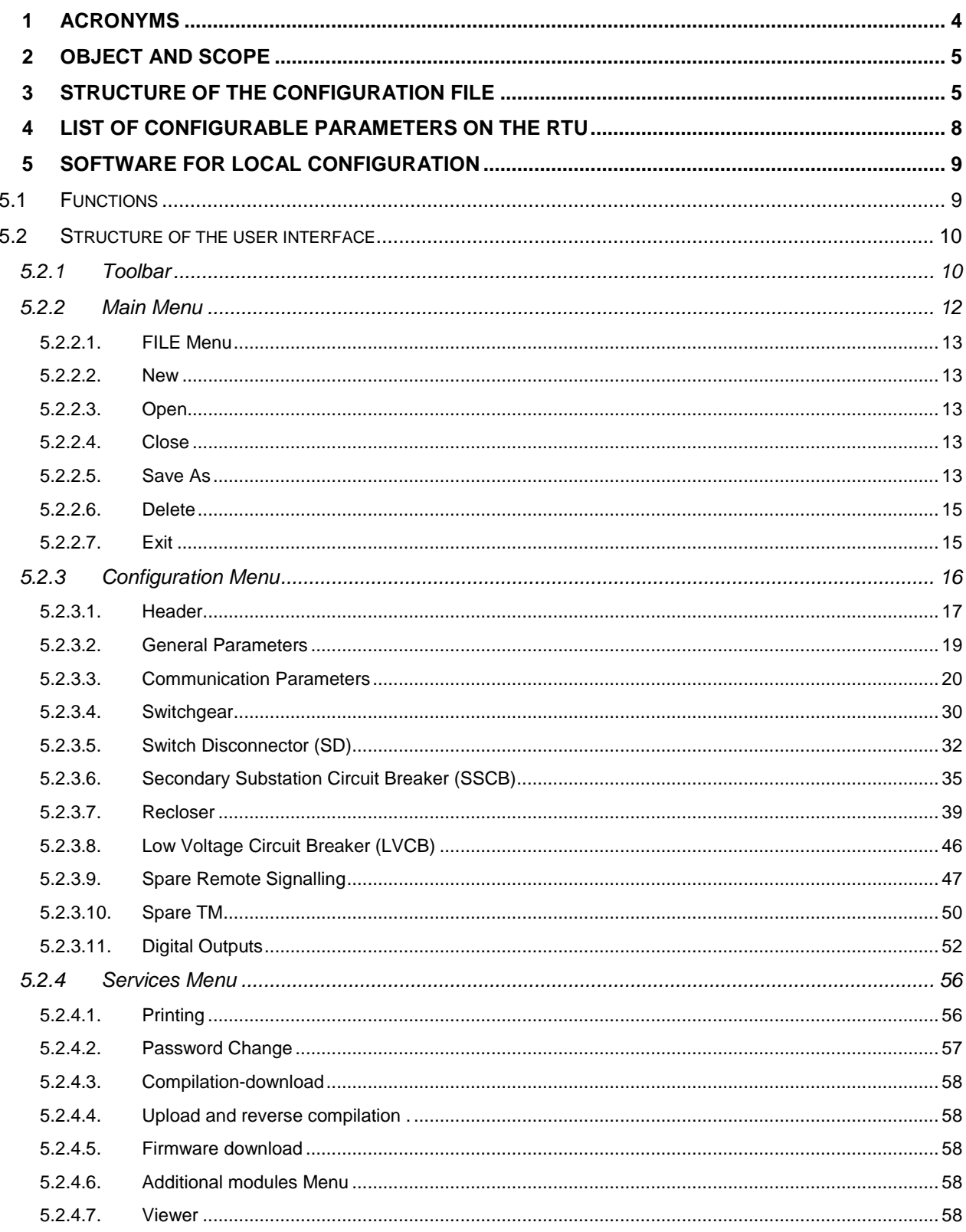

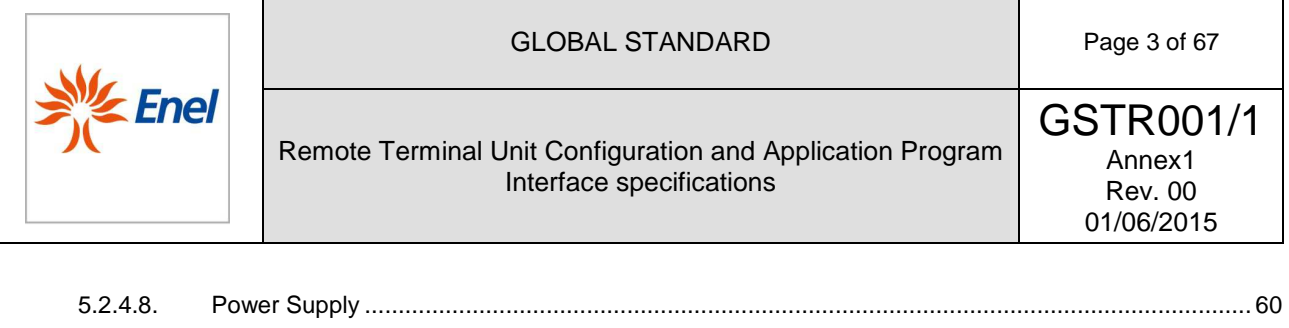

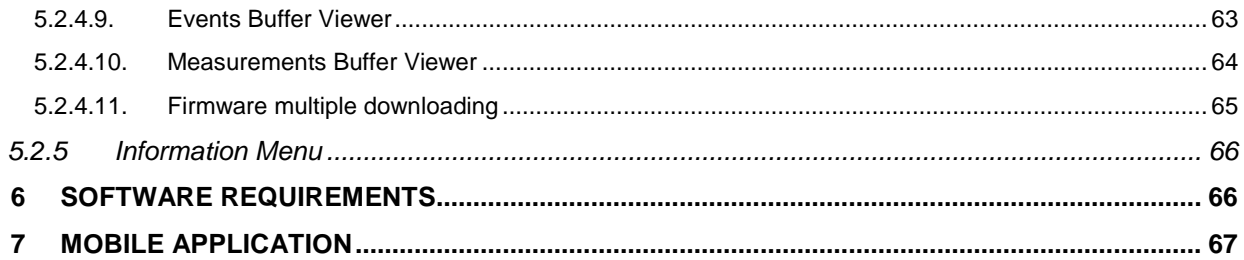

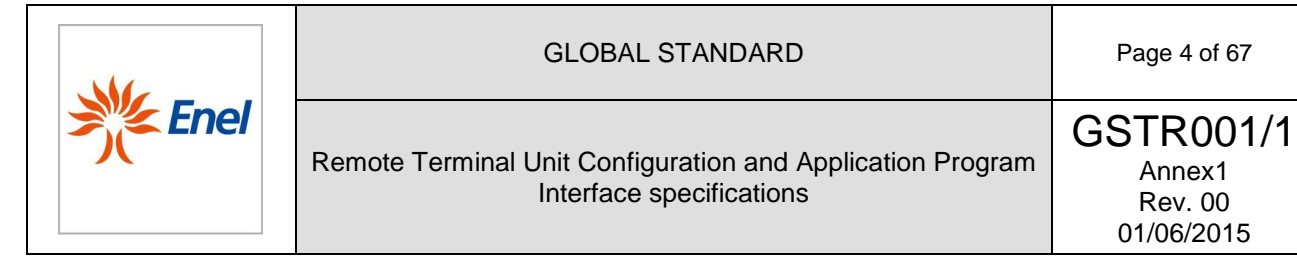

# **1 ACRONYMS**

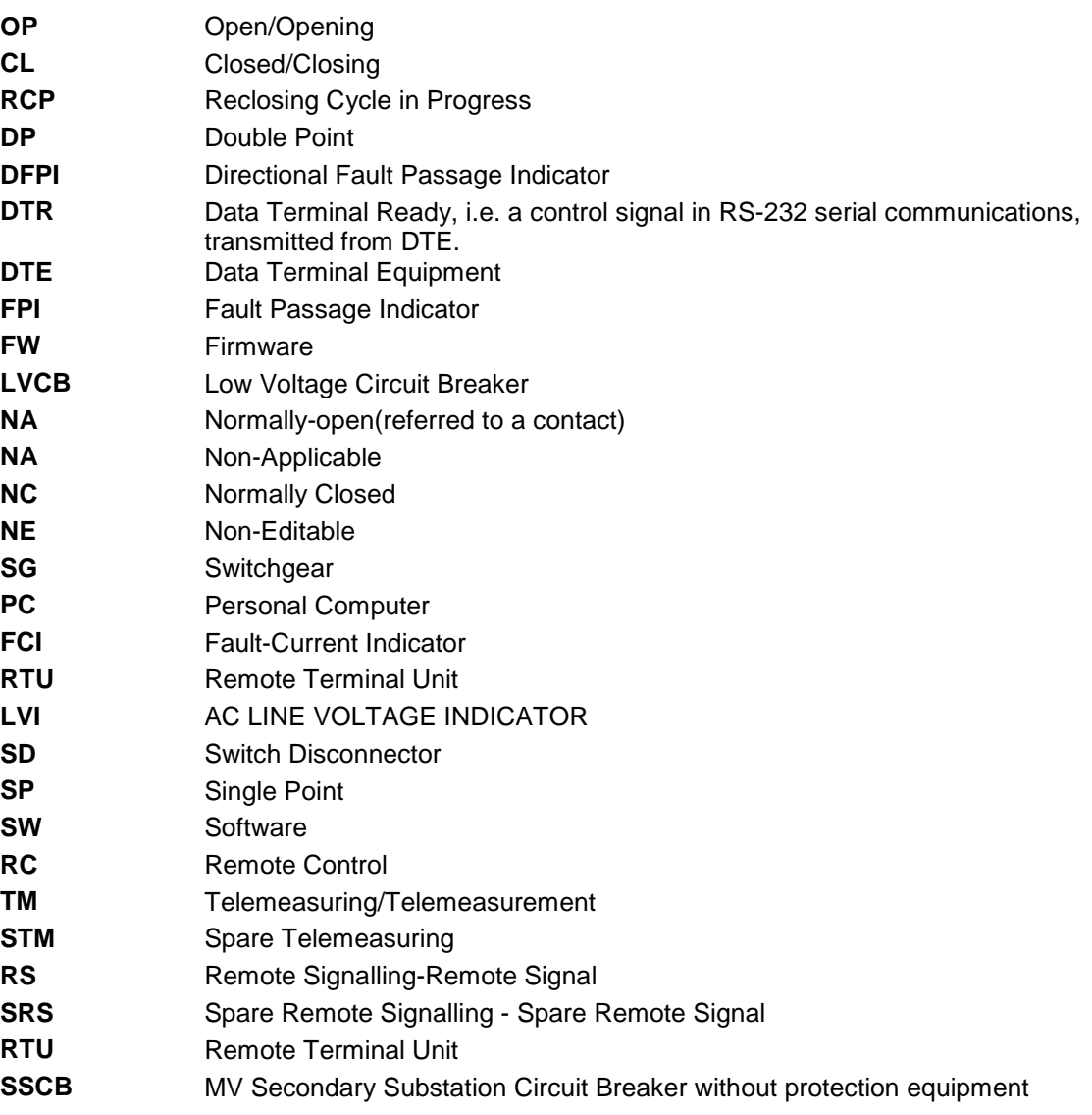

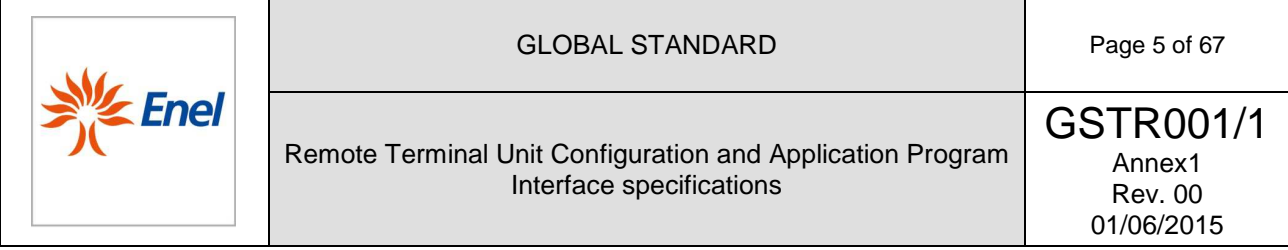

# **2 OBJECT AND SCOPE**

The Remote Terminal Unit Peripheral units (RTU) for the remote control of the secondary substations are configurable either locally or remotely. This is performed through transmission of a binary structured file. This document explains the user interface, and the software requirements for the local configuration of the RTU, the structure of the configuration file, and the overall list of parameters configurable either locally or remotely (from the Center).

# **3 STRUCTURE OF THE CONFIGURATION FILE**

The configuration file is binary. The structure is made up of a presentation header, followed by the individual structured item containing a header which identifies the single parameter of the RTU, and the value to be set. The order which the individual item is sent is unimportant. The RTU must verify the consistency of the information contained in the files received before applying the configuration and respond with a specific error code.

Table 1 and Table 2 describe the structure of the file header:

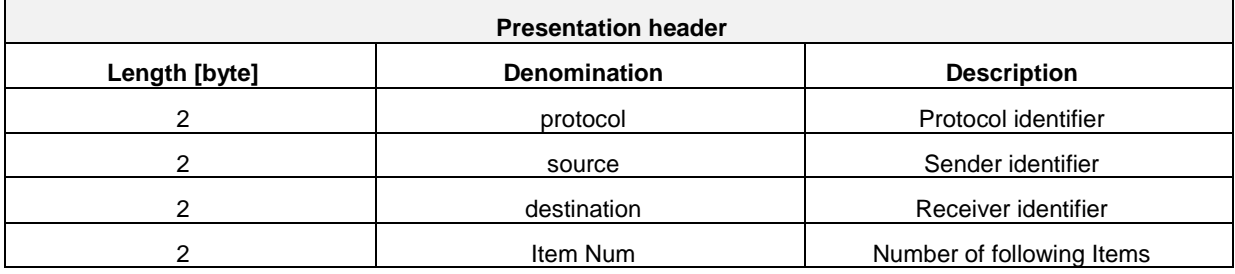

**Table 1–** Structure of the file header

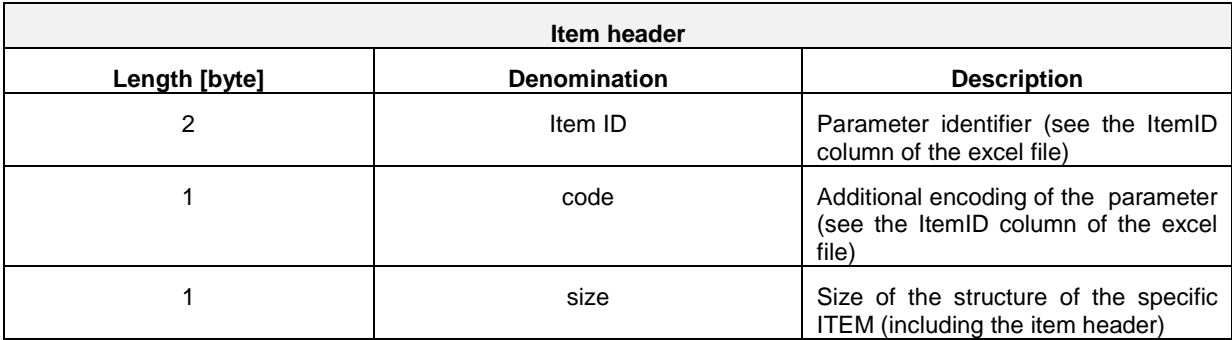

**Table 2**– Structure of the header common to all items

The different types of item utilized for the configuration of the parameters are shown in Table 3.

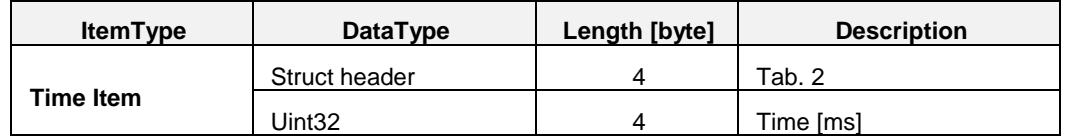

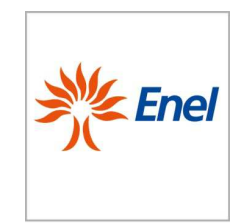

# GLOBAL STANDARD **Page 6 of 67**

# Remote Terminal Unit Configuration and Application Program Interface specifications

GSTR001/1 Annex1 Rev. 00 01/06/2015

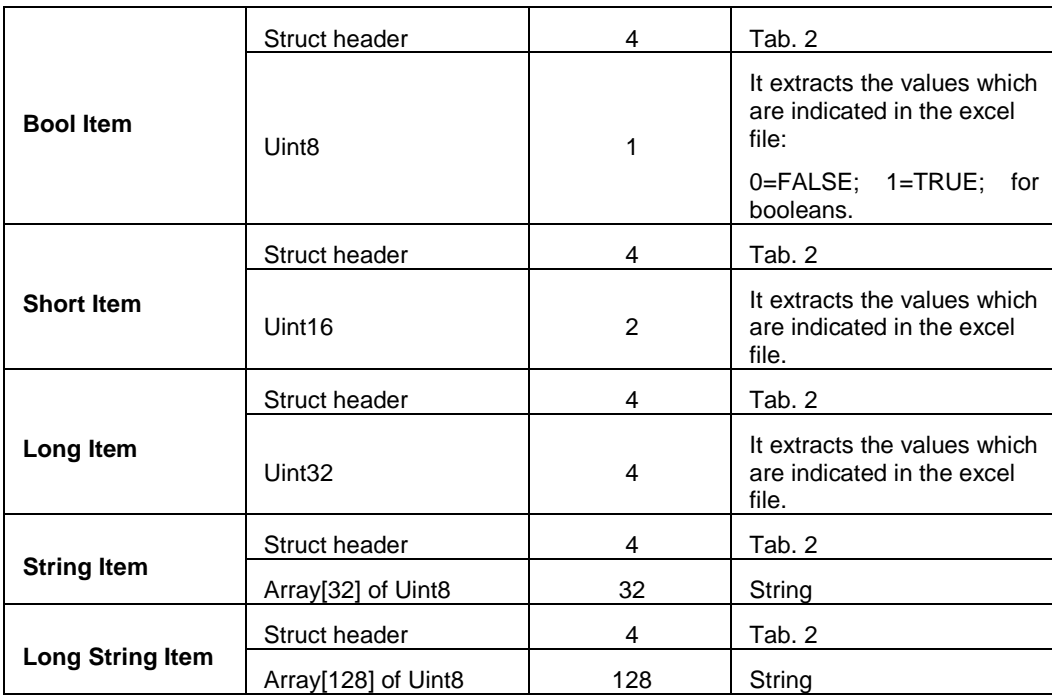

**Table 3–** Structure of the different types of items.

The configuration file can be sent to the RTU either locally, via the USB port (utilizing the software described in the following paragraphs), or remotely (utilizing the file transfer procedure provided in the IEC 60870-5-101/104 protocols).

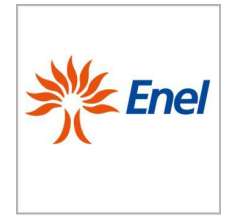

In the latter option, three types of files are provided, as a function of the subgroup of parameters to be sent, as summarized in Table 4:

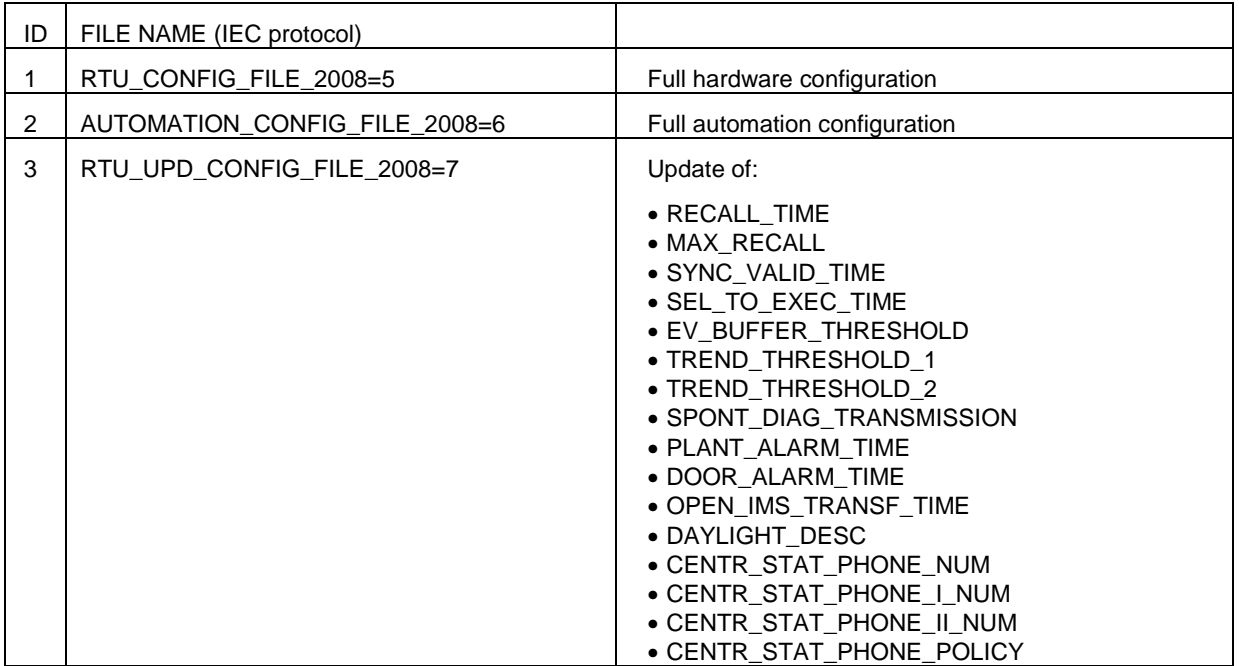

**Table 4** Files to be transferred to the RTU in the case of remote configuration

All of the programmable parameters of the RTU, related to files with an ID equal to 1 and 3, must be stored onto non-volatile memory. The parameters related to the automatisms for the faulty branch selection (files with an ID equal to 2) must be programmed on the RTU remotely only (from the Center) and must be stored onto a volatile memory. After transmitting the configuration file of an ID equal to 1, the RTU must be restarted.

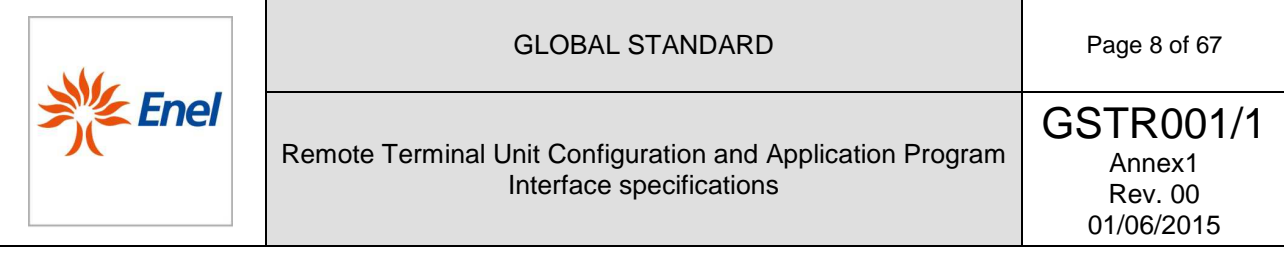

#### **4 LIST OF CONFIGURABLE PARAMETERS ON THE RTU**

The operation of the Configuration of the RTU represents the data-entry phase of the programmable parameters of the apparatus.

The data specifying the characteristics and modes of functioning must be provided to the RTU, in order to embed the RTU itself into a system, which includes the communication network for the connection between the Center and the apparatus.

Datasheets must be provided in order to allow the user to perform data entry, as detailed in the successive chapters.

The configuration of the RTU is constituted by a series of parameters uniquely determined by the couple (itemid; code) described in the structure of Table 2, in the previous paragraph.

For a full list of the configuration parameters, see the "GSTR001\_1\_A2.xlsx" Excel file in the appendix of the GSTR001/1 specification.

The GSTR001\_1\_ANNEX2.xlsx" Excel file (see excerpt in Table 5) describes all of the configurable parameters of the RTU, and provides the indications needed to characterize the items which are structured according to the descriptions made available in the above Table 2 and Table 3.

The columns ITEM\_ID, CODE and TYPE characterize the parameter indicated in the column entitled "Field Name", according to the data structures of the configuration file previously described. The columns CC and CL indicate the reading and writing properties of the parameter, from the Center and the local configurator respectively. The column "Dependency" indicates the connection with the settings of other configuration parameters (i.e. the column provides either the existence or the absence of the parameter according to the related hardware typology) The columns I.V. and P.V. indicate the default and the settable values of the parameter, respectively.

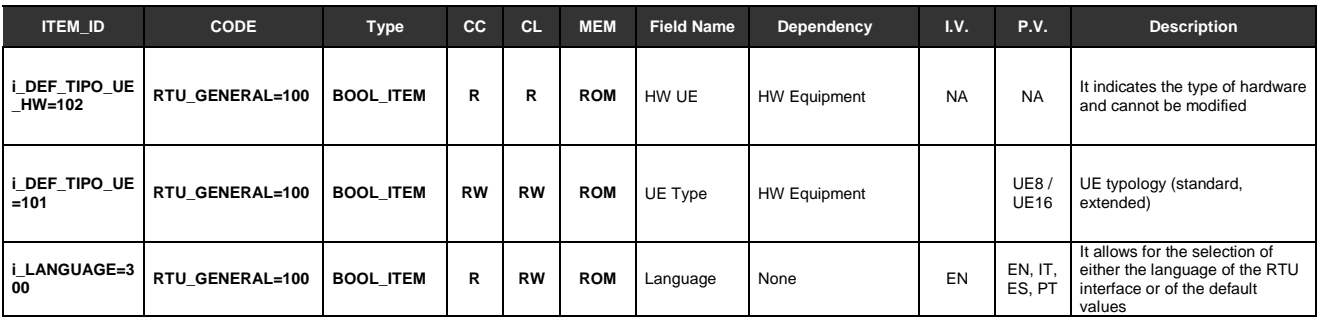

**Table 5–** Excerpt of the file "GSTR001\_1\_A2.xls

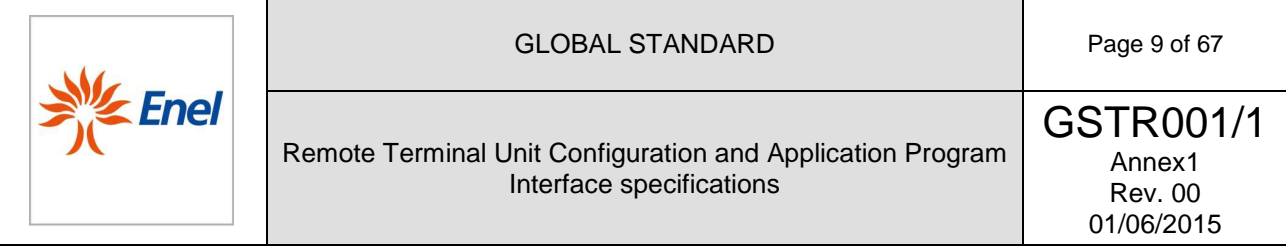

### **5 SOFTWARE FOR LOCAL CONFIGURATION**

This documentation describes the Application Program Interface specifications of the software for the configuration of the remote terminal unit - RTU. Nonetheless, the RTU must also be configurable from the Center.

The configuration program must operate on a personal computer containing Windows 7 O.S., and must create the Basic Configuration of the RTU (i.e. the configuration that allows the device to work and properly manage the controlled field and the communication with the Center). On the contrary, this application doesn't allow to program the local automatism to be programmed, this being a concern of the Center only.

The data base which represents the basic configuration of the RTU apparatus must be generated, tested, and loaded onto the non-volatile memory of the Processing Unit (UE) of the RTU, using the notebook or tablet PC onto which the configuration program is installed. The data base upload must be executed through the USB port for which the UE is especially equipped.

By way of example but not limited thereto, this document describes:

 $\Diamond$  the Windows operator user interface and the modes of program use, especially by means of the mouse and the visual tools;

◊ the Tabs for the insertion of the data useful for the RTU customization;

◊ the checks carried out on the data entered, in order to ensure the accuracy of the generated configuration;

- ◊ the printing procedures of the stored configuration data;
- ◊ the modes of configuration upload onto the RTU apparatus;

### **5.1 Functions**

The configuration software of the RTU apparatus must allow:

- 1. the generation of the configuration data base and the verification of its consistency;
- 2. the upload of a configuration from a RTU apparatus and the creation of the corresponding data base;
- 3. the compilation and transfer of the configuration data base onto the RTU apparatus;
- 4. the storage and printing of the various configuration data base;
- 5. the update of the application firmware of the RTU apparatus;

The program must allow the step-by-step creation of the basic configuration of the RTU apparatus and the commissioning of it inside to the secondary substation.

The basic configuration includes the:

- ◊ identification parameters of the apparatus;
- ◊ general operating parameters;
- ◊ communication parameters;
- ◊ hardware equipment;
- ◊ switchgears;
- ◊ spare Remote Signalling;
- ◊ spare Telemeasuring;
- ◊ digital outputs;

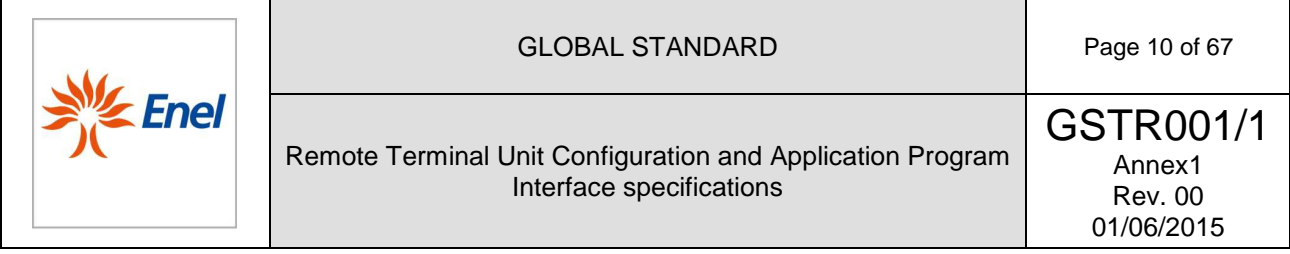

In order to facilitate and speed up the configuration operations, where possible, the program must provide default values for the configuration parameters.

At the beginning of each connection with the RTU, the program must always proceed with the upload of the prior configuration which exists on the RTU itself. All changes will thus be made on the latest current configuration into the RTU, avoiding the risk of working with outdated data.

The program must perform a set of checks in order to ensure the creation of a correct and coherent configuration from the time of the insertion of the parameters.

#### **5.2 Structure of the user interface**

Access to the program must be password protected.

After the start up, the menus and the icons on the Toolbar must be enabled as a function of the context.

With the exception of the introduction of alphanumeric characters (which is limited to the keyboard), all of the activities must be controlled using the mouse.

The program must allow the use of the right mouse button, to which the typical functions of Cut, Copy, Paste, and Delete are associated.

The following keys, with the corresponding functions, must also be active:

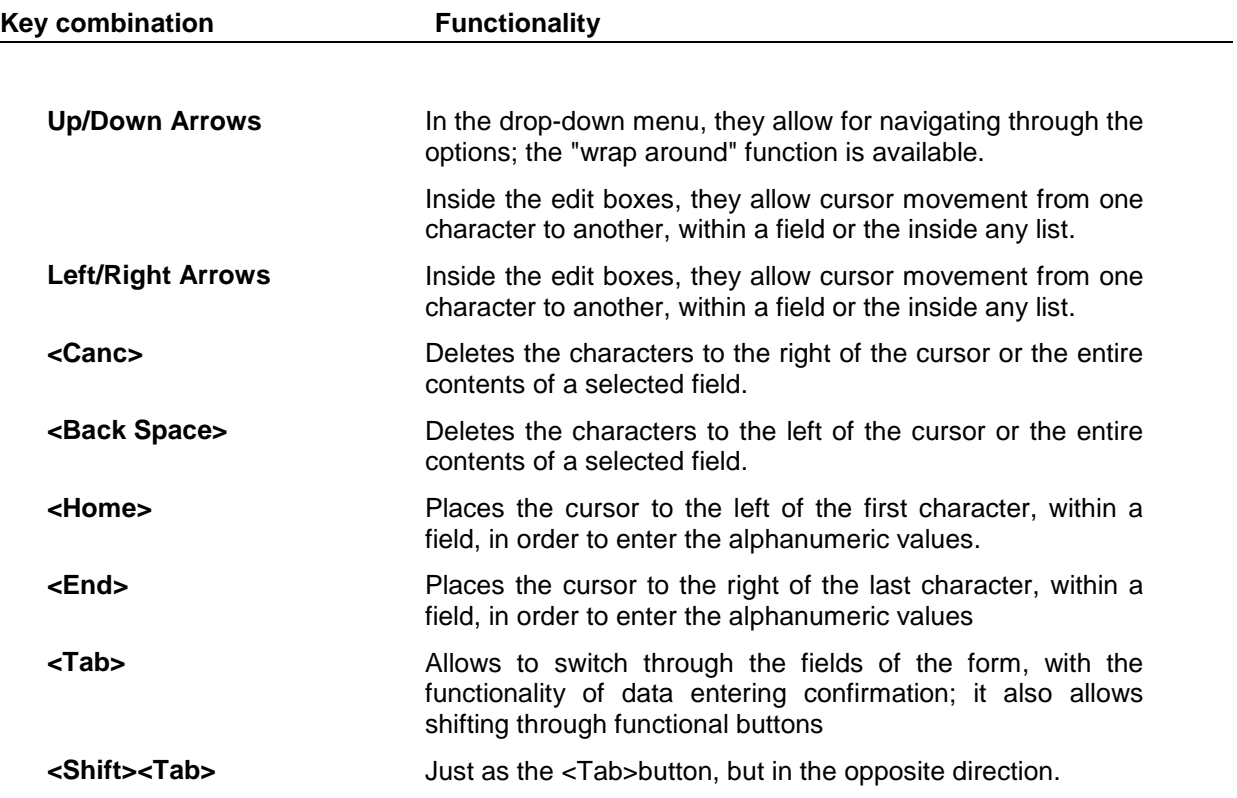

#### **5.2.1 Toolbar**

A selection of the most frequently used commands must be available on the Toolbar, with the possibility to activate them by the use of the mouse.

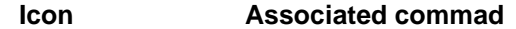

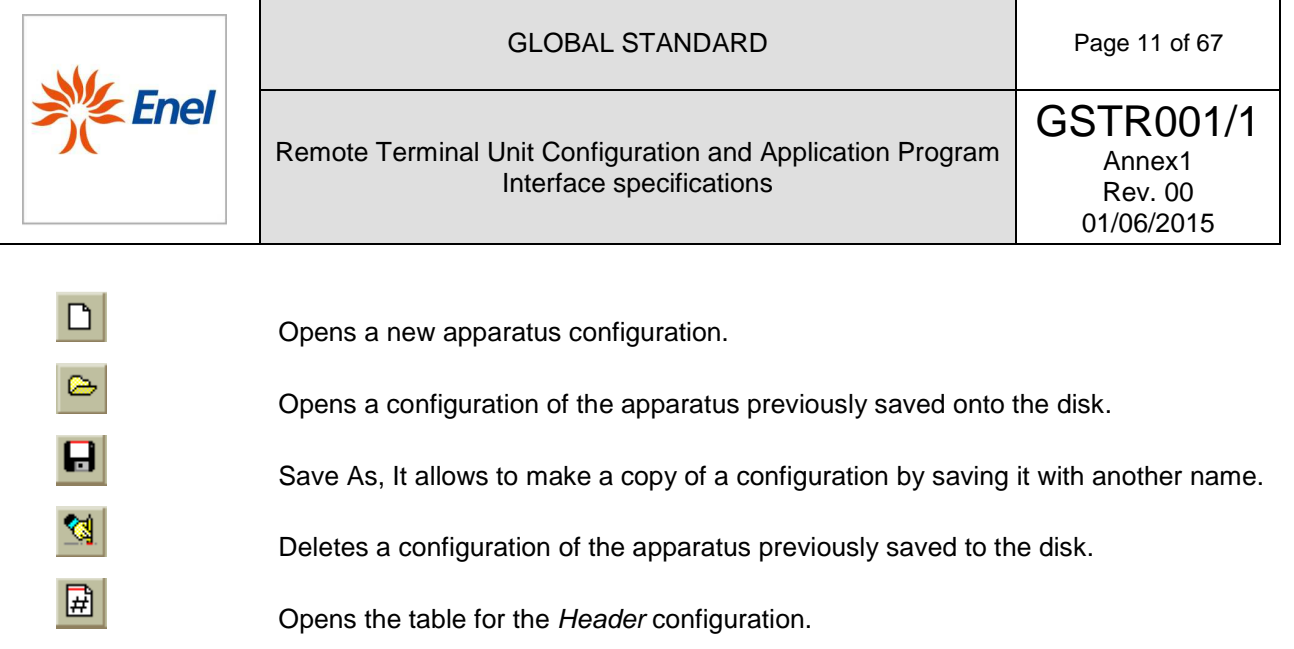

- Opens the table for the configuration of the general Parameters.
- SH Opens the table for the configuration of the *hardware Equipment*.
	- Accesses the Print functions.

 $\mathbb{R}$ 

Accesses the Compile and Download functions.

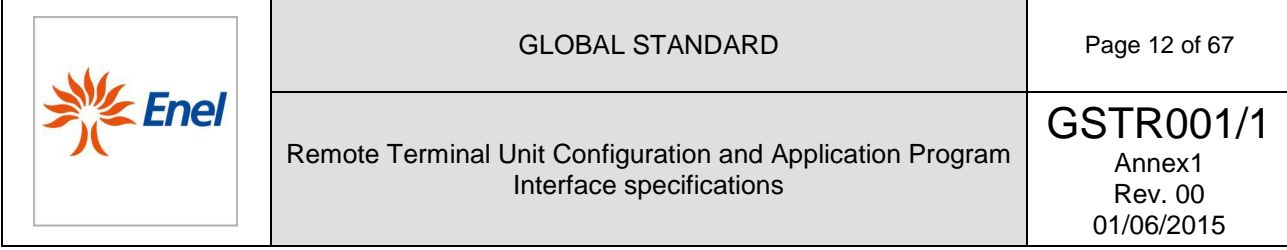

# **5.2.2 Main Menu**

The program must be organized using menus and sub-menus, all accessible from a "Main Menu". The hierarchical organization of these menus is shown below:

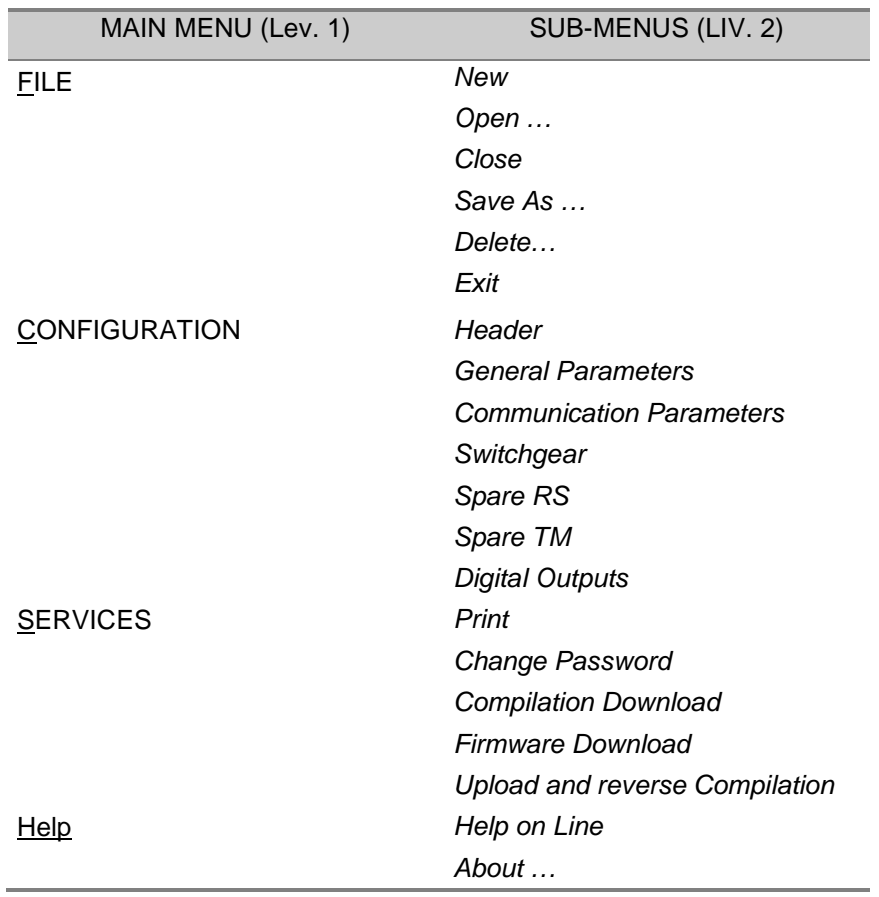

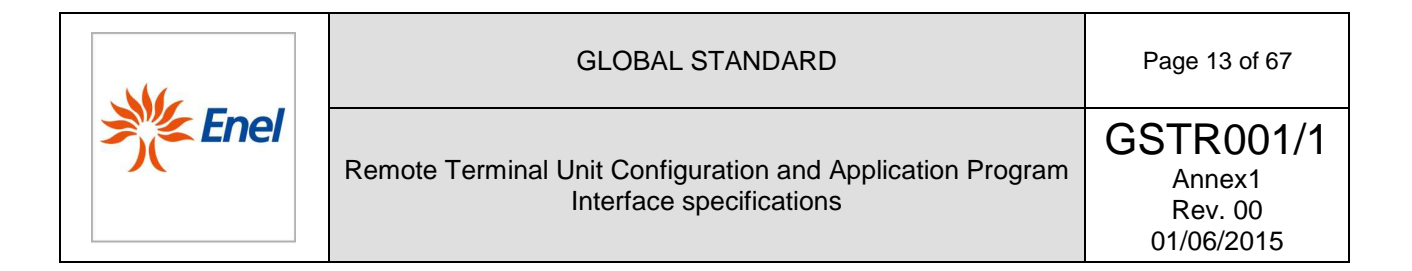

#### 5.2.2.1. FILE Menu

All of the functions must be made available in the "File" submenu, located below the main menu of the RTU configurator, in order to:

- ◊ Create a new configuration data base of, by using the "New" or the "Save As" menu options;
- ◊ Open an existing data base, in order to view/edit its contents by using the "Open" menu option;
- $\Diamond$  Close and save the current configuration, by using the "Close" menu option;
- ◊ Make a copy of a data base of an existing configuration, by using the "Save As" menu option;
- ◊ Delete an existing configuration, by using the "Delete" menu option.

When a data base configuration is "open", its name appears on the bar of the main window, as the latest data base.

#### 5.2.2.2. New

Through this option, the program prepares the file for the data base of configuration, by creating a new data base file with a specified name.

For the creation of a new configuration of the apparatus, the following information must be introduced:

- Name to be assigned to the new data base;
- Path (step-by-step with directories and subdirectories) of where to store the new data base.

The data base file designed to contain the new configuration of RTU must be initialized, whenever possible, with the default values.

# 5.2.2.3. Open

Through this option, the user must be able to select a data base of configurations among those which are stored into the systems archive, as default, or, rather, "browse" either the directories of the PC the hard disk or in the network, or even on mass storage devices, in order to find the desired configuration.

For the opening of an existing data base, the following information must be incorporated:

- Name of the data base;
- Path (drive, directories, and subdirectories) where the new data base is to be stored.

In order to open a file, the mouse cursor must be placed on the file name, followed by a right "click" of the mouse button and the selection of the "Open" option.

#### 5.2.2.4. Close

Through this option, the user can close an open data base so that another data base can be opened without exiting the program. At each closing, all of the parameters must be saved.

Following the request to close the data base, the program performs the following actions:

1. update the bar of the main window by removing the file name of the data base;

2. prepare the active and inactive menu options, to the same status which appears at the program login, when no data base has yet been opened.

#### 5.2.2.5. Save As

This function must allow the creation of a new data base of configuration, starting from an existing one; that is, it must create a copy of a data base of configuration, leaving the data base source unchanged and letting the program operate on the copy that it just generated.

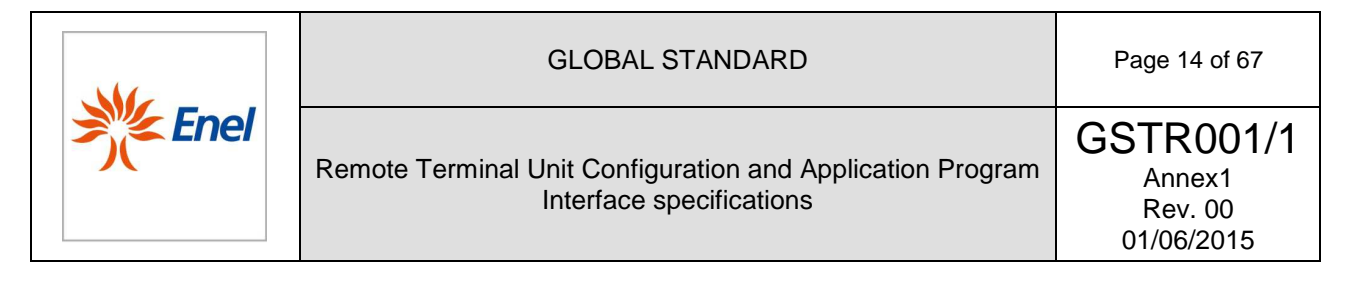

In order to save a data base of configuration with a new name, the following information must be specified:

• Name to be assigned to the new data base;

• Path (drive, directories, and subdirectories) where the new data base is to be stored.

Upon confirmation of the path and name of the data base, the program must perform the following actions:

- 1. check that the directory chosen as the path to the new data base does not contain another data base with the same name; if a data base with the same name already exists the user must be asked whether to overwrite it or to go back in order to enter a different name or path;
- 2. if the path and name are accepted, it must create a new data base file with a name chosen by the user, where the back-up of the overall data base source is filed;
- 3. update the name of the data base currently displayed on the bar of the main window;
- 4. prepare to operate on the current generated data base of configuration.

The original data base will remain unchanged, since no processing actions are taken.

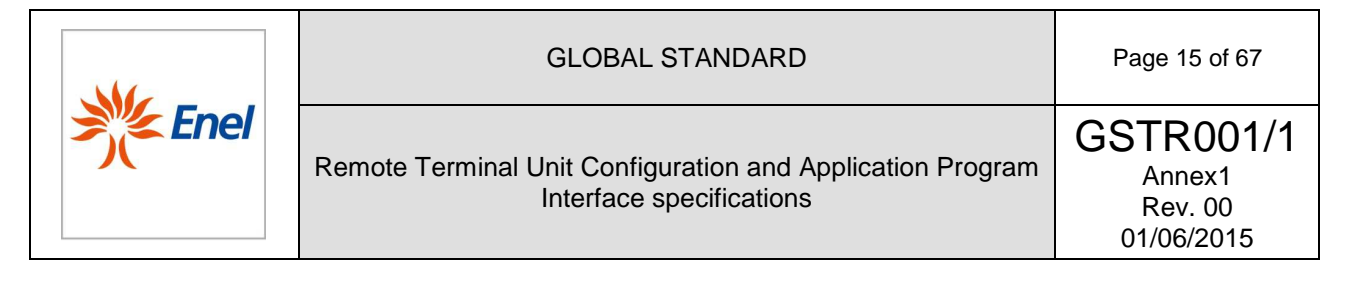

### 5.2.2.6. Delete

Through this option the user must be able to select a data base from those already existing and delete it from the hard disk.

For the elimination of an existing data base, the following information should be introduced:

- Name of the data base to be deleted;
- Path (drive, directories, and subdirectories) where the new data base is to be stored.

If the user wants to delete a data base which is not contained in the default directory, the "Search ..." button must be available on the dialog box, in order to search for the desired file.

Once the user has selected the data base to be deleted, the program must perform the following actions:

1. check that the data base to be deleted exists and is not "open";

2. perform the deletion of the data base from the physical storage unit onto which it is stored;

3. return the control to the main menu.

To delete a file, the mouse cursor must be positioned on the file name, followed by a right "click" on the mouse button and the selection of the "Delete" option.

#### 5.2.2.7. Exit

Through this option the user must be able to exit from the configuration program of the RTU apparatus and return to the operating system. Just like most of the Windows programs, the selection of the "X" button on the toolbar of the main window, as well as the <Alt><F4> sequence, allow to exit the program.

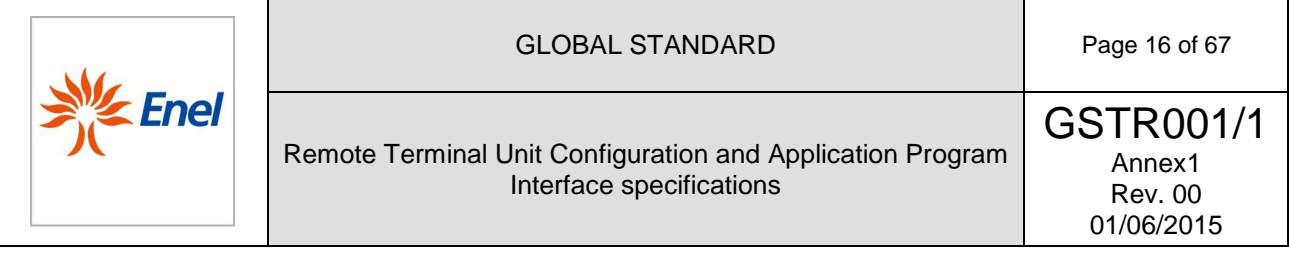

# **5.2.3 Configuration Menu**

Upon the selection of a Tab, the related form must be shown; the fields of the selected Tab may contain:

- ◊ initialization values which the program assigns by default to the fields of the Tab when this has not yet been customized;
- ◊ the initial values which the program reads from the data base containing the latest introduced customization, in the case of a data base change of an existing configuration.

Whenever possible, the choice of the parameters to be entered in a field must be driven by the program automatically, with the suggestion of a list of the possible values.

In the remainder of the document, for each Tab available, a detailed description is provided for each field, which includes:

Name: that is the name of the field, as presented on the screen in the Tab;

- Dependency: this information is significant only in the case in which the visualization or the meaning of that field is dependent on previous choices; in this case, the column shows the name of the conditioning field as well as the values it takes in this status;
- I.V.: is the Initialization value of the field (by default);
- P.V. is the set of possible values that the field can take;

Description: it shows, briefly, either the field meaning or the eventual indication of a "Non-Editable"(NE) field.

Two levels of verification must be executed on the Data entered in the general Datasheet:

- 1. A Local Control on the Tab (upon closure and subsequent backup of the Tab)
- 2. A Cross-check among Tabs.

Specifically, the local controls on a Tab must be carried out:

- upon confirmation of data entry in a field (in order to ensure that the value introduced belongs to a range of possible values);
- ◊ upon confirmation of all of the contents of the Tab (in order to ensure that the values entered in the various fields are all consistent with each other).

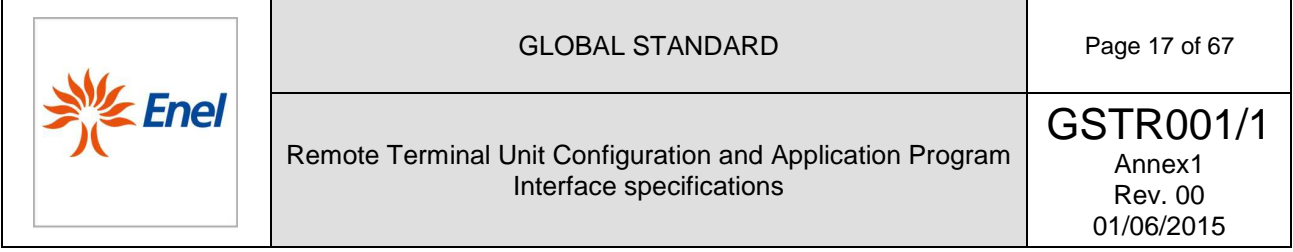

# 5.2.3.1. Header

This Tab allows to configure or modify a set of general information about the configuration of the apparatus and its location in the secondary substation.

The form for the Header Tab must be as the one demonstrated in Figure 1.

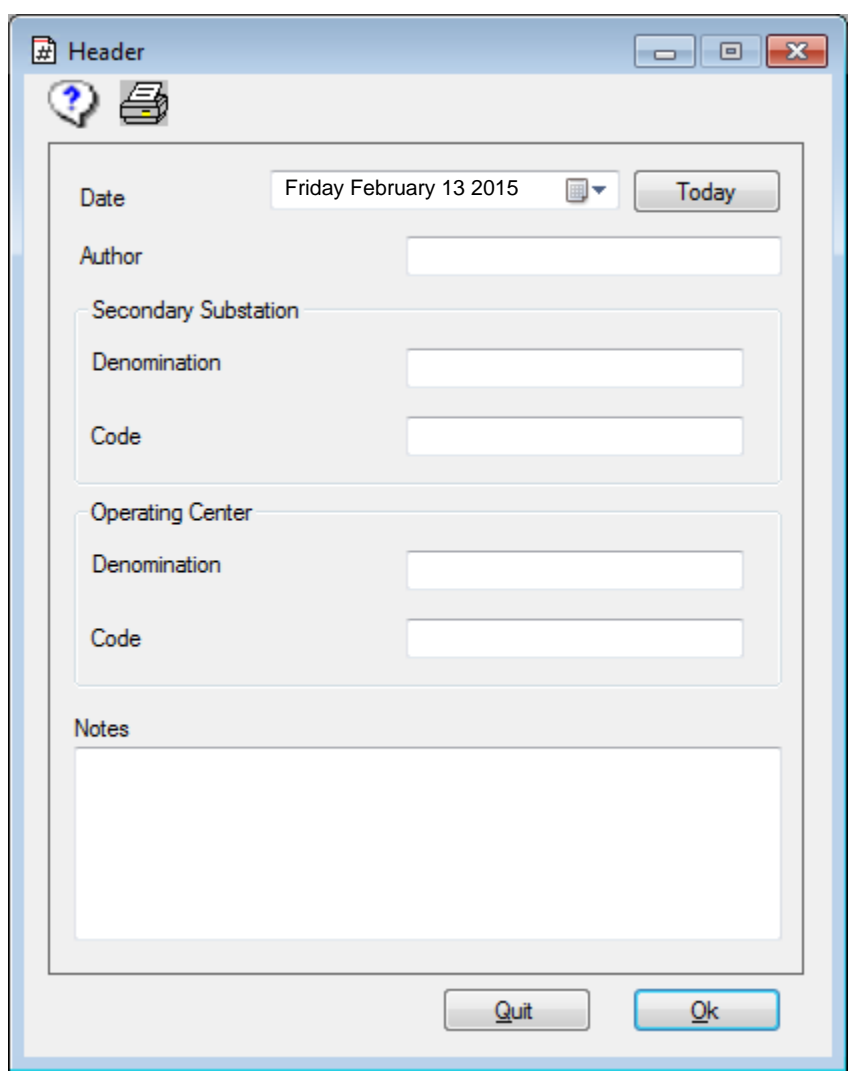

**Figure 1–** Header Single-Tab form

The configurable parameters of the Header Tab are listed in Table 6, including a brief description of their use.

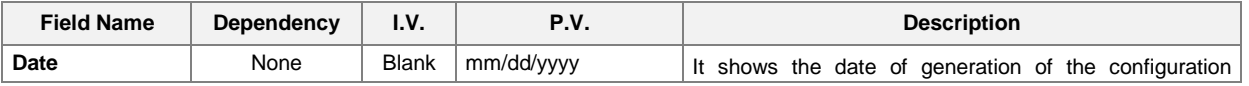

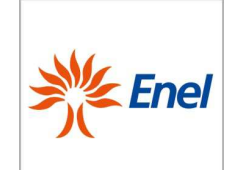

# GLOBAL STANDARD Page 18 of 67

Remote Terminal Unit Configuration and Application Program Interface specifications

GSTR001/1 Annex1 Rev. 00 01/06/2015

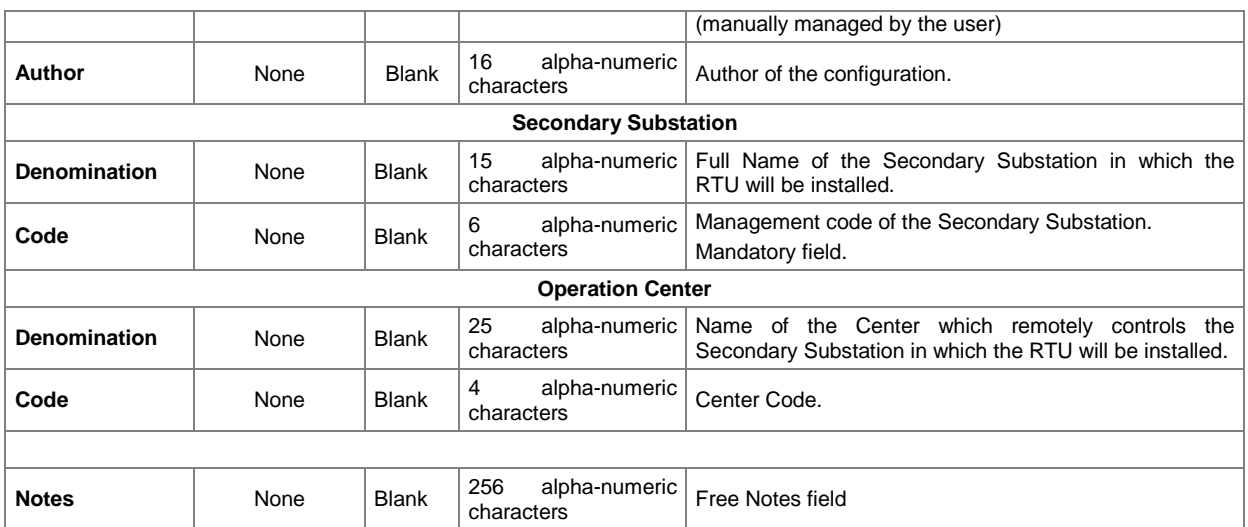

**Table 6-** Configurable parameters in the Header Tab

The content of the above mentioned fields must not be transferred to the RTU, but it must be stored in the local data base as documentation of the configuration of the apparatus.

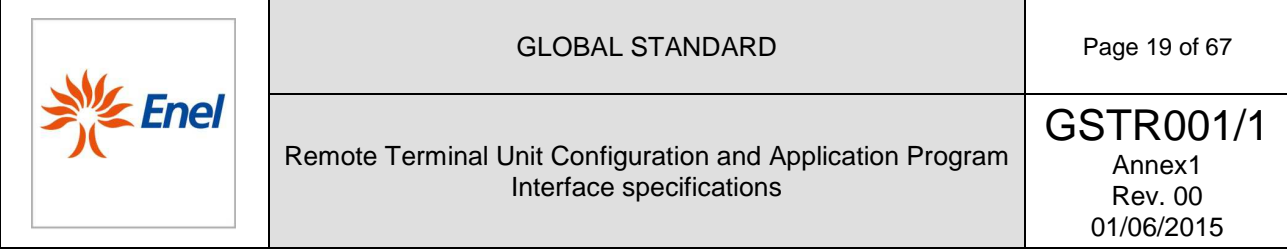

# 5.2.3.2. General Parameters

Through this Tab, it must be possible to configure or modify a set of general information needed by the RTU for its proper operation.

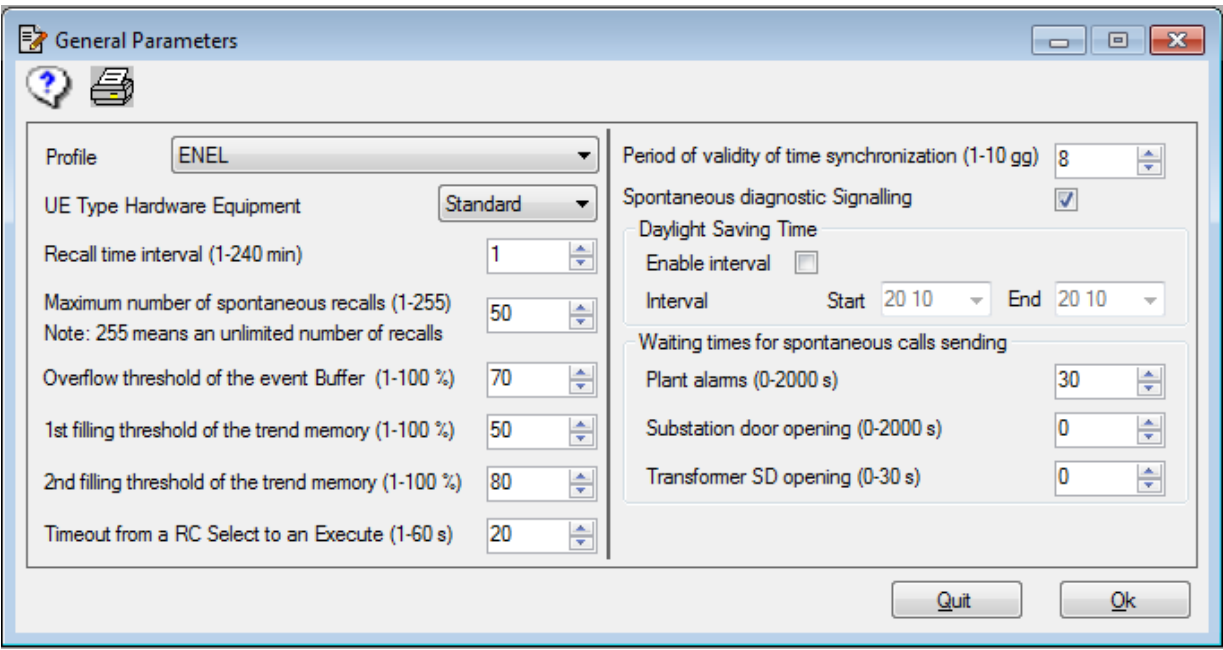

**Figura 1 - General Parameters Form** 

The configurable parameters, in the General Parameters Tab, are listed in Table 7, along with a brief description of their use.

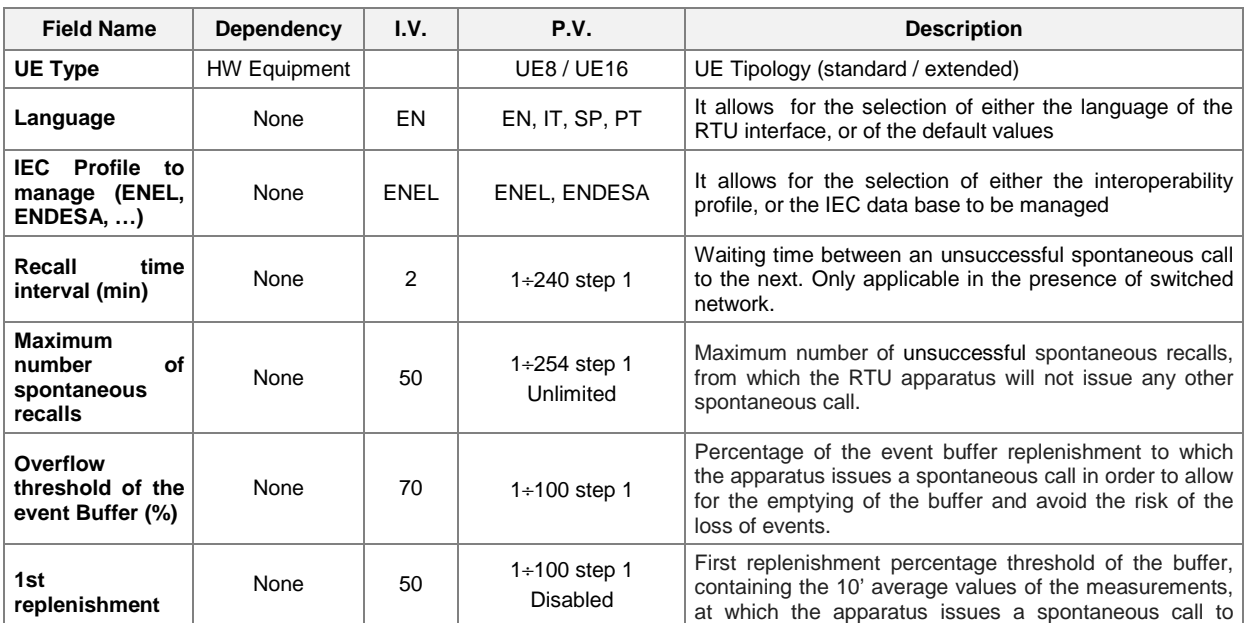

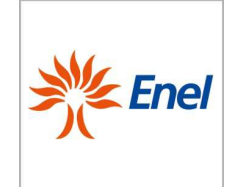

### GLOBAL STANDARD Page 20 of 67

# Remote Terminal Unit Configuration and Application Program Interface specifications

GSTR001/1 Annex1 Rev. 00 01/06/2015

| threshold of the<br>trend memory                                             |      |                   |                                     | allow for the emptying of the buffer.                                                                                                    |  |  |  |  |  |
|------------------------------------------------------------------------------|------|-------------------|-------------------------------------|----------------------------------------------------------------------------------------------------|--|--|--|--|--|
| $(\%)$<br>2nd<br>replenishment<br>threshold of the<br>trend memory<br>$(\%)$ | None | 80                | $1 + 100$ step 1<br><b>Disabled</b> | Second replenishment percentage threshold of the<br>buffer, containing the 10' average values of the<br>measurements, at which the apparatus issues a<br>spontaneous call to allow for the emptying of the buffer.                                                                                 |  |  |  |  |  |
| <b>Spontaneous</b><br>diagnostic<br>transmission                             | None | Yes               | Yes/No                              | It allows for the enabling/disabling of the spontaneous<br>calls, as a result of diagnostic events of the apparatus.                                                                                                    |  |  |  |  |  |
| Timeout from a<br><b>RC</b> Select to an<br>Execute (sec)                    | None | 20                | $1 \div 60$ step 1                  | Timeout activated upon receipt of a Select message for<br>the execution of a remote control. Once it has expired,<br>the verification is aborted, without having received the<br>next Execute message.                                                                                             |  |  |  |  |  |
| Period of<br>validity of time<br>synchronization<br>(days)                   | None | 8                 | $1 \div 10$ step 1                  | Time interval from the last time the synchronization was<br>received (from the Center) following when the events<br>timestamp is declared "suspected of error."                                                                                                    |  |  |  |  |  |
| <b>Daylight</b><br><b>Savings Time</b><br>Interval                           | None | 000000<br>$00 \,$ | 00000000<br>01010101-31123112       | The format is the following: MMDDMMDD, with the first<br>and the last four characters corresponding to the<br>month/day of Daylight Savings time beginning<br>and<br>ending, respectively. By default, this field is set to<br>00000000, i.e. Daylight Savings Time Interval is not<br>configured. |  |  |  |  |  |
|                                                                              |      |                   |                                     | Waiting times for the issue of general spontaneous calls                                                                                                    |  |  |  |  |  |
| <b>System Alarms</b><br>(s)                                                  | None | 30                | $0+2000$ step 1                     | Time interval starting from the generation of a system<br>alarm, after which the apparatus issues a spontaneous<br>call without the alarm itself being switched off.                                                                                                    |  |  |  |  |  |
| <b>Substation door</b><br>opening (s)                                        | None | $\Omega$          | $0+2000$ step 1                     | Time interval starting from the generation of the<br>substation door opening alarm, after which the apparatus<br>issues a spontaneous call without the alarm itlself being<br>switched off.                                                                                                    |  |  |  |  |  |
| <b>Transformer SD</b><br>opening (s)                                         | None | 0                 | $0+30$ step 1                       | Time interval starting from the generation of the<br>transformer SD opening alarm, after which the apparatus<br>issues a spontaneous call without the alarm itself being<br>switched off.                                                                                                    |  |  |  |  |  |

**Table 7-** Configurable parameters in the General Parameters Tab

### 5.2.3.3. Communication Parameters

Through this multi-Tab, it must be possible to configure or modify a set of parameters to let the RTU communicate with the Center.

The multi-Tab in question must include two Control Tabs: "General", "DCE Setup". The parameters displayed in the tab "DCE Setup" depends on the type of DCE selected.

With reference to the General Tab, the multi-Tab form of the Communication Parameters must be as the one demonstrated in Figure 2.

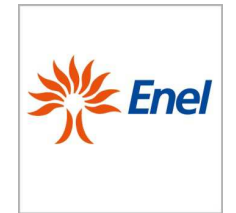

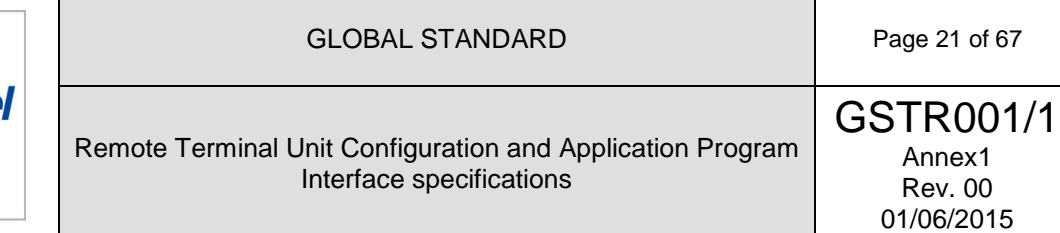

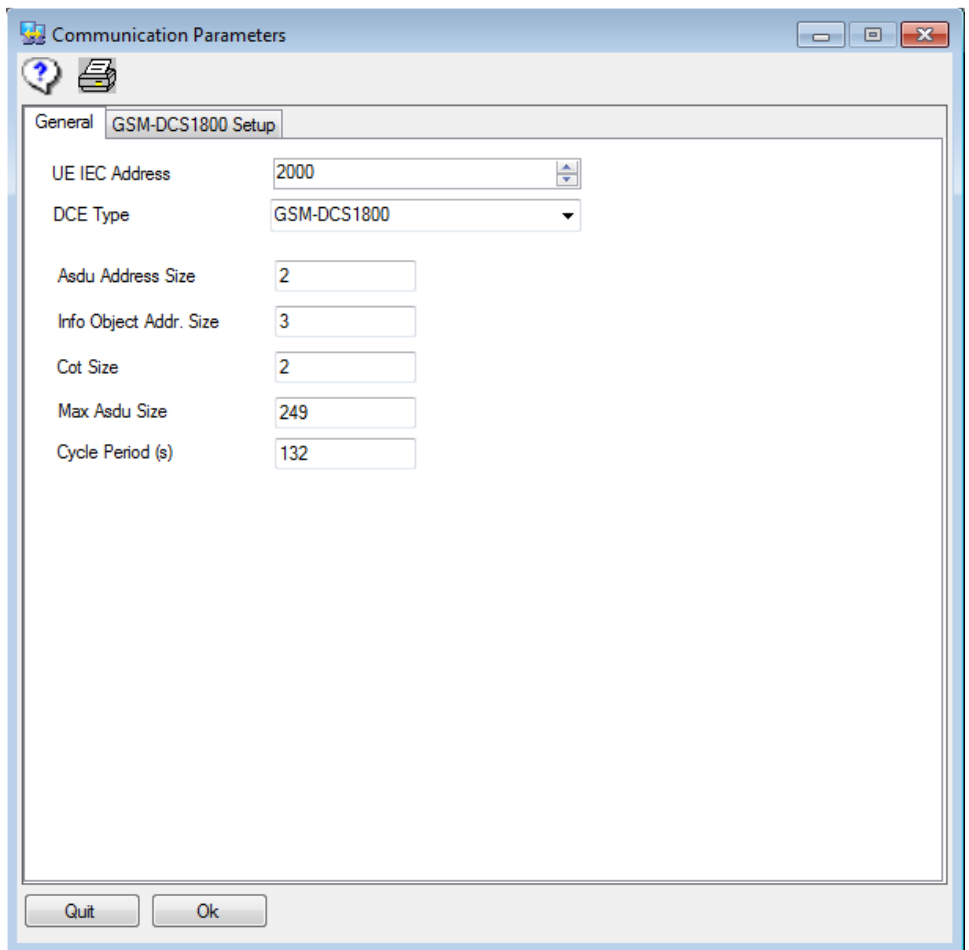

**Figure 2 –**Communication Parameters multi-Tab Form – General Tab

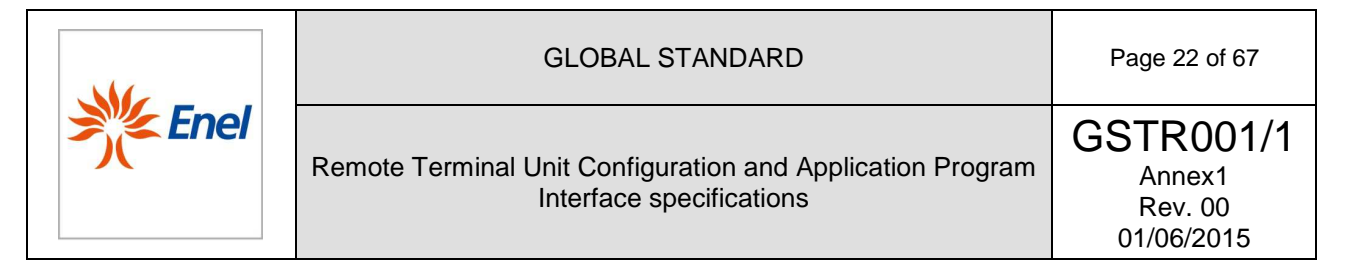

The configurable parameters on the General Tab of the Communication Parameters multi-Tab form are listed in Table 8, along with a brief description of their use.

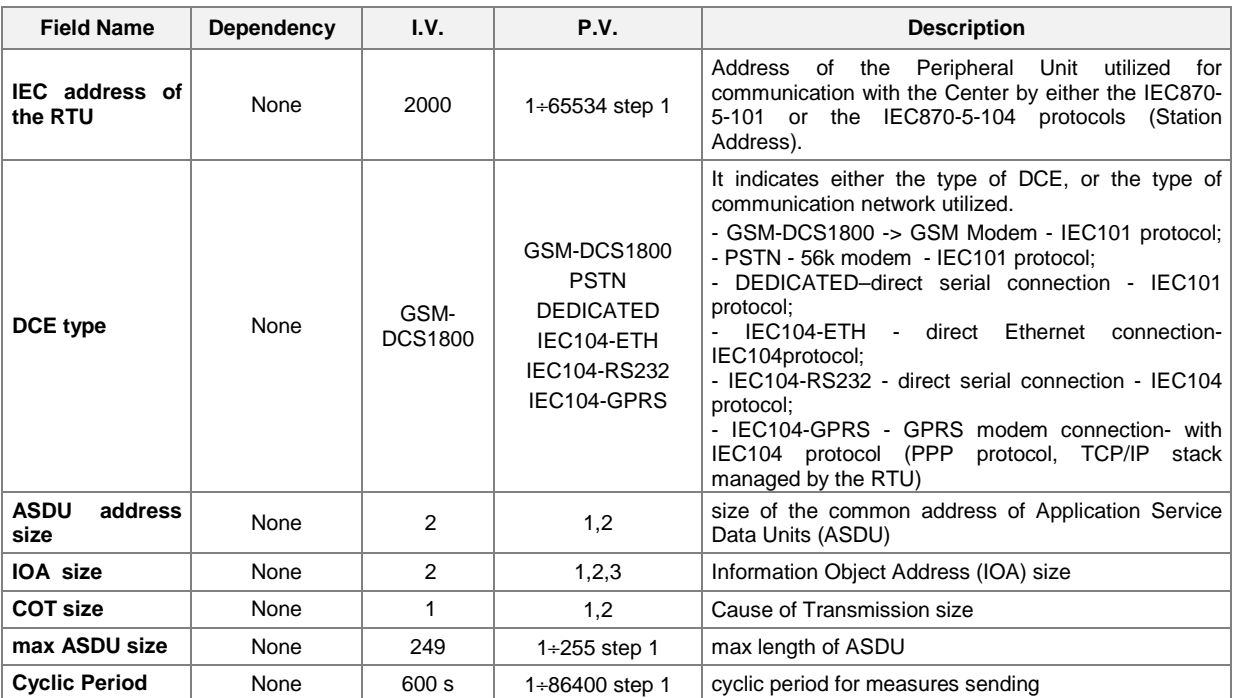

**Table 8** - Configurable parameters on the General Tab of the Communication Parameters multi-Tab form

The DCE Setup Tab of the Communication Parameters multi-Tab form changes depending on the value specified for the "communication type" field.

In the case that the type of communication chosen is either GSM-DCS1800, or PSTN, od DEDICATED

the DCE Setup Tab must be as the one demonstrated in Figure 3.

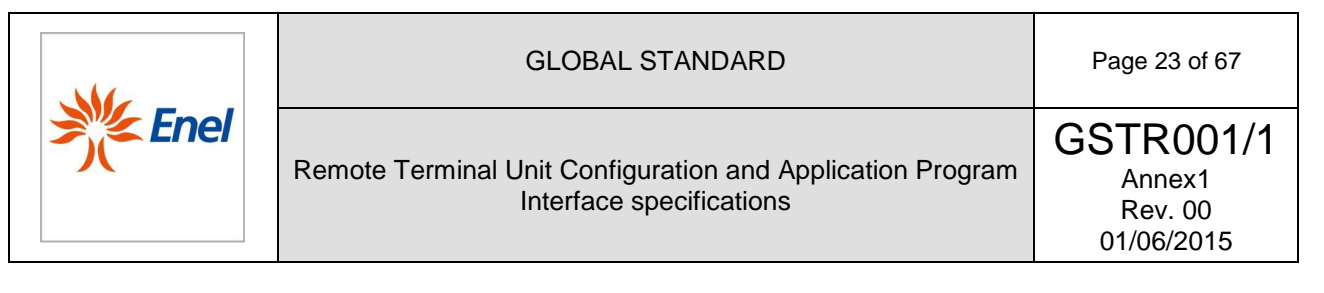

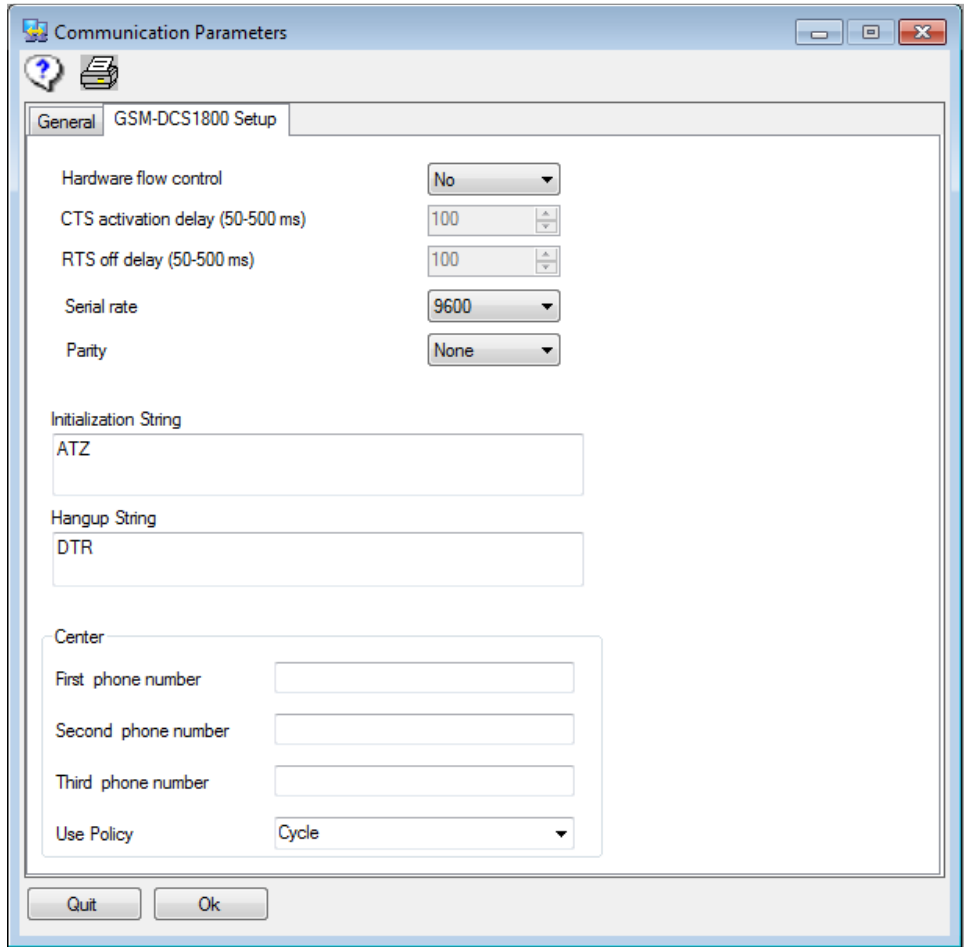

**Figure 3** – Communication Parameters multi-Tab Form - Modem PSTN/GSM Tab

The configurable parameters on the DCE Setup tab of the Communication Parameters multi-Tab form are listed in Table 9, along with a brief description of their use.

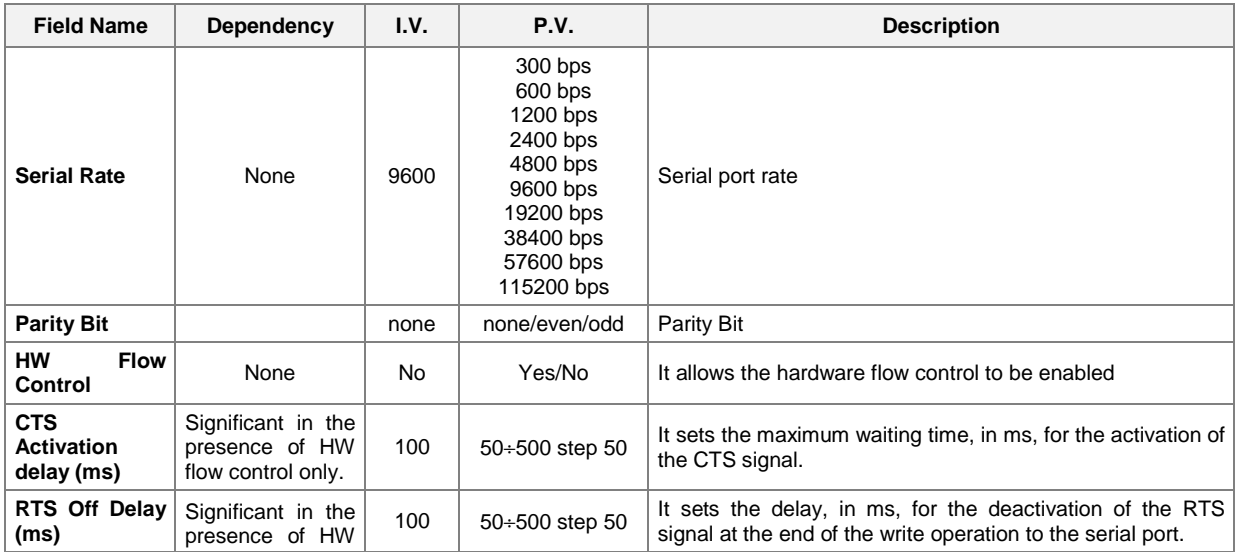

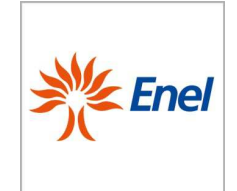

### GLOBAL STANDARD Page 24 of 67

Remote Terminal Unit Configuration and Application Program Interface specifications

GSTR001/1 Annex1 Rev. 00 01/06/2015

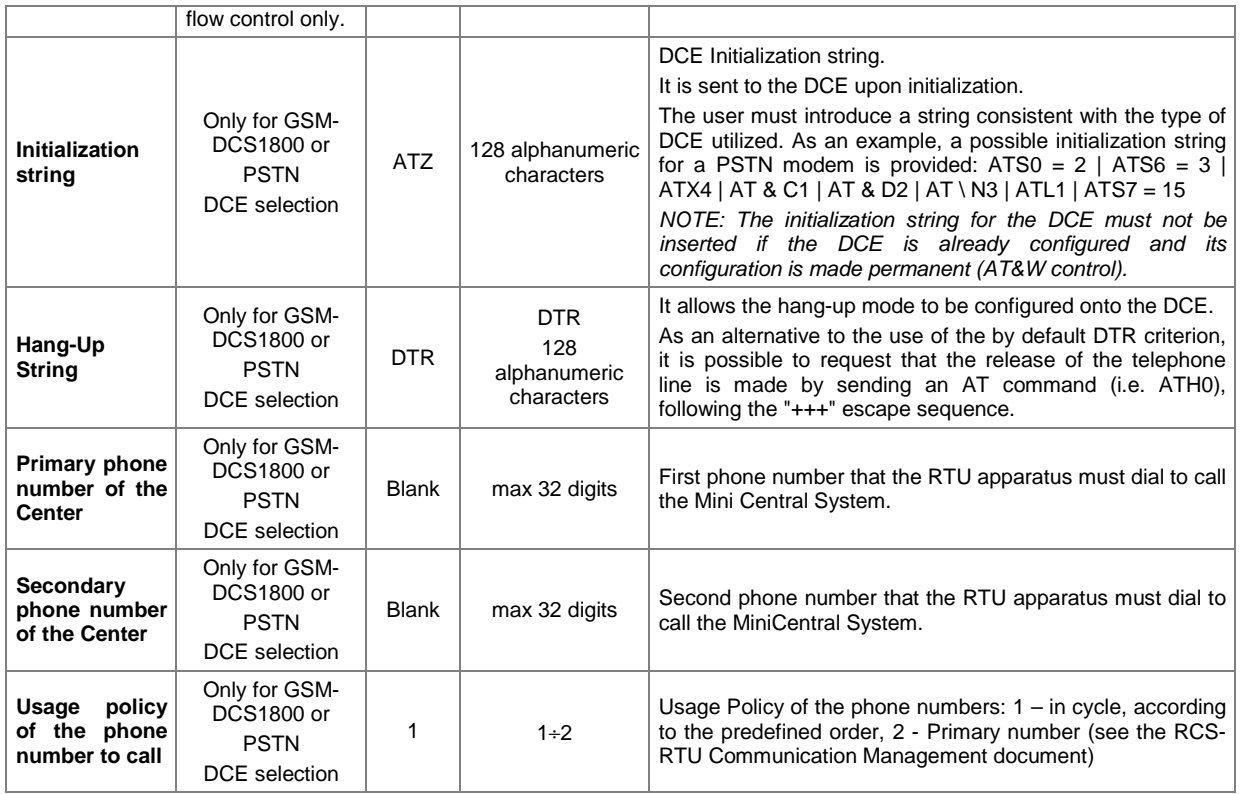

**Table 9-** Configurable parameters on the DCE Setup Tab of the Communication Parameters multi-Tab form

When the IEC104-GPRS protocol is selected, the GPRS modem will offer the management of the TCP/IP: the text fields must be available in order to enter the parameters needed for the initialization of the modem (Parameters related to the APN), as shown in Figure 4.

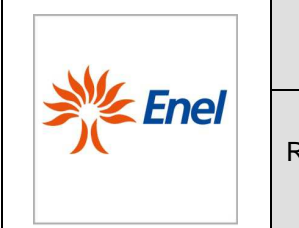

01/06/2015

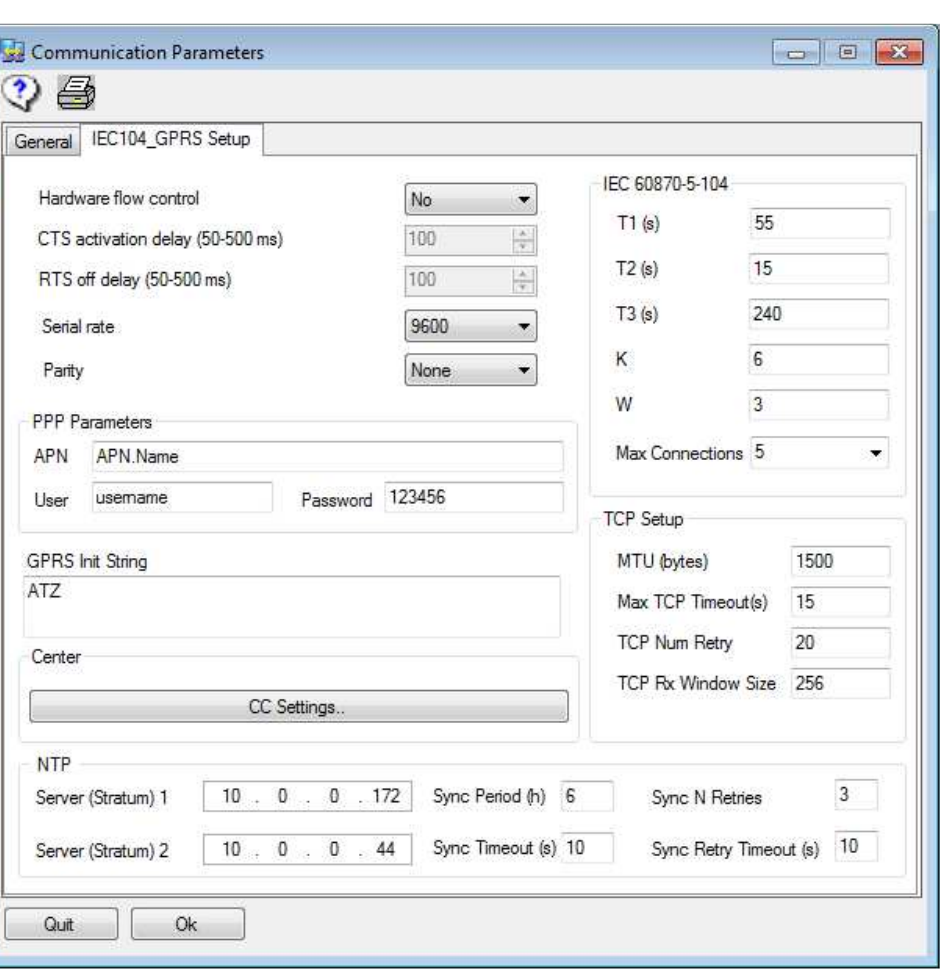

**Figure 4** – Communication Parameters multi-Tab Form - GPRS Modem, IEC104-RS232 Tab

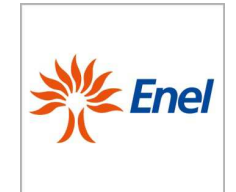

# GLOBAL STANDARD Page 26 of 67

# Remote Terminal Unit Configuration and Application Program Interface specifications

GSTR001/1 Annex1 Rev. 00 01/06/2015

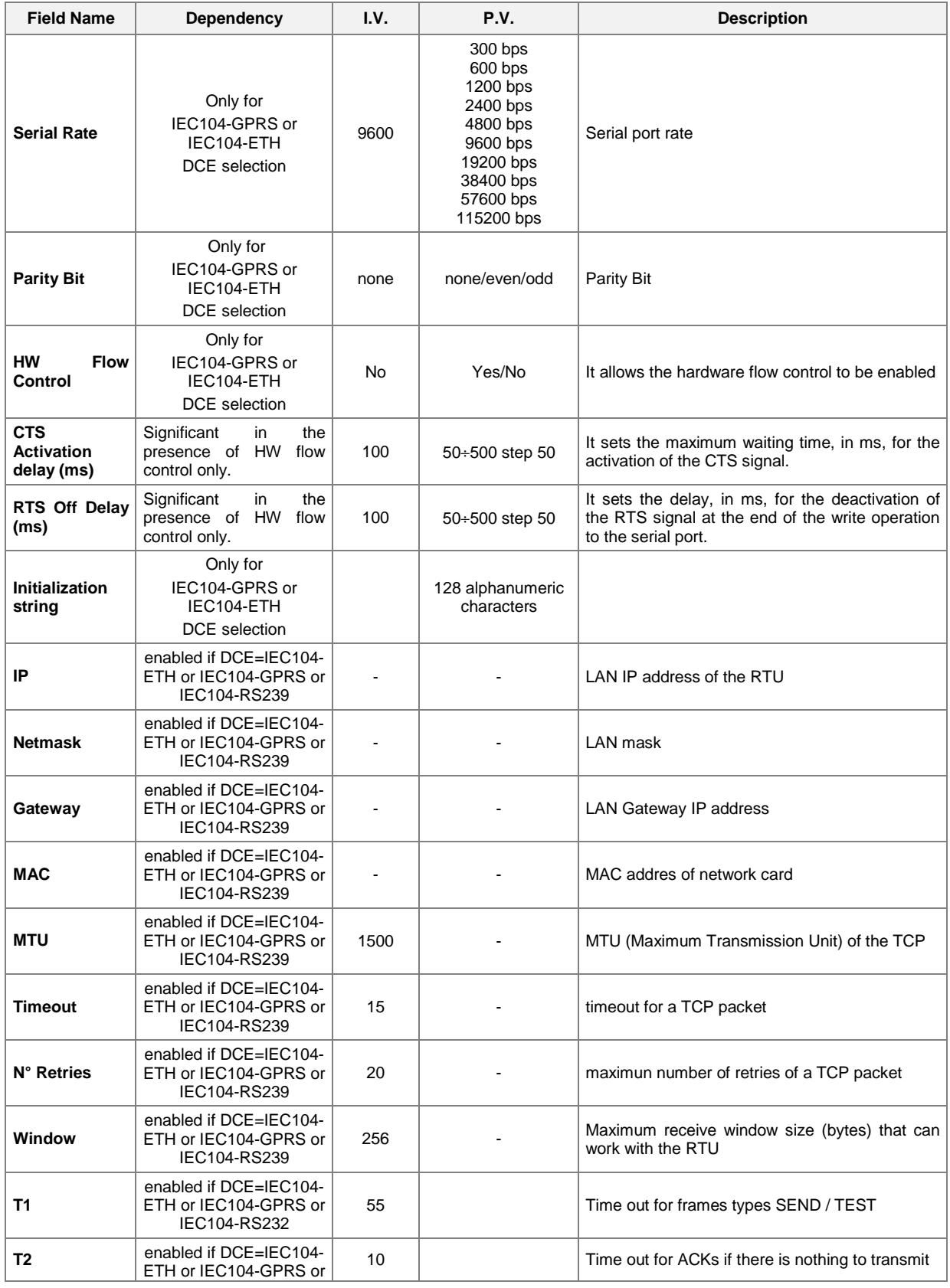

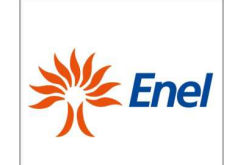

### GLOBAL STANDARD Page 27 of 67

# Remote Terminal Unit Configuration and Application Program Interface specifications

GSTR001/1 Annex1 Rev. 00 01/06/2015

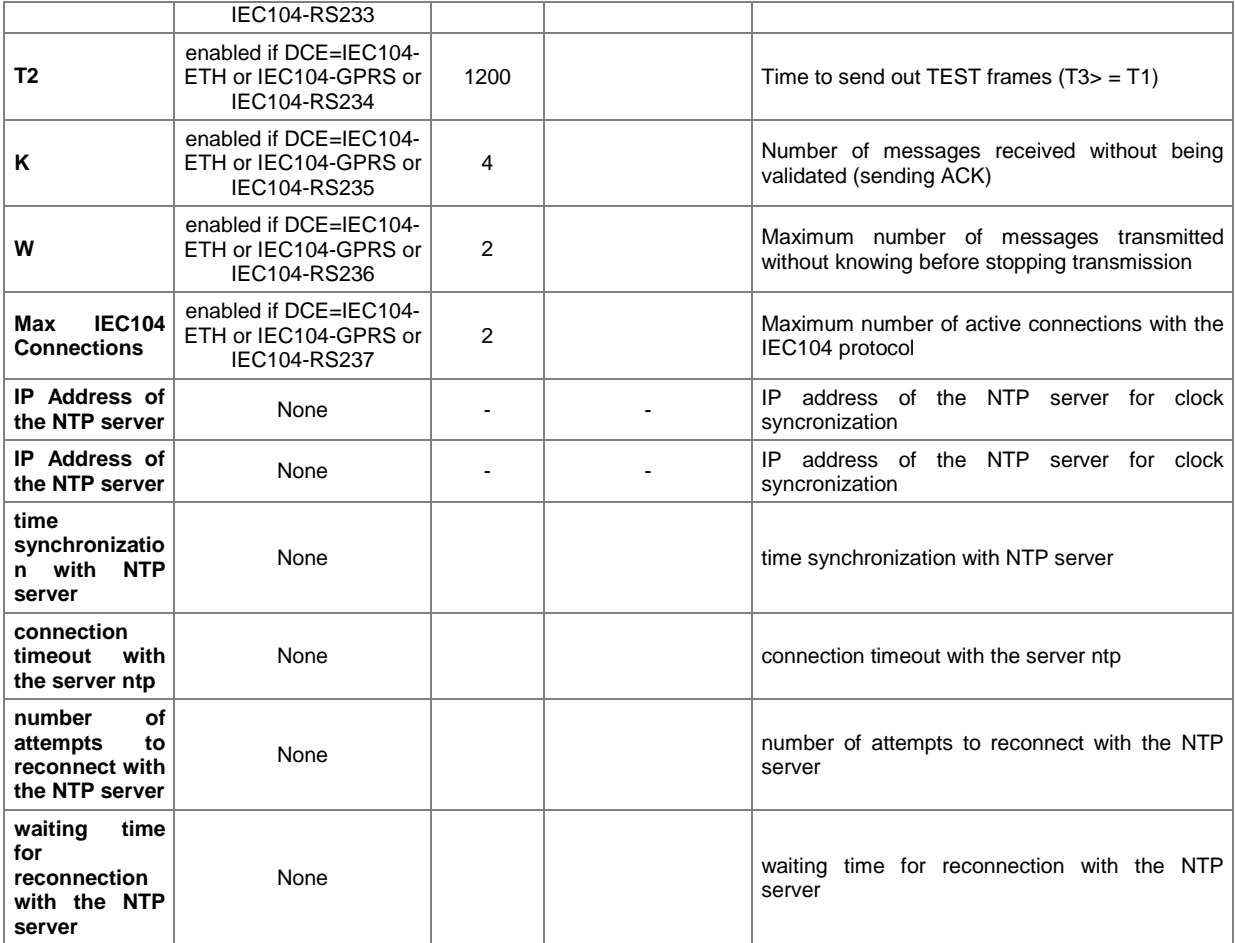

### **Table 10 – Parameters for GPRS**

When the IEC104-ETH is selected, it must be possible to make changes to the parameters shown in Figure 5.

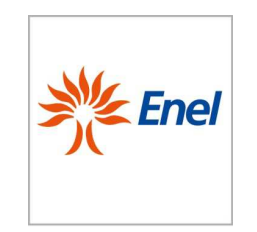

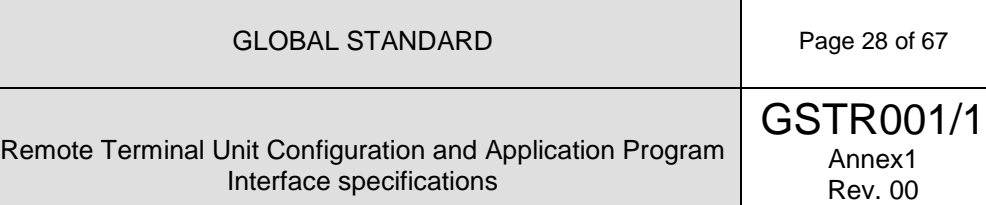

01/06/2015

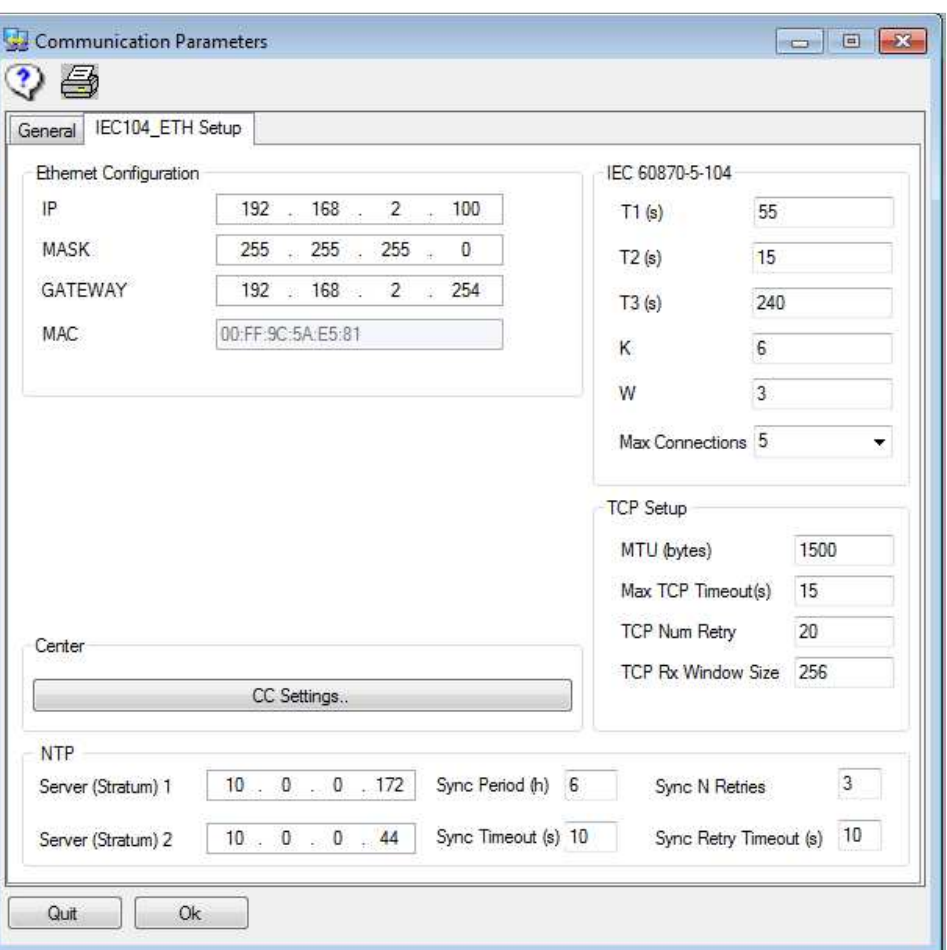

**Figure 5 -** Communication Parameters multi-Tab Form – Ethernet configuration Tab

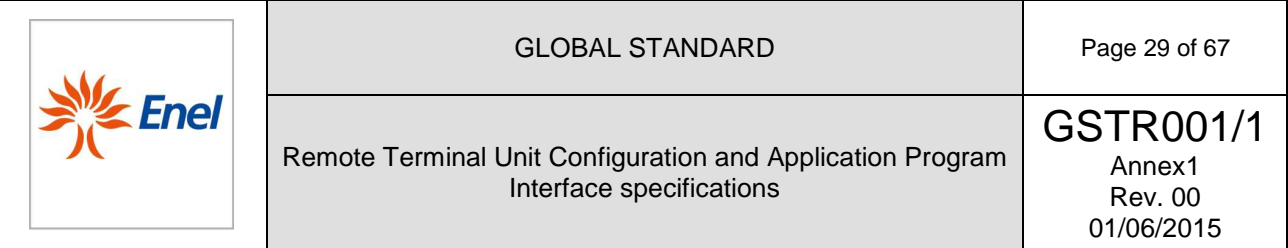

In the only case in which the IEC104 protocol is selected, the CC configuration Tab is available for the multisession configuration as shown in Figure 6.

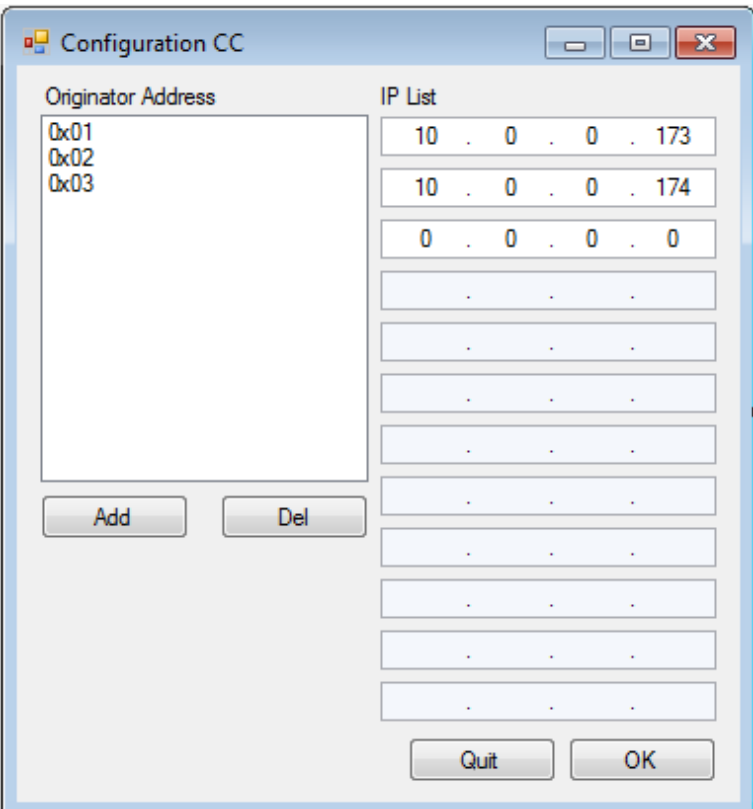

Figure 6 - Communication Parameters multi-Tab Form - CC Configuration. Tab for the configuration of the originator address of Centers.

| <b>Field Name</b>           | Dependency                                                                                      | I.V. | P.V.  | <b>Description</b>                                                                                                    |
|-----------------------------|-------------------------------------------------------------------------------------------------|------|-------|----------------------------------------------------------------------------------------------------|
| <b>CC Source</b><br>address | enabled<br>$DCE = IEC104 -$<br><b>ETH</b><br>or<br>IEC104-GPRS<br>IEC104-<br>Ωr<br><b>RS232</b> |      | $1-6$ | Source address of the control center on the remote<br>control (maximum 6 possible)                                                                                                    |
| <b>CC IPs</b>               | enabled if<br>$DCE = IEC104 -$<br>ETH or<br>IEC104-GPRS<br>or IEC104-<br><b>RS232</b>           |      |       | List associated with the source address of the<br>command control center on remote IP addresses (up<br>to 12 addresses) $-$ IPs must be send as bytes array<br>(e.g 10.0.0.173 10.0.0.174 -> 0a0000ad0a0000ae |

**Table 11 – Advanced Settings for IEC104 multisession.**

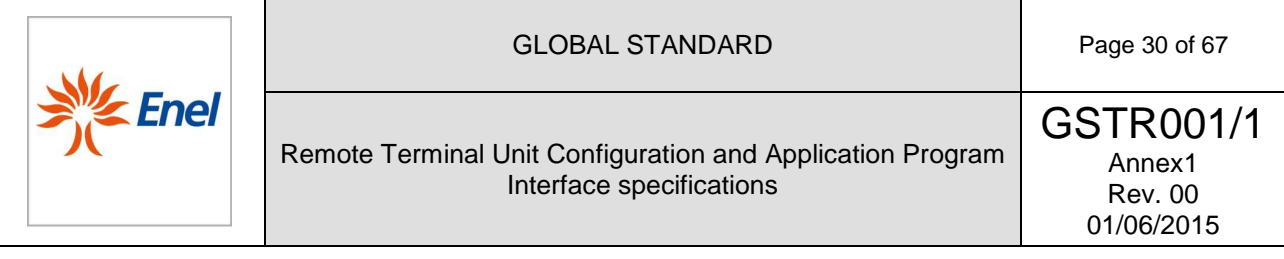

The default parameters related to either the IEC870-5-101 or the IEC870-5-104 protocols, must be set according to the following default values (see interoperability profile of GSTR001/1/A3 for further information):

#### **IEC 870-5-101:**

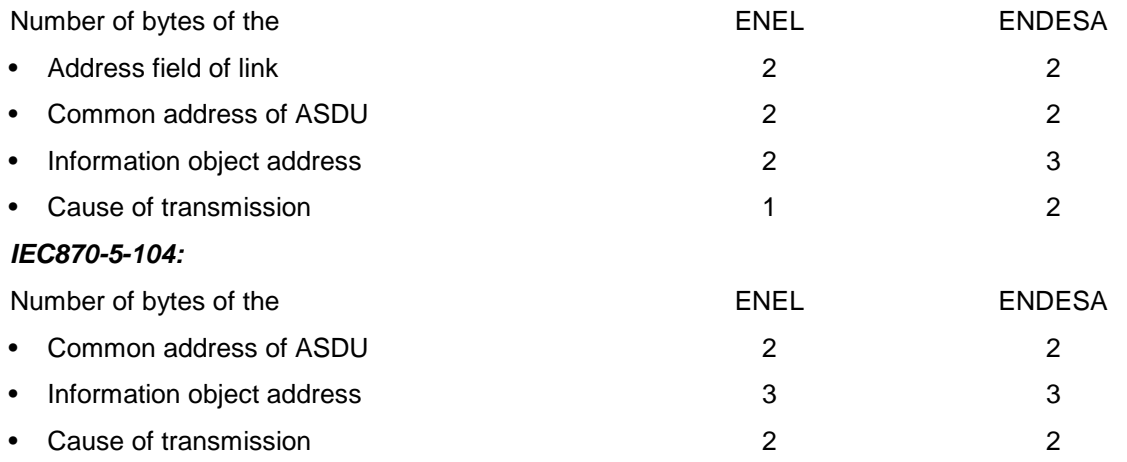

#### 5.2.3.4. Switchgear

This Tab allows to configure or change the number of switchgears, referred to as SDs (Switch Disconnectors), SSCBs (MV Secondary Substation circuit breakers without protection equipment), Reclosers (MT circuit breakers with protection equipment), LV circuit breakers protection managed by the apparatus, according to the constraints imposed by the hardware equipped (UE8 or UE16).

An SD is the typical switchgear of the secondary substations. The only features which can be controlled are the movements or even the signals of the Fault Passage Indicator (FPI) of either the overcurrent to the zero sequence current, which can be configured as a function of the line energy flow direction. Where the SD utilizes the Digital Output also, the operator must configure this independently, by means of the appropriate form (see section 6.8). In this case, the Digital Output for the control of the directionality of the RGDAT is used in status mode.

The SSCB is a equipped with a capacitive voltage divider and a connector for the connection to the RTU.

Recloser is a circuit breaker equipped with internal protections and reclosing device which are entirely similar to those used in the primary substation. It is characterized by the set of I/O signals which are typical of these devices (Op, Cl, 51S, 67S, RCP, etc.) for the management of specific functions. In addition to the commands of open, closed, inclusion and exclusion of the reclosure functionality by the RTU Digital Outputs, the operating mode (protections included/excluded and possibly directionality) of the Recloser is also governed.

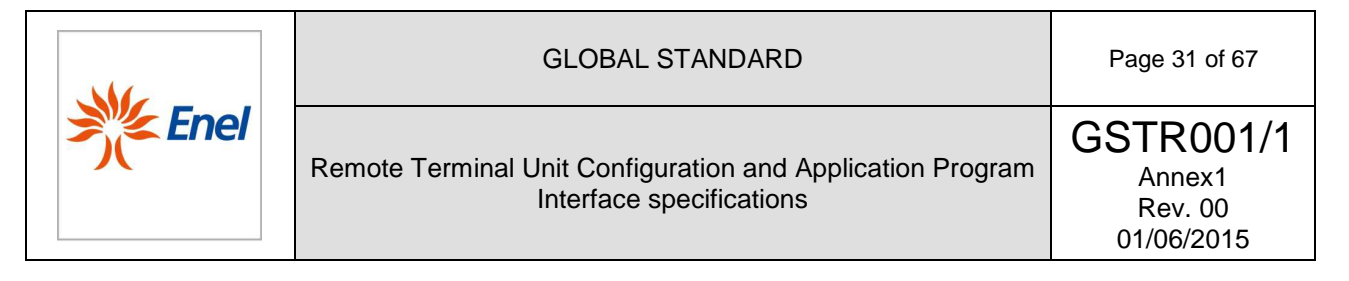

The number of switchgears that are attestable to the RTU apparatus depends upon the type of UE.

The relationship between the type of UE and number of controllable switchgears is the following:

- UE8 up to 8.
- UE16 up to 16.

The configurable parameters in the Switchgear Configuration Tab are listed in Table 12, along with a brief description of their use.

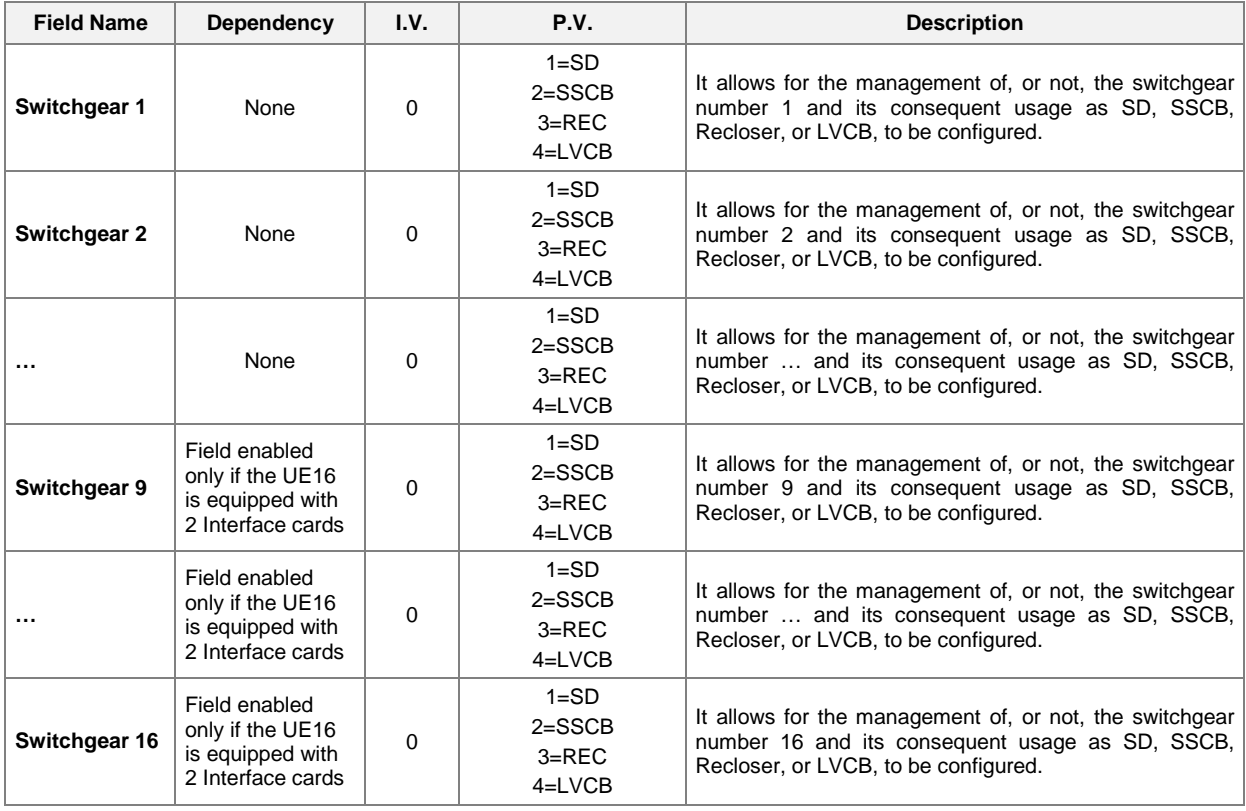

**Table 12** - Configurable parameters in the Switchgear Configuration Tab

Setting a switchgear to "in operation" creates the section of the database of the configuration parameters related to the switchgear. Conversely, if a switchgear is placed to "not in operation" the RTU will ignore either the status or the changes of the digital input points, as well as the open/close operating controls, which act on the switchgear itself.

For each switchgear considered in the configuration, a "Configure" button is also enabled which allows its complete parameterization.

If the switchgear to be configured is the nth, with  $n$  odd, itis possible to configure it as an SD, SSCB, Recloser or LVCB. Otherwise, if n is even, it cannot be configured as Recloser, because the Recloser works in pairs of switchgears. In order to define a Recloser, a switchgear with an odd index must be selected, and a form will be shown to set up both the odd and even switchgears.

In the case a switchgear with an odd n index is defined as a Recloser, the switchgear with the index  $n +$ 1 is preselected as Recloser but it cannot be configured. For more details, see the Recloser section.

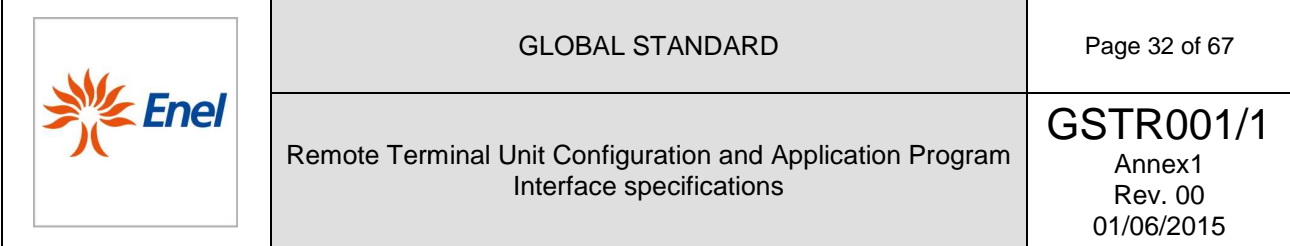

# 5.2.3.5. Switch Disconnector (SD)

The form showing the SD Parameters Tab must appears as shown in Figure 7

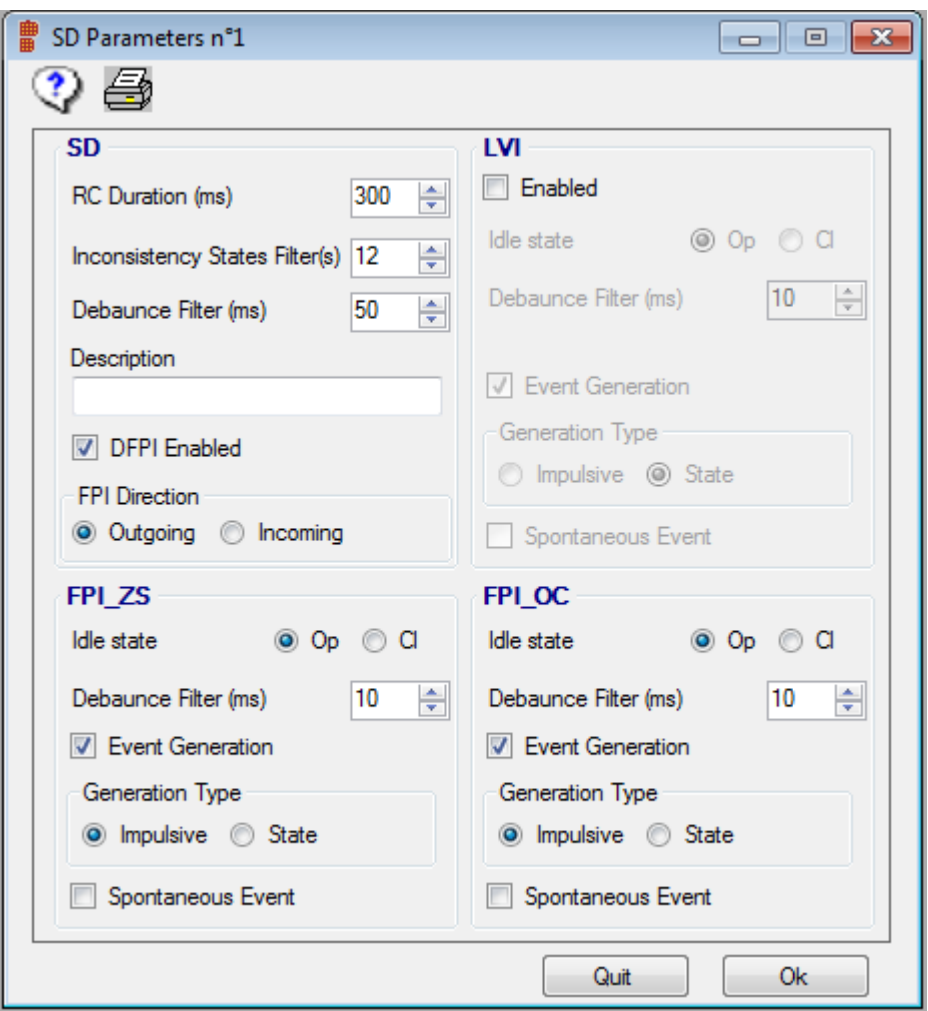

**Figure 7** – SD Parameters single-Tab Form

.

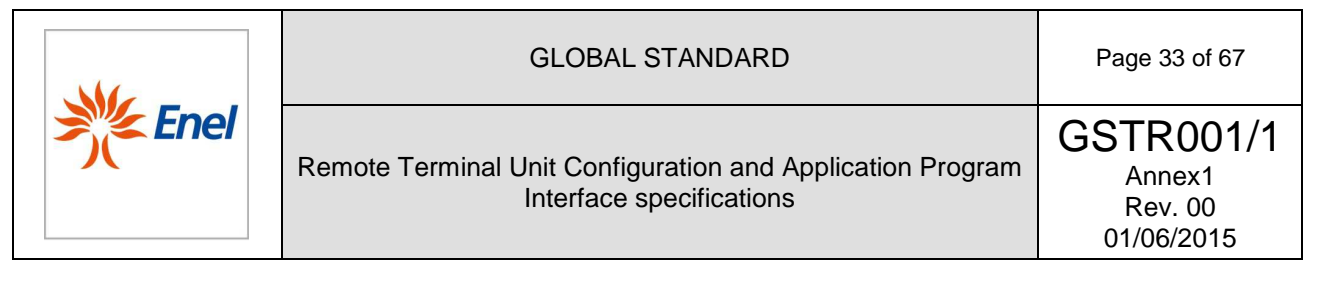

Four distinct sections are highlighted in the SD Parameters Tab of Figure 7, which allows to configure:

- the parameters related to the SD;
- the parameters related to the Zero Sequence current Directional Fault Passage Indicator;
- the parameters related to the Overcurrent Directional Fault Passage Indicator;
- the parameters related to the AC Line Voltage Indicator.

The configurable parameters in the SD Parameters Tab are listed in Table 13, along with a brief description.

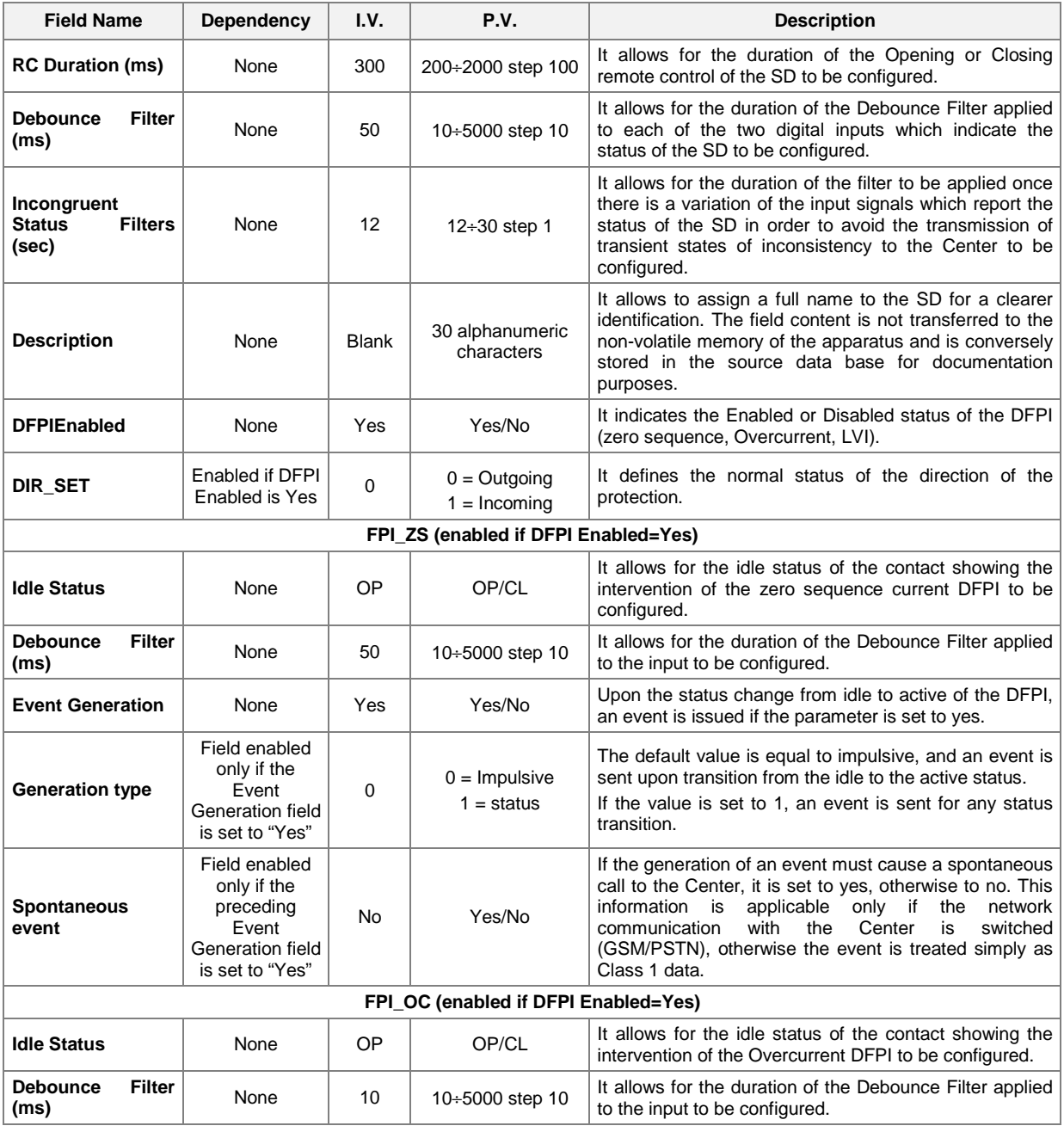

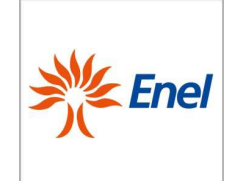

# GLOBAL STANDARD Page 34 of 67

#### Remote Terminal Unit Configuration and Application Program Interface specifications

GSTR001/1 Annex1 Rev. 00 01/06/2015

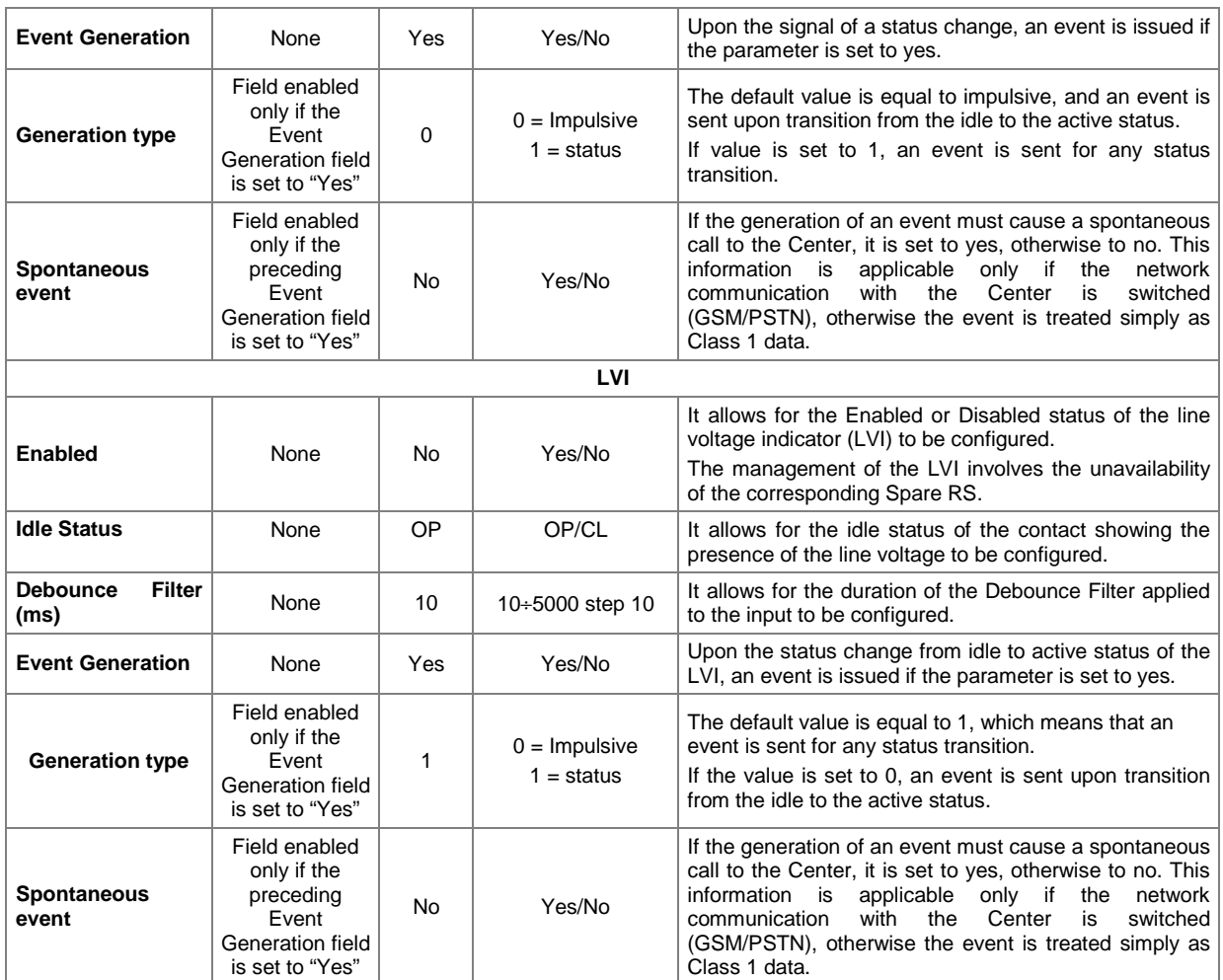

**Table 13**- Configurable parameters in the SD Parameters Tab

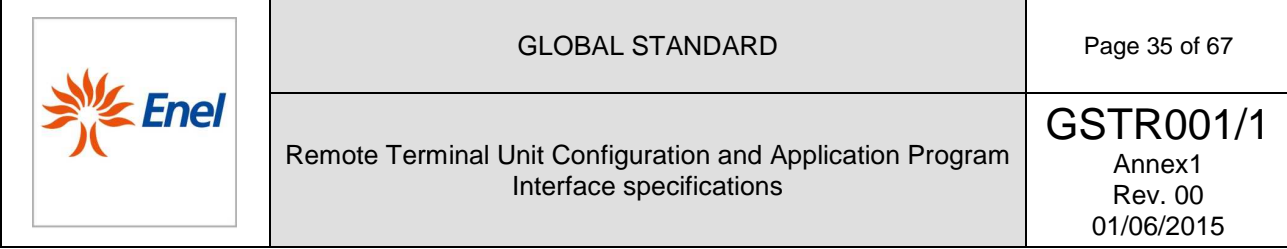

# 5.2.3.6. Secondary Substation Circuit Breaker (SSCB)

The SSCB parameters single-Tab form is as shown in Figure 8.

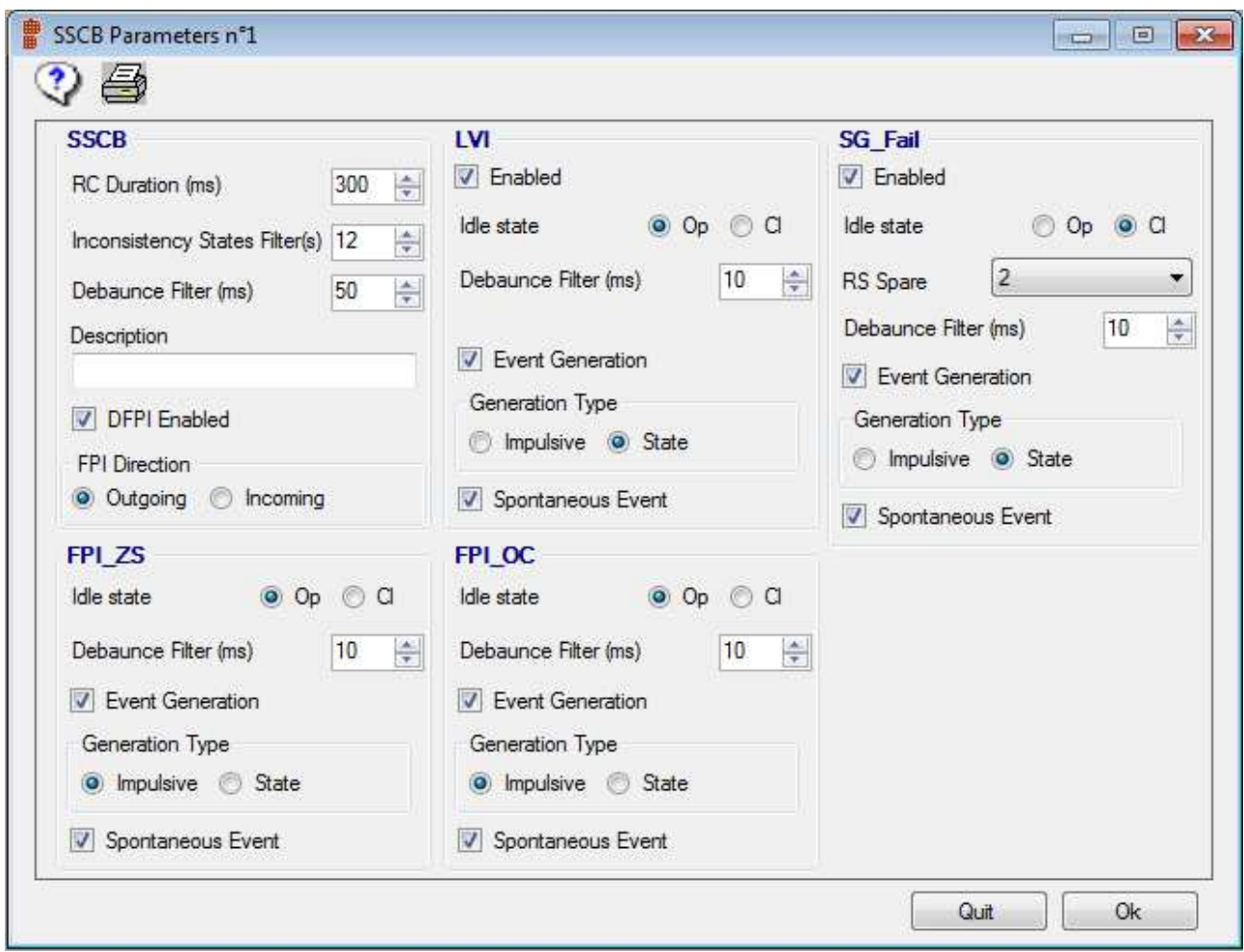

**Figure 8** – SSCB Parameters single-Tab form

The configurable parameters in the with a brief description of their use. SSCB Parameters single- Tab form are listed in Table 14, along

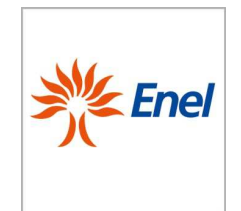

Remote Terminal Unit Configuration and Application Program Interface specifications

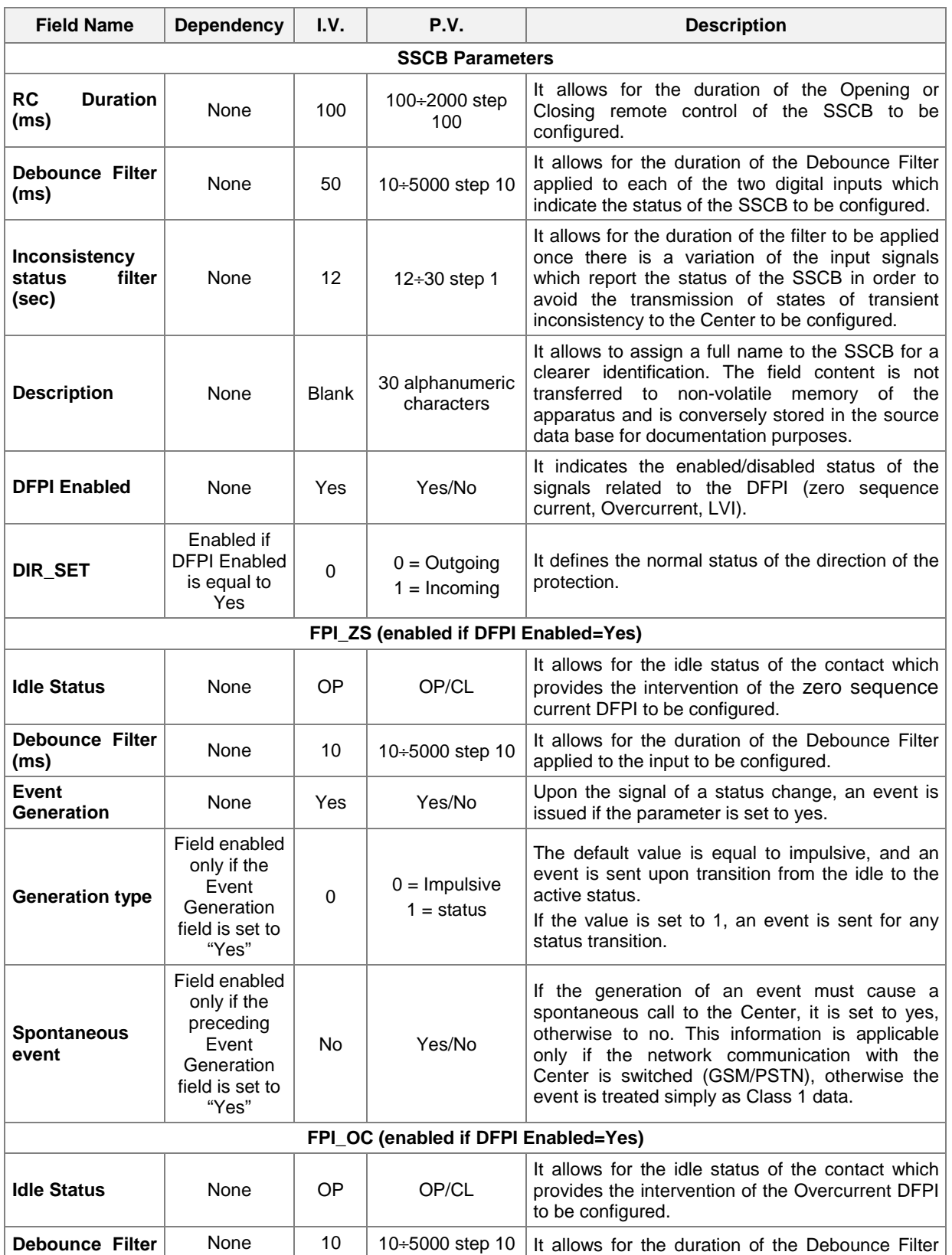

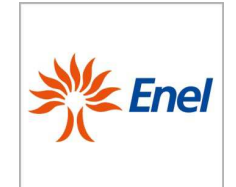

# GLOBAL STANDARD Page 37 of 67

# Remote Terminal Unit Configuration and Application Program Interface specifications

GSTR001/1 Annex1 Rev. 00 01/06/2015

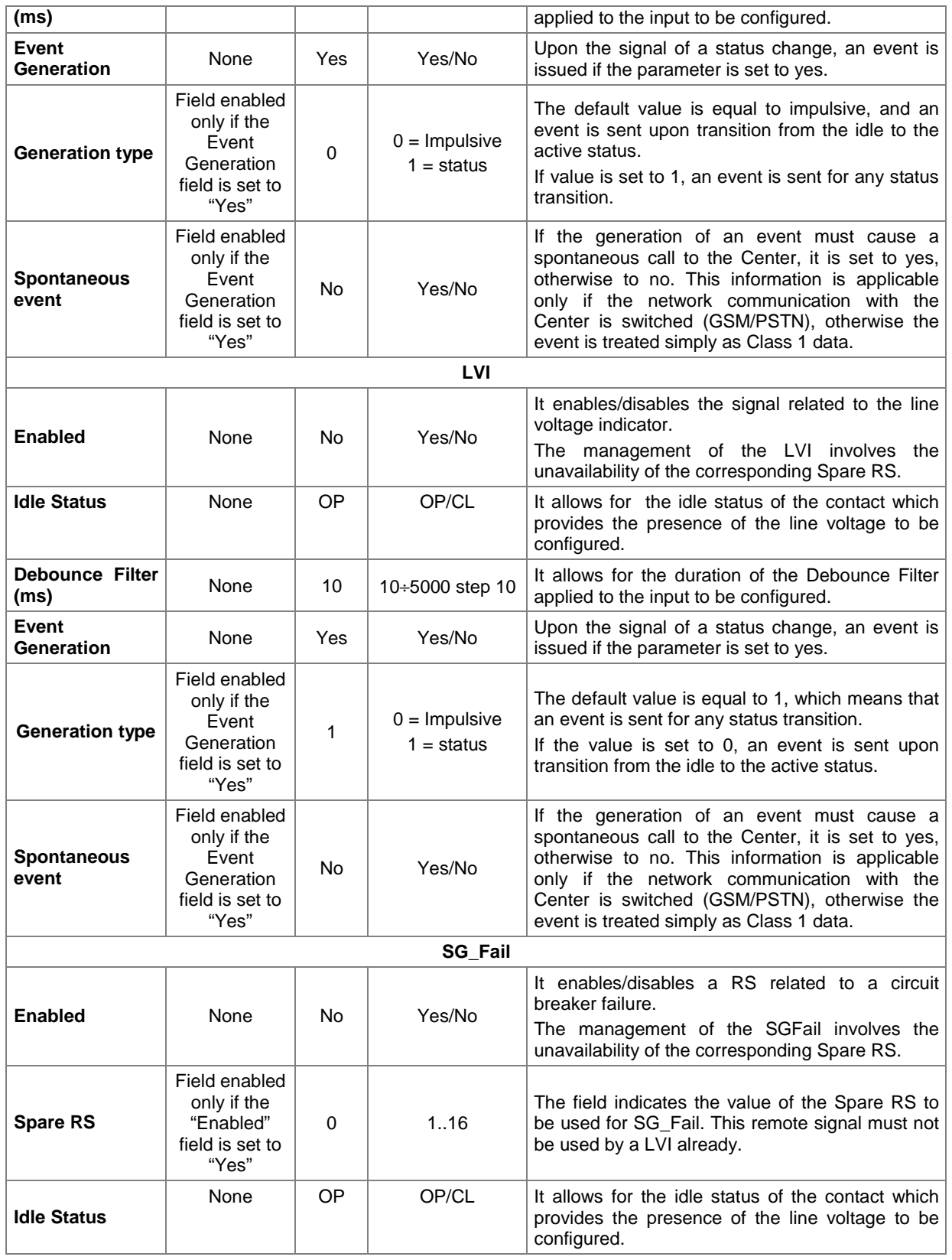

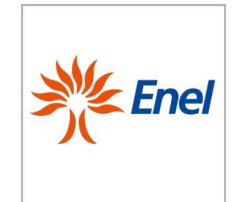

Remote Terminal Unit Configuration and Application Program Interface specifications

Annex1 Rev. 00 01/06/2015

GSTR001/1

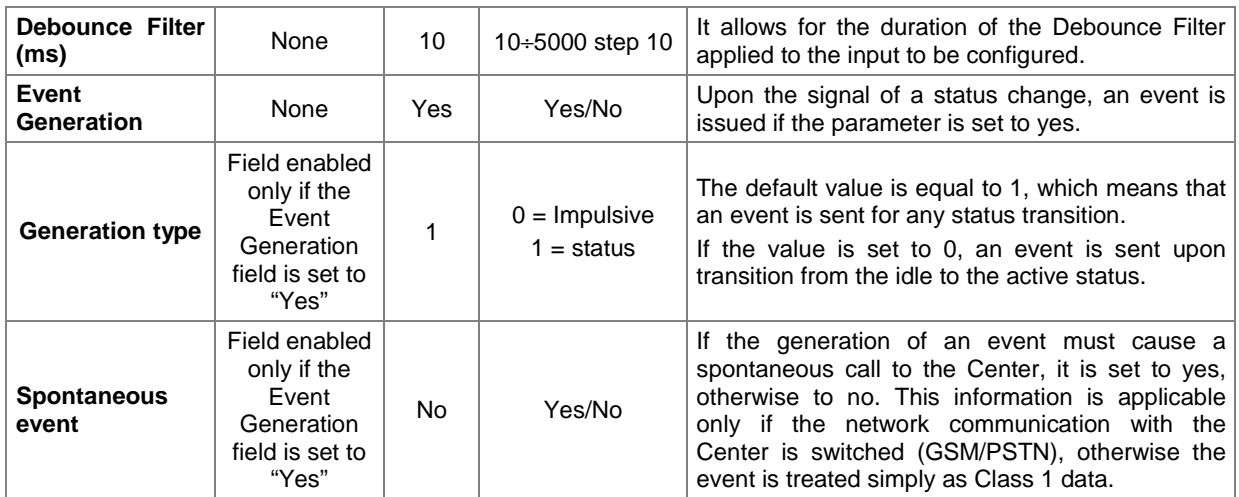

**Table 14** - Configurable parameters in the SSCB Parameters single- Tab form

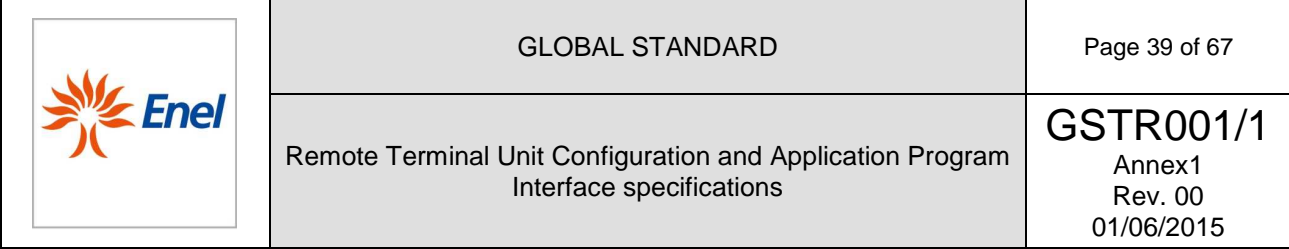

# 5.2.3.7. Recloser

The Recloser Parameters multi-Tab form consists of the OP-CL and 79X\_E/79X\_D Tabs, as shown in Figure 9:

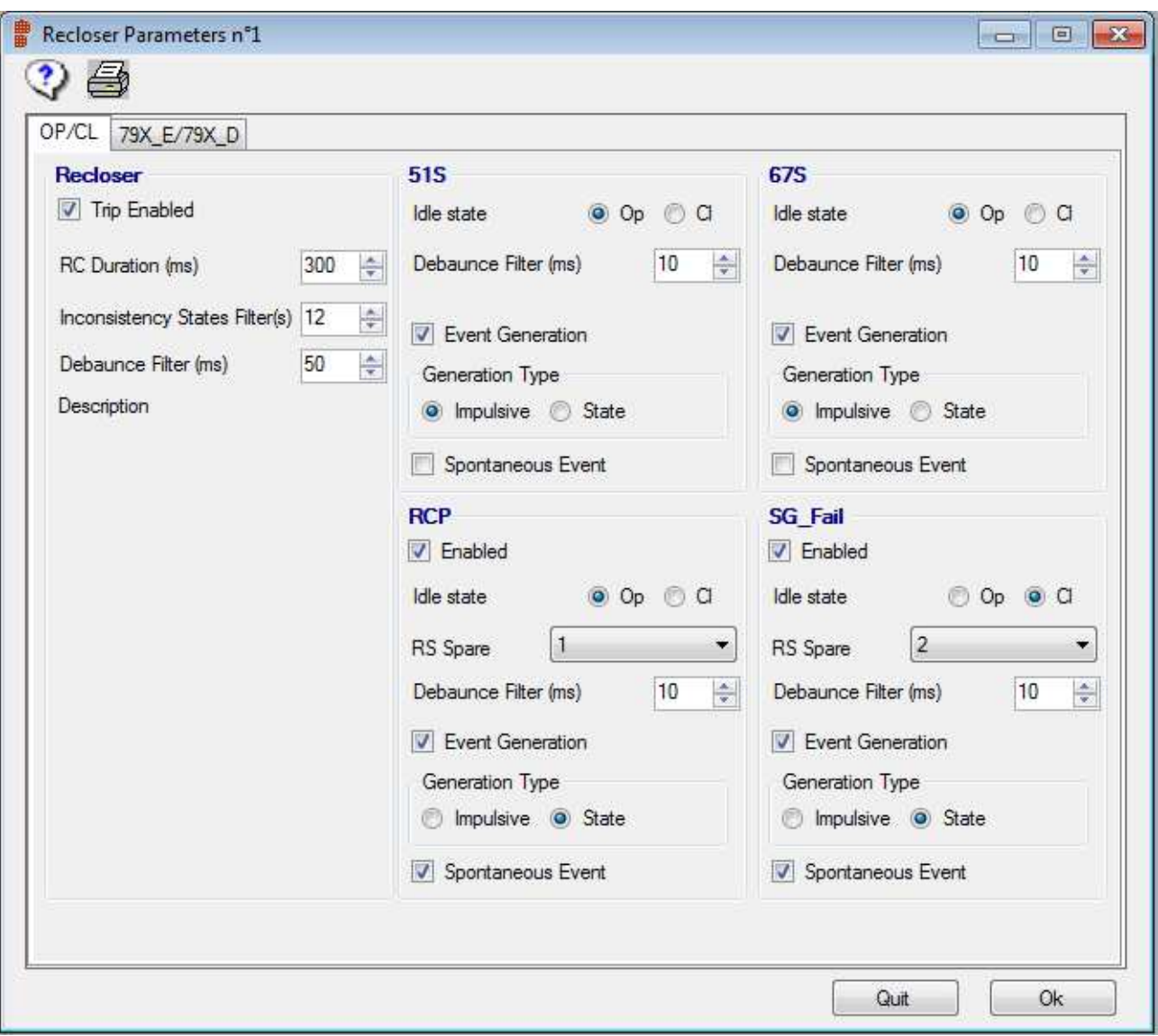

**Figure 9**–Recloser multi-Tab form-OP/CL Tab

The OP/CL Tab is provided with five distinct sections, that allow to configure the parameters related to the:

- Recloser OP-CL
- 51S signal
- 67Ssignal
- RCP signal

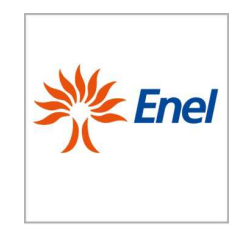

# Remote Terminal Unit Configuration and Application Program Interface specifications

GSTR001/1 Annex1 Rev. 00 01/06/2015

# • SG\_Fail signal

The configurable parameters in the OP/CL Tab are listed in Table 15, along with a brief description of their use.

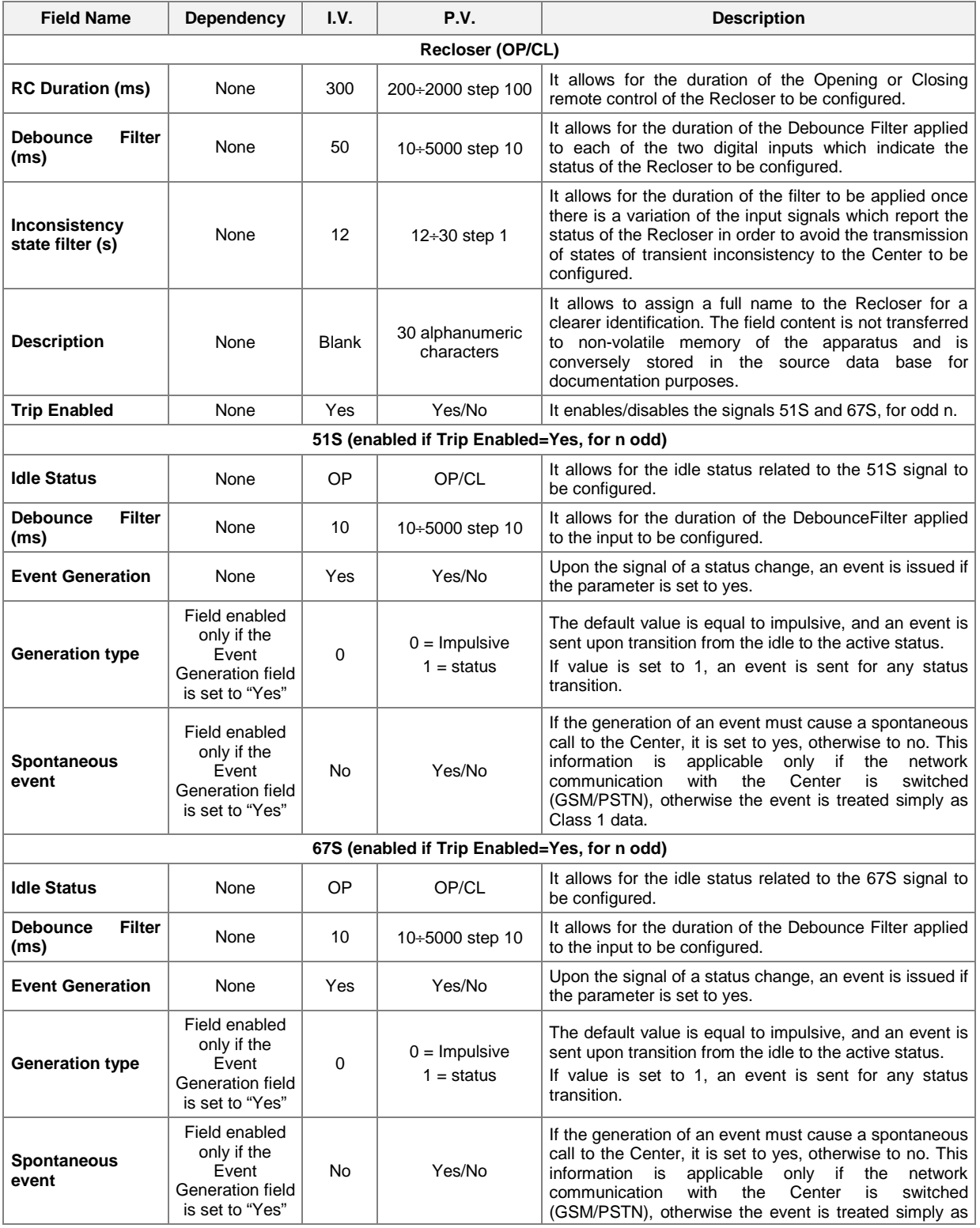

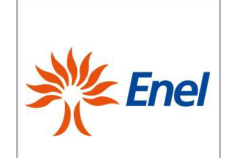

# GLOBAL STANDARD Page 41 of 67

# Remote Terminal Unit Configuration and Application Program Interface specifications

GSTR001/1 Annex1 Rev. 00 01/06/2015

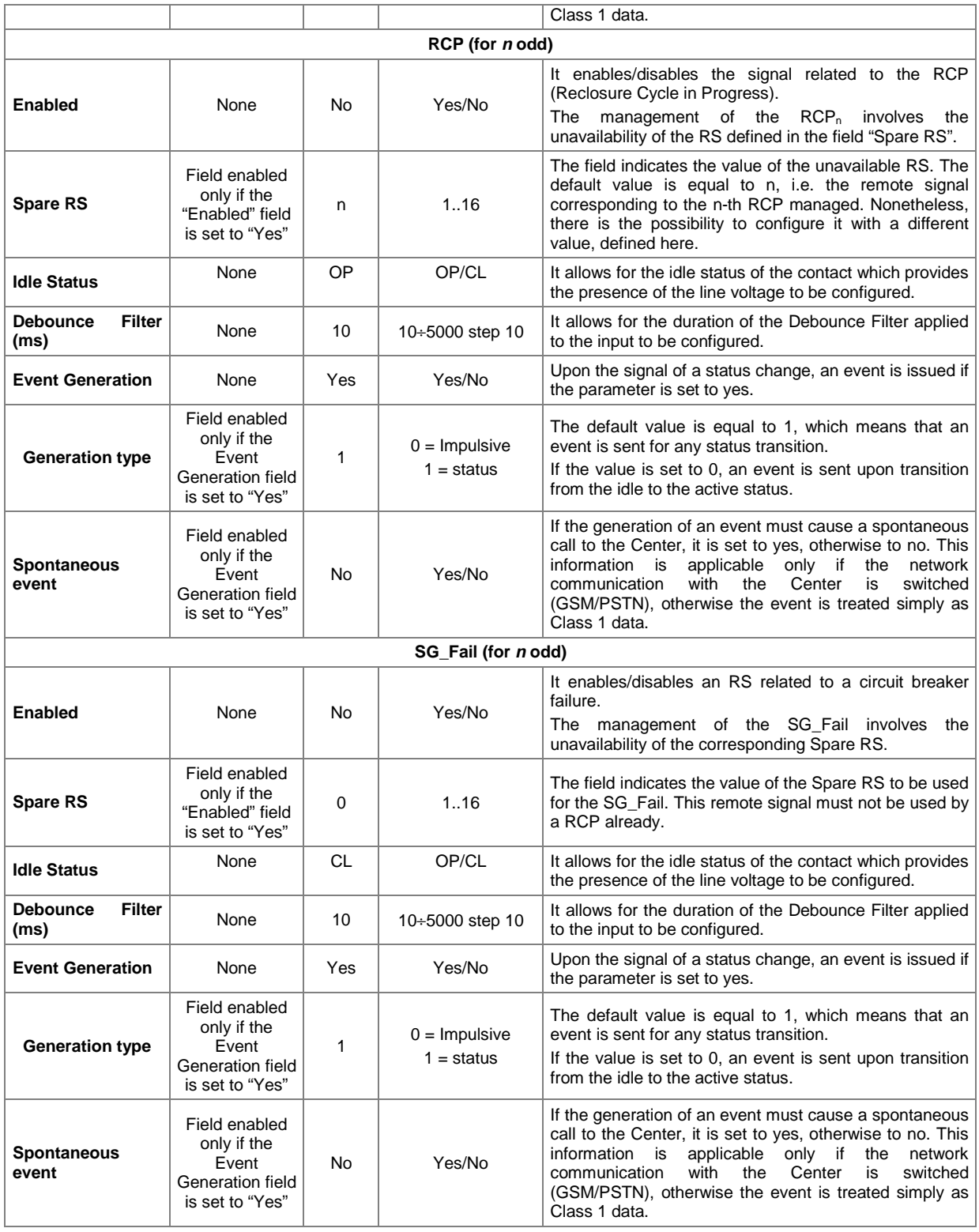

**Table 15**- Configurable parameters in the OP/CL Tab

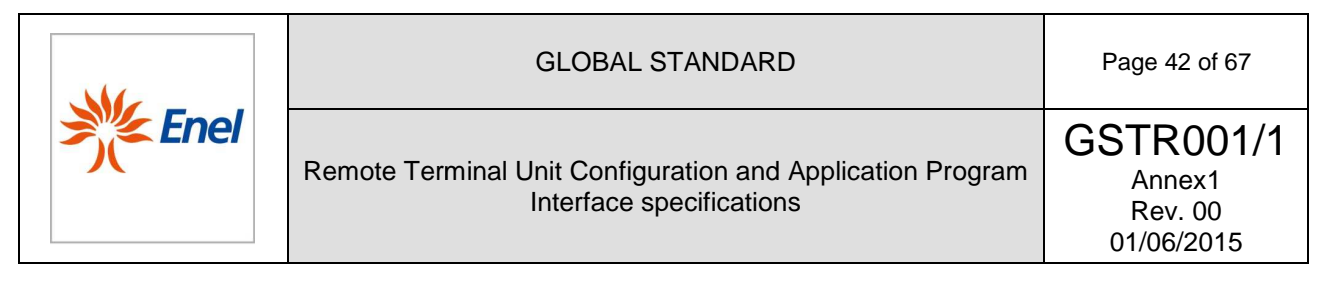

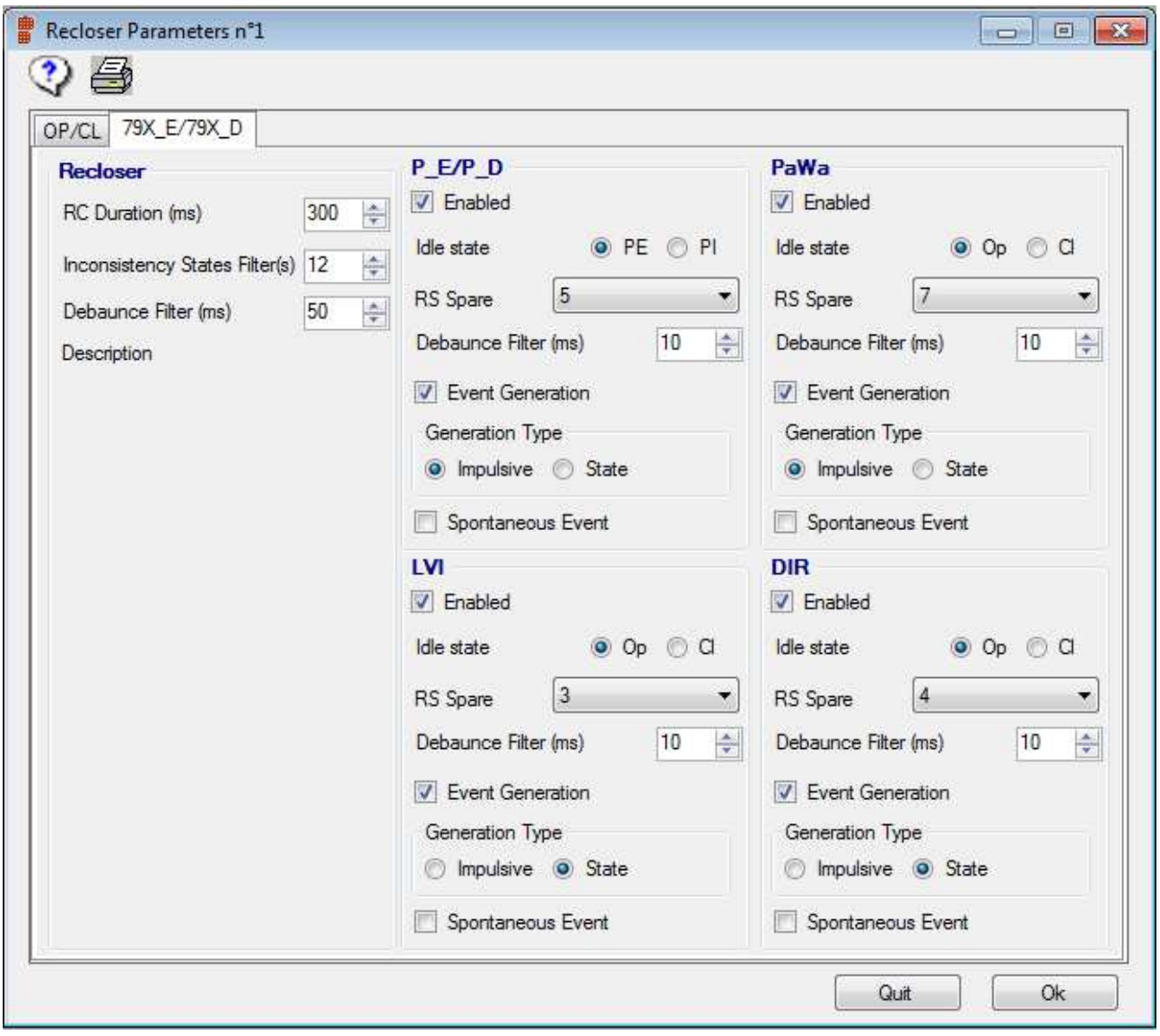

**Figure 10** -Recloser Parameters multi-Tab form- RE/RD Tab

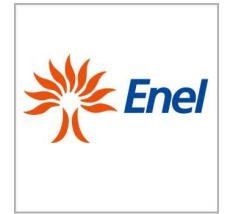

The RE/RD Tab is provided with five distinct sections that allow to configure the parameters related to the:

- Recloser **79X\_E/79X\_D**
- P\_E/P\_D signal
- PaWa signal
- DIR signal (direction of the protection)
- LVI signal

The configurable parameters in the **79X\_E/79X\_D** Tab are listed in Table 16, along with a brief description of their use.

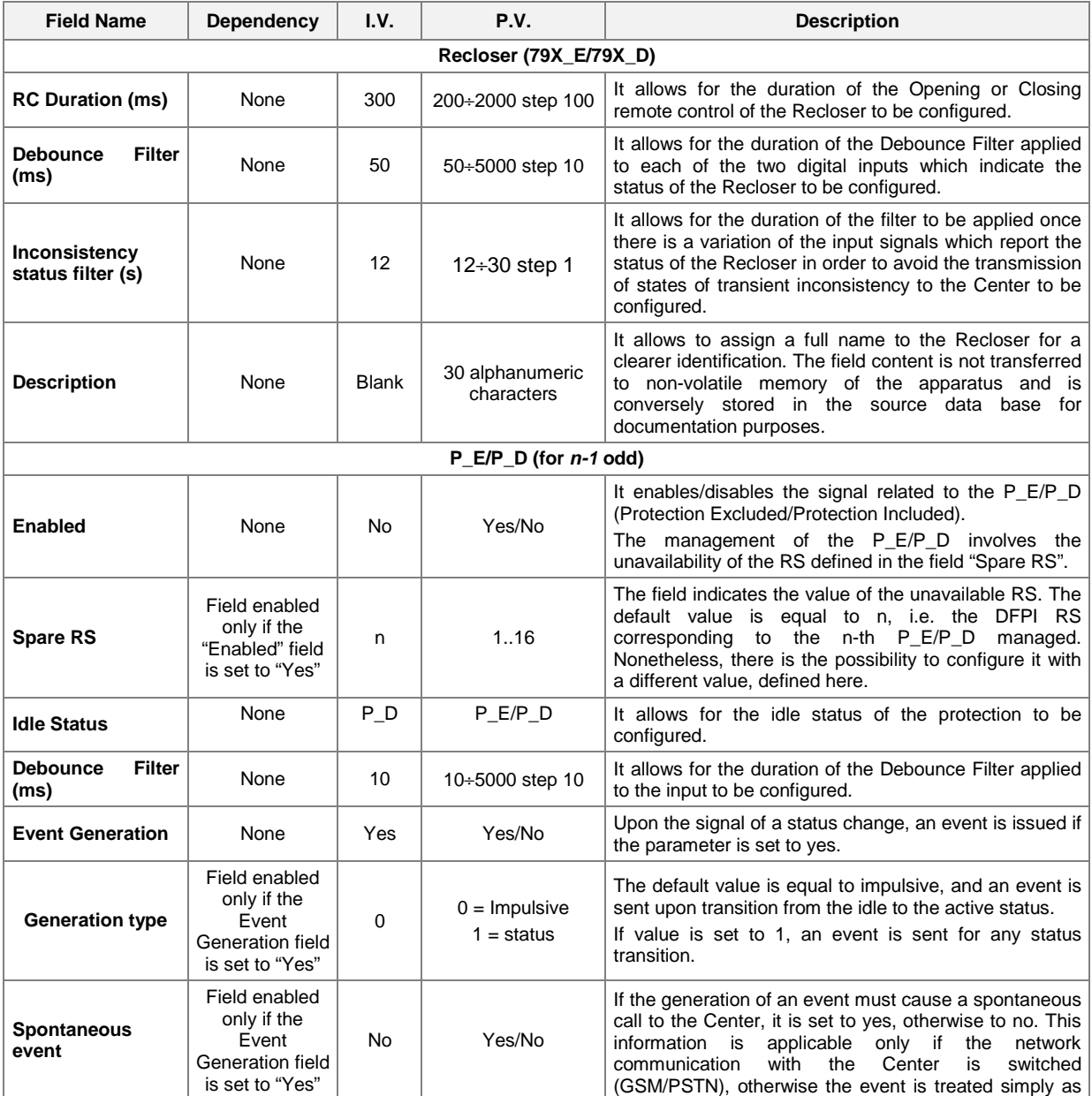

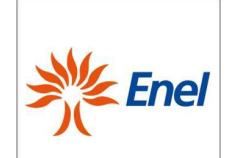

# GLOBAL STANDARD Page 44 of 67

# Remote Terminal Unit Configuration and Application Program Interface specifications

GSTR001/1 Annex1 Rev. 00 01/06/2015

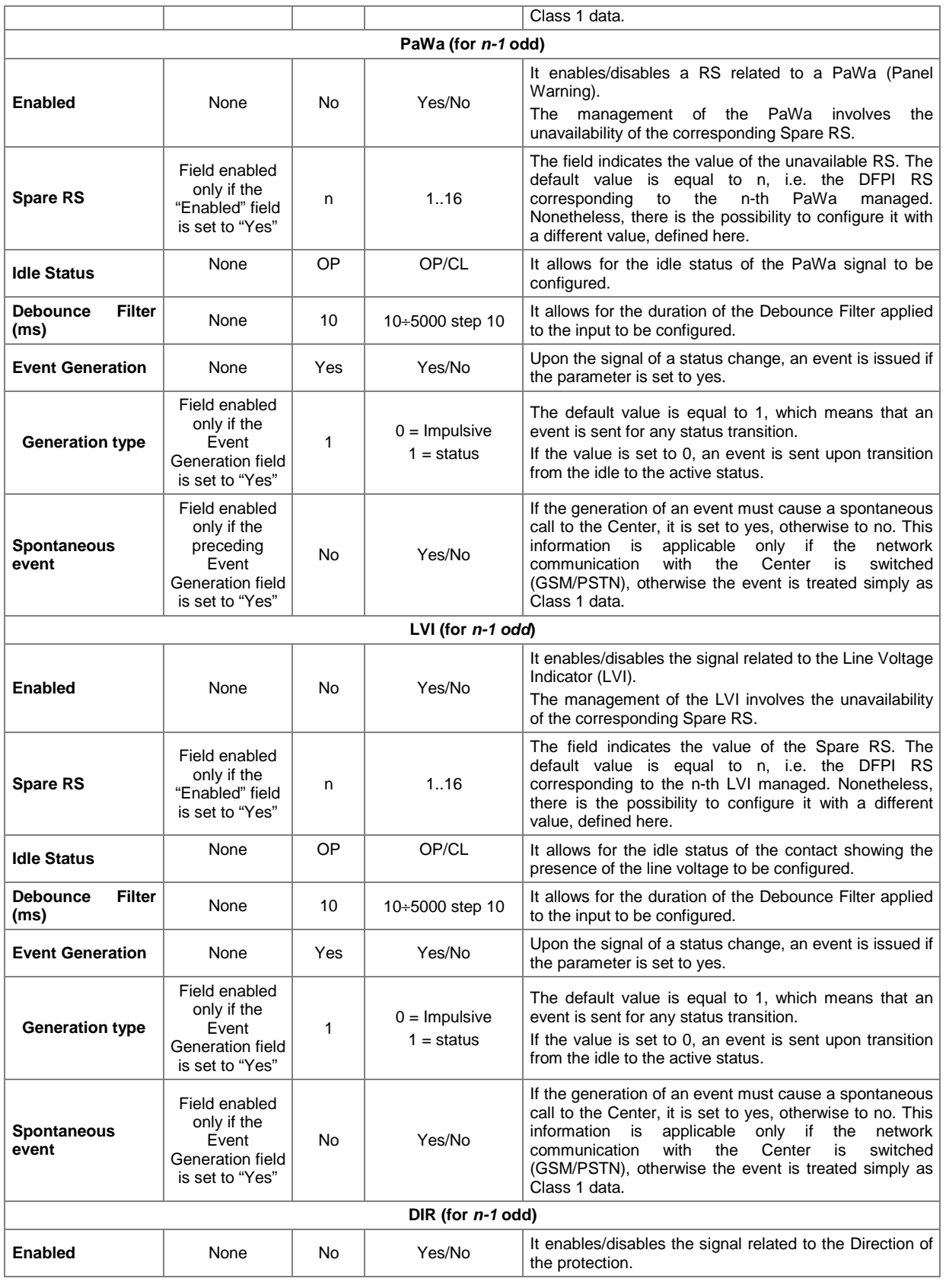

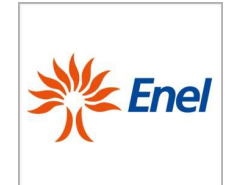

# GLOBAL STANDARD Page 45 of 67

### Remote Terminal Unit Configuration and Application Program Interface specifications

GSTR001/1 Annex1 Rev. 00 01/06/2015

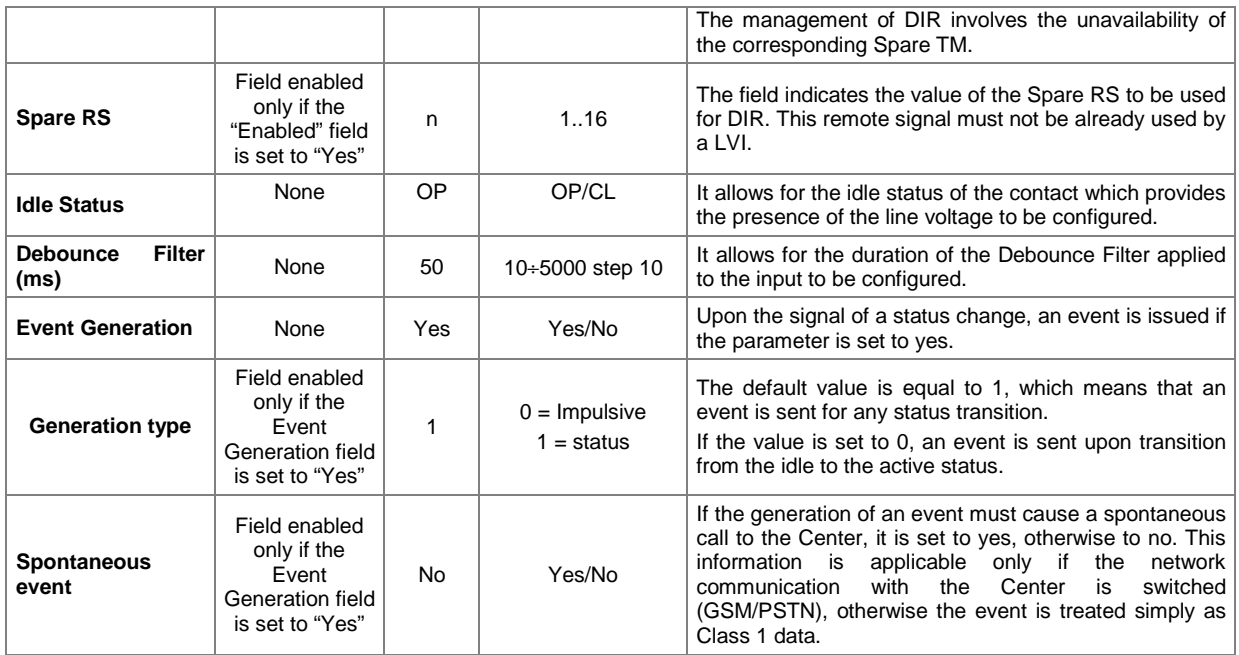

**Table 16** - Configurable parameters in the 79X\_E/79X\_D Tab

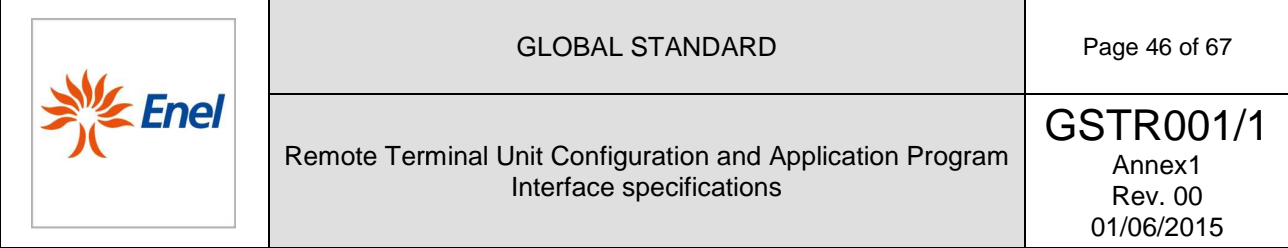

# 5.2.3.8. Low Voltage Circuit Breaker ( (LVCB)

The LVCB Parameters single-Tab form is shown in Figure 11:

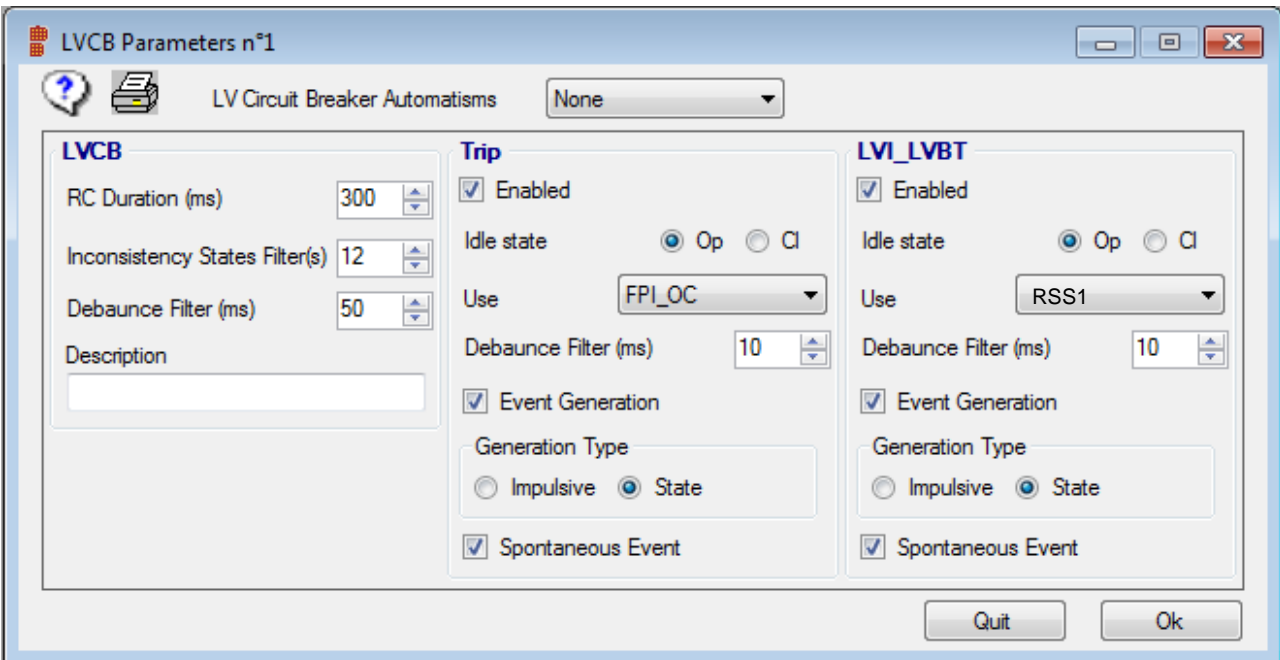

**Figure 11**- LVCB Parameters single-Tab form

The configurable parameters in the LVCB Parameters Tab are listed in Table 17, along with a brief description of their use.

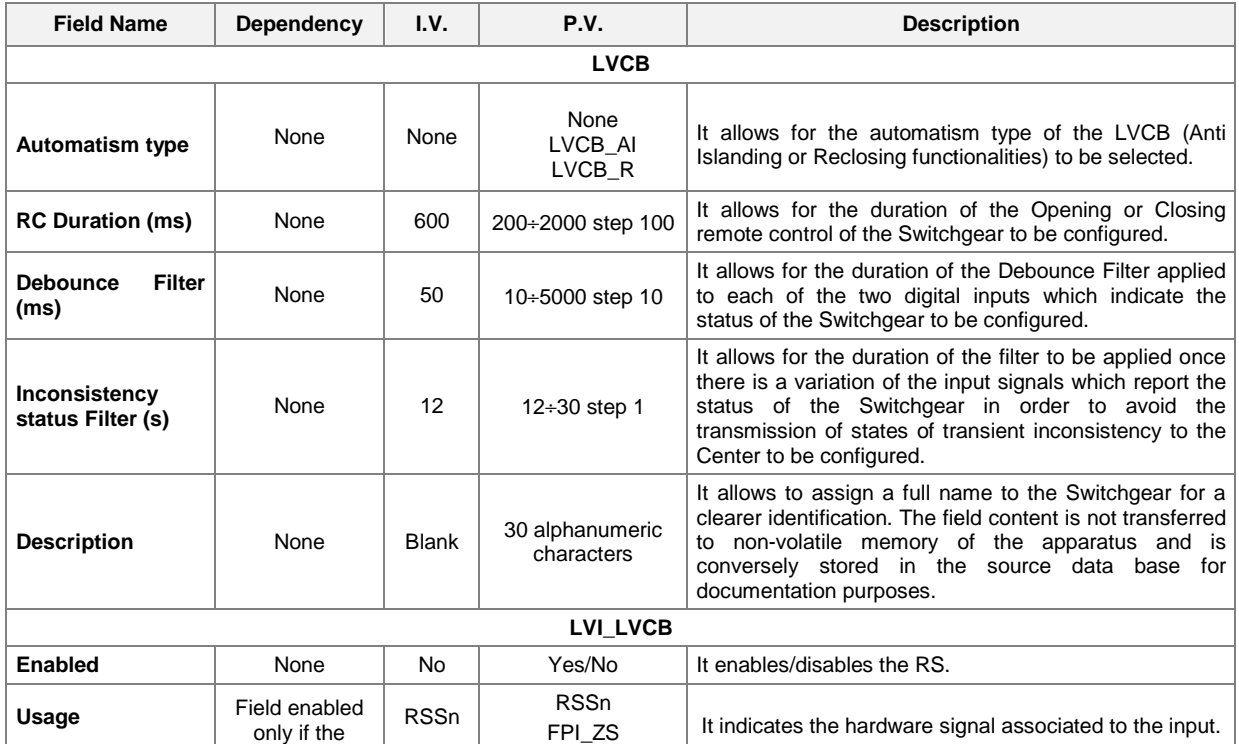

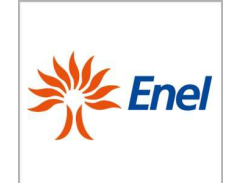

#### GLOBAL STANDARD **Page 47 of 67**

# Remote Terminal Unit Configuration and Application Program Interface specifications

GSTR001/1 Annex1 Rev. 00 01/06/2015

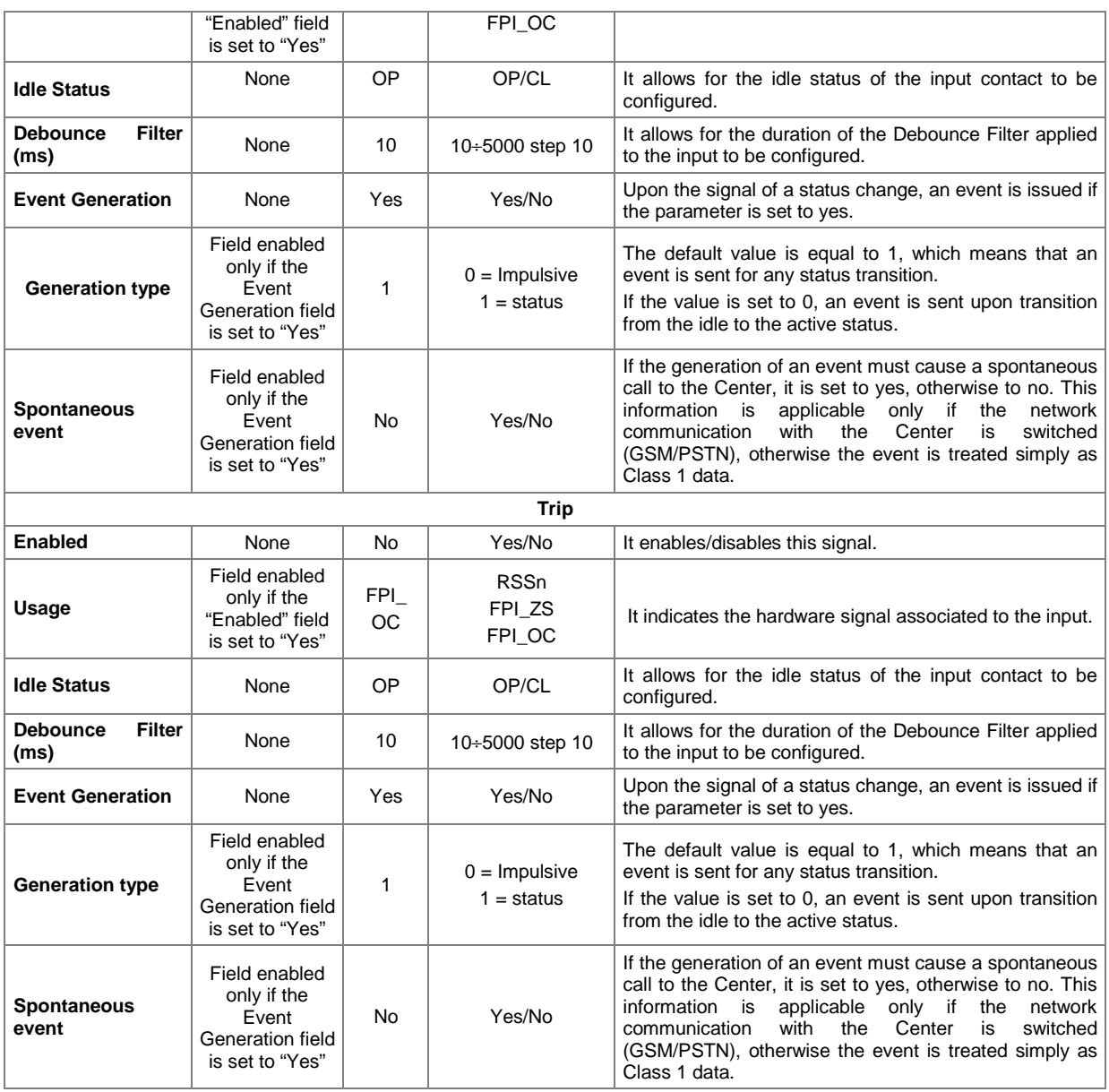

**Table 17**- Configurable parameters in the LVCB Parameters Tab

At the reporting state, the " Spare Remote Signal" and "FPI\_OC" inputs will be respectively utilized to deliver the information of the LVI\_LVCB and the Trip signals (Figure 11).

#### 5.2.3.9. Spare Remote Signalling

This Tab must allow to either configure, or change the use of each Spare Remote Signal present on the RTU, as well as its related parameterization.

The number of the Spare RSs as well as their possible use depend upon the version of the UE utilized, as it is summarized in the following:

• UE8: up to 8 Spare RSs, which may be utilized as Line Voltage Indicators for as many SDs/SSCBs or as LVILV<sub>s</sub> or TRPDs for as many LV Circuit Breakers;

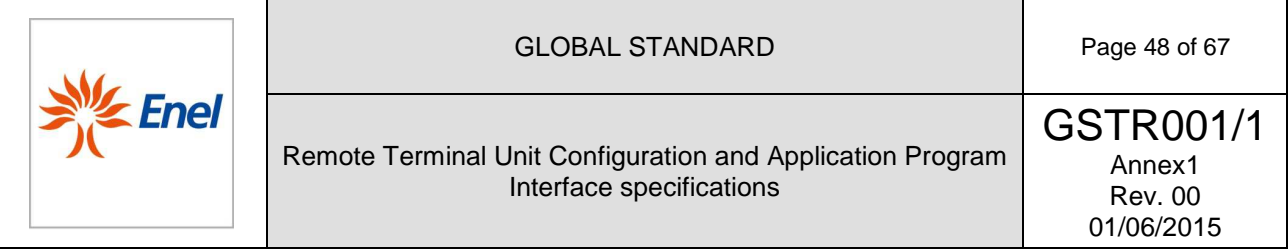

• UE16: up to 16 Spare RSs, which may be utilized as Line Voltage Indicators, for as many SDs/SSCBs, or as  $LVI_{UV}$  or TRP, for as many LV Circuit Breakers;

Each of the Spare RSs and which are not yet utilized as LVI, or LVI<sub>LV</sub>, or as "Tripped" signal (for LVCB), are available to be utilized as a Busbar Voltage Indicator (BVI) or an Unbalanced Voltage Indicator (59v0). If an Spare RS (one and one only) is configured as a BVI , the "Mains Failure" signal, which is acquired by the Battery Charger, loses the similar meaning.

The BVI signal must comply with the requirement of uniqueness: it must not be possible to configure more than one BVI signal at a time. The 59v0 signal must comply with the requirement of uniqueness: it must not be possible to configure more than one 59v0 signal at a time. The configurable parameters in the Spare RS Tab are listed in Table 18, along with a brief description of their use.

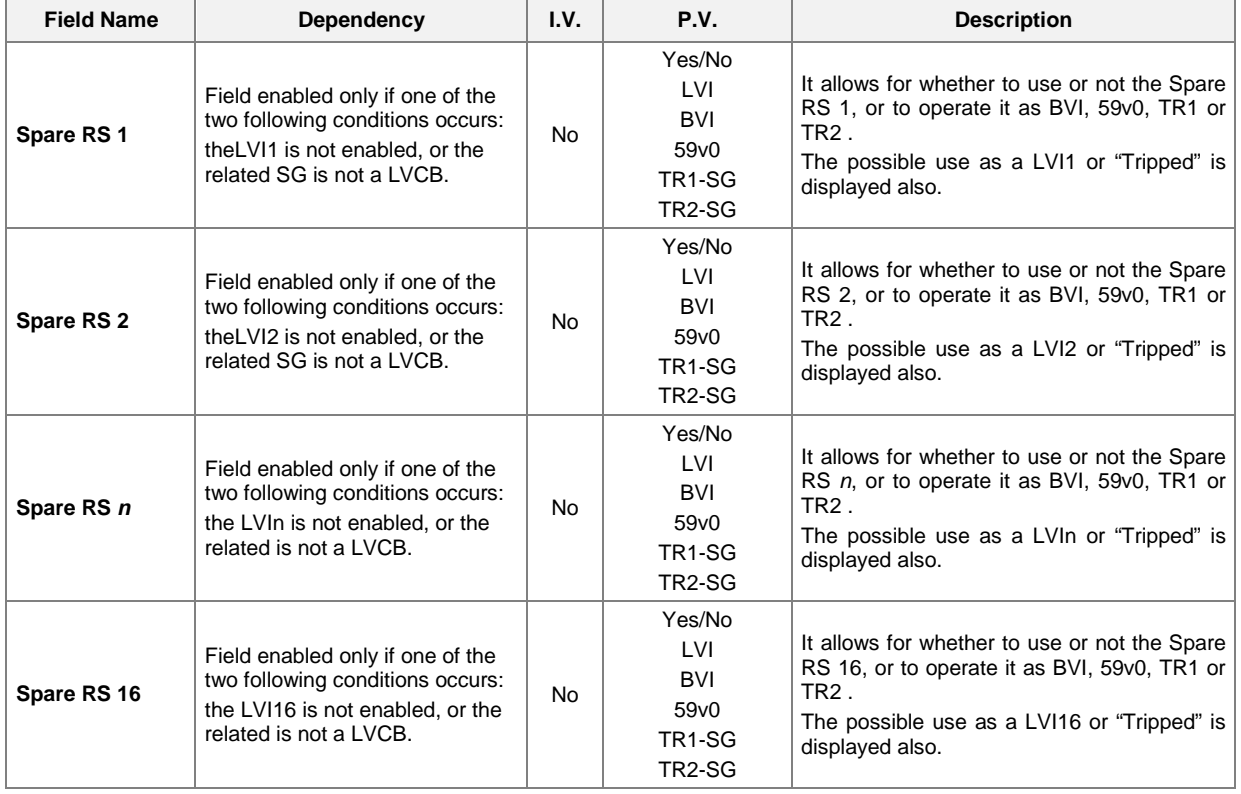

**Table 18 -** Configurable parameters in the Spare RS Tab

For each Spare RS, a "Configure" button must be also provided, which allows the complete the RS parameterization.

The Spare RS Parameters single-Tab form must be as shown in Figure 12.

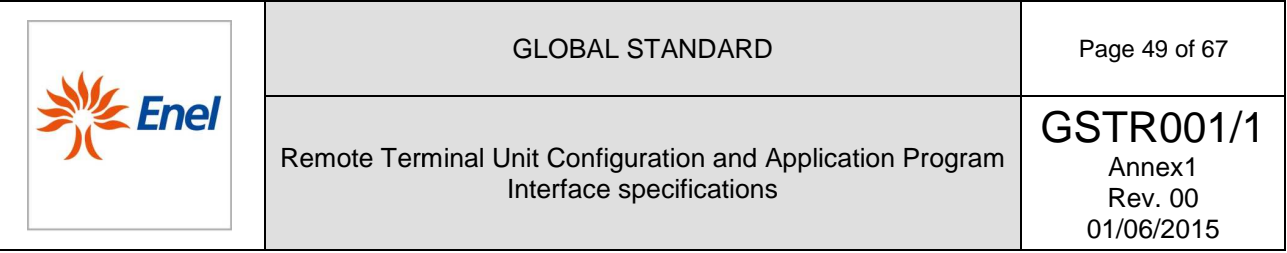

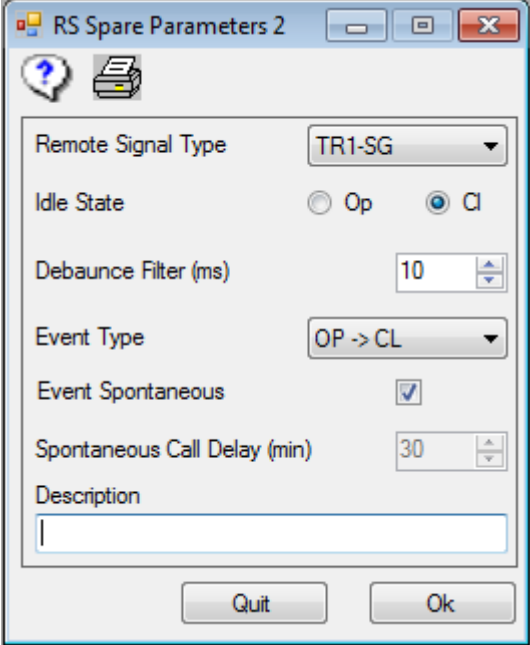

**Figure 12** - Spare RS Parameters single-Tab form

The configurable values in the Spare RS Parameters Tab are listed in Table 19, along with a brief description of their use.

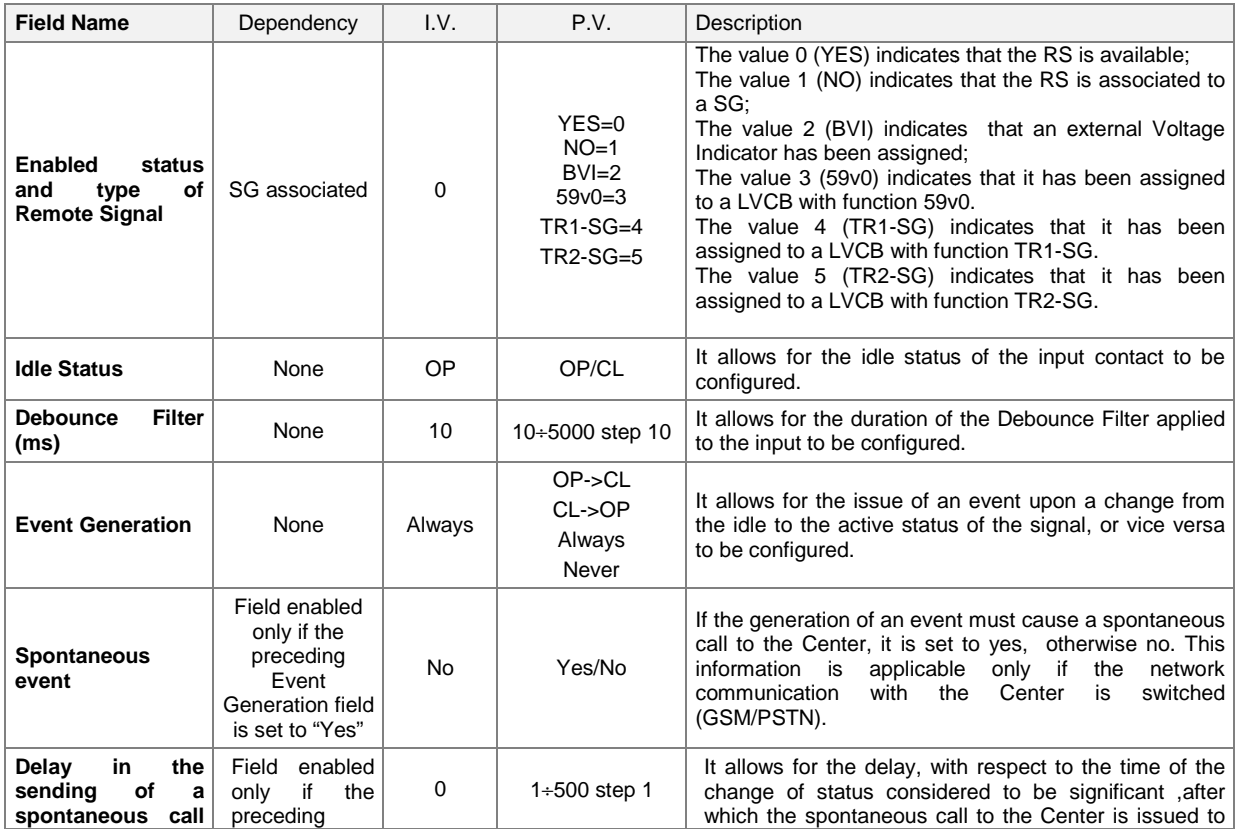

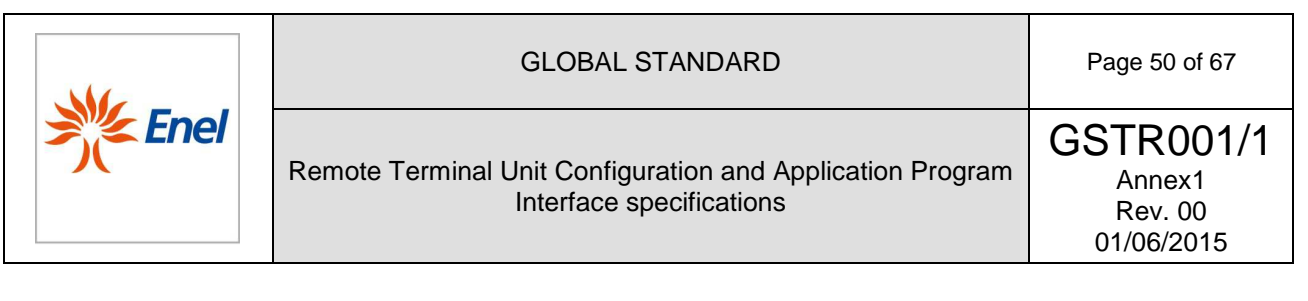

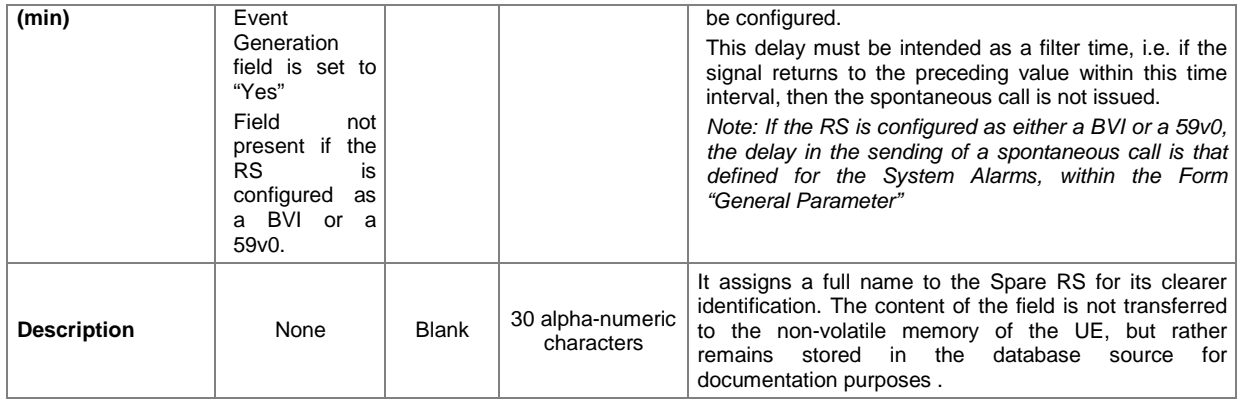

**Table 19-** Configurable values in the Spare RS Parameters Tab

#### 5.2.3.10. Spare TM

This Tab must allow to either configure, or change the use of each Spare TM present on the RTU, as well as its related parameterization.

The number of Spare TM that can be utilized depends upon either the type of RTU or the number of interface cards equipped. The relationship between the interface cards and the number of TM that can be utilized is the following:

- $UE8$  9 Spare TMs  $(1+9)$
- UE16 17 Spare TMs  $(1\div 17)$

The configurable parameters in the Spare TM Tab are listed in Table 20, along with a brief description of their use.

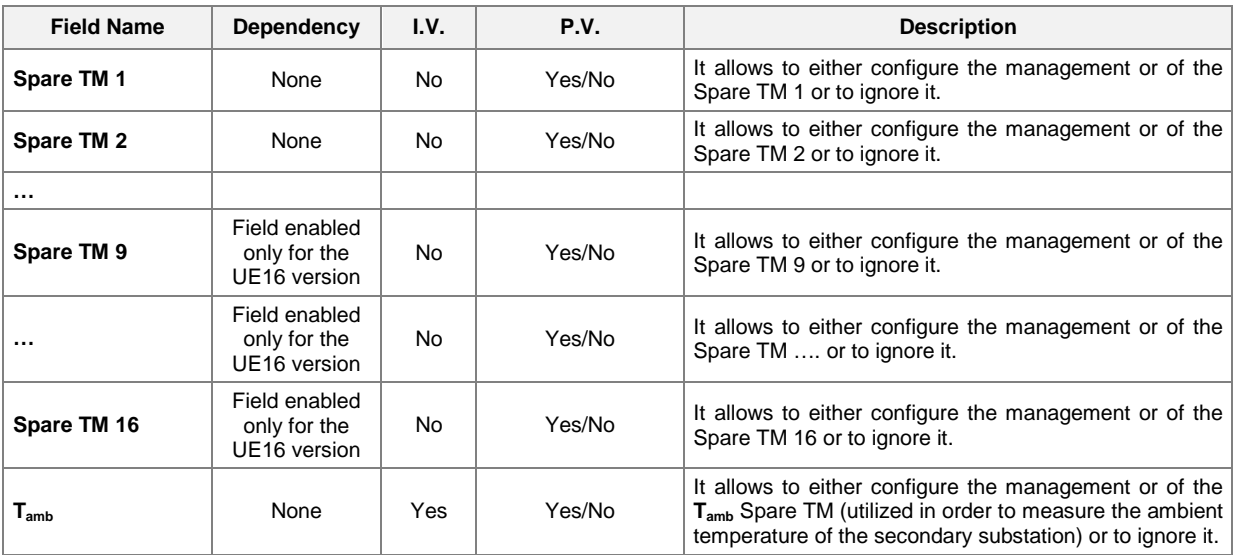

**Table 20 -** Configurable parameters in the Spare TM Tab

For each Spare TM, a "Configure" button must be also provided, which allows the complete TM parameterization.

The Spare TM Parameters single-Tab form must be as shown in Figure 13.

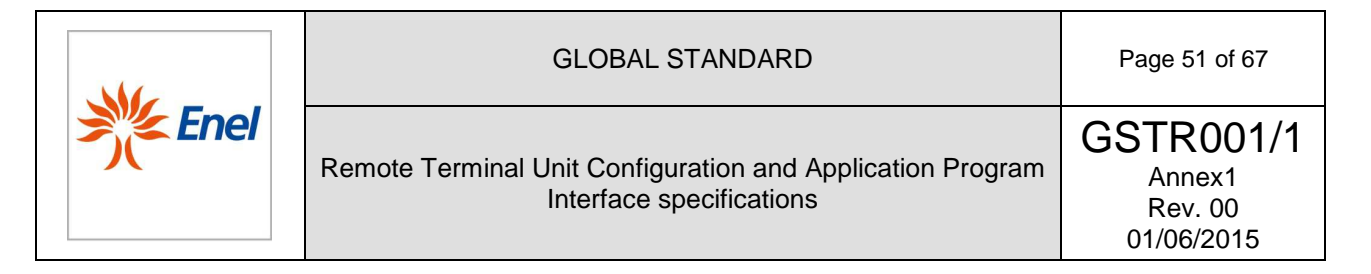

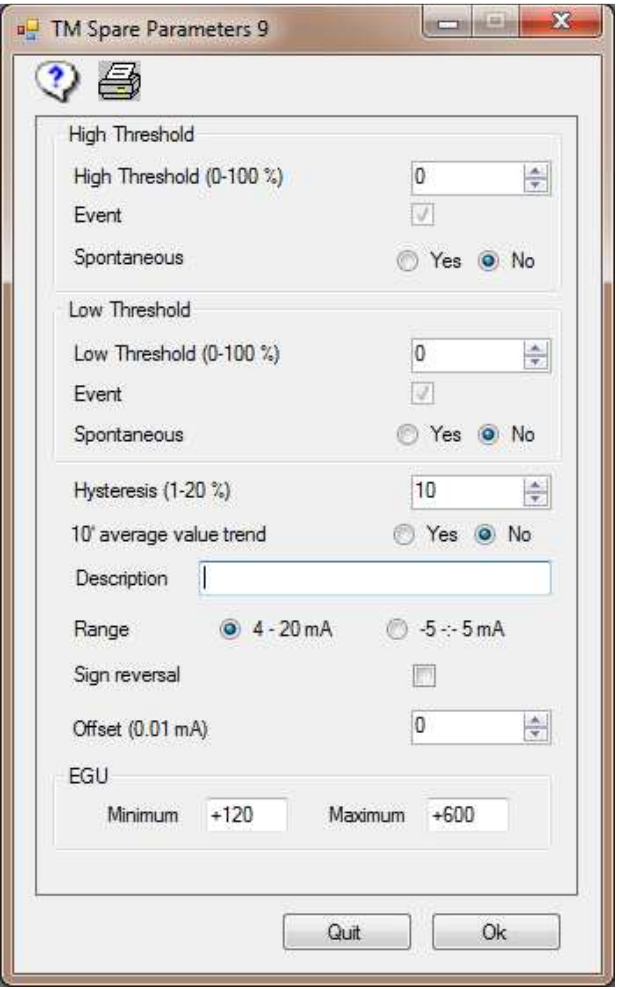

**Figure 13** - Spare TM Parameters single-Tab form

The configurable values in the Spare TM Parameters Tab are listed in Table 20 - Configurable parameters in the Spare TM Tab, along with a brief description of their use.

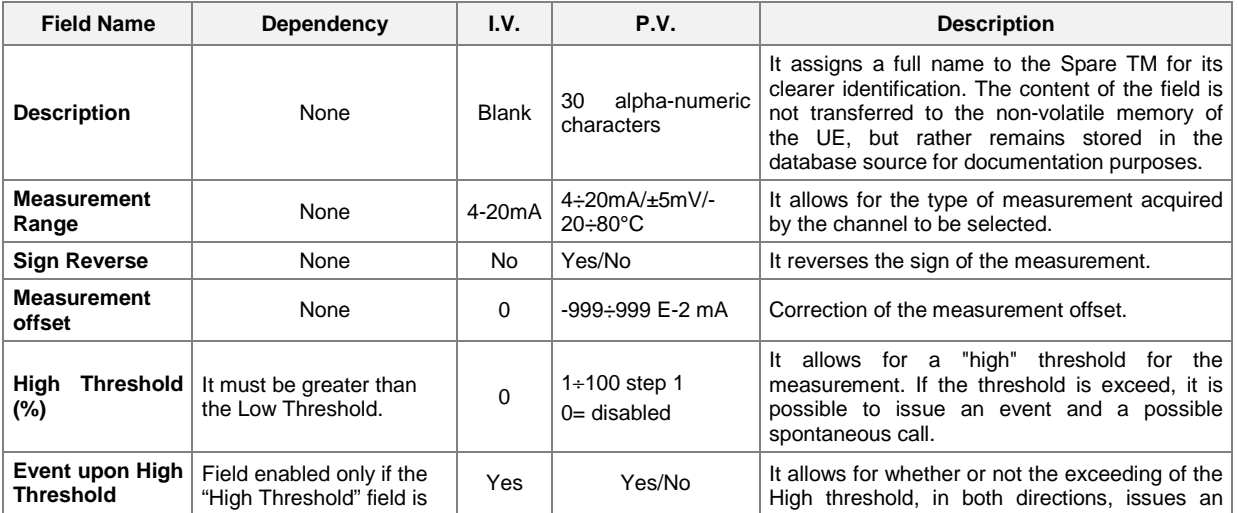

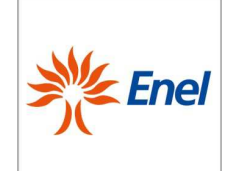

# GLOBAL STANDARD Page 52 of 67

# Remote Terminal Unit Configuration and Application Program Interface specifications

GSTR001/1 Annex1 Rev. 00 01/06/2015

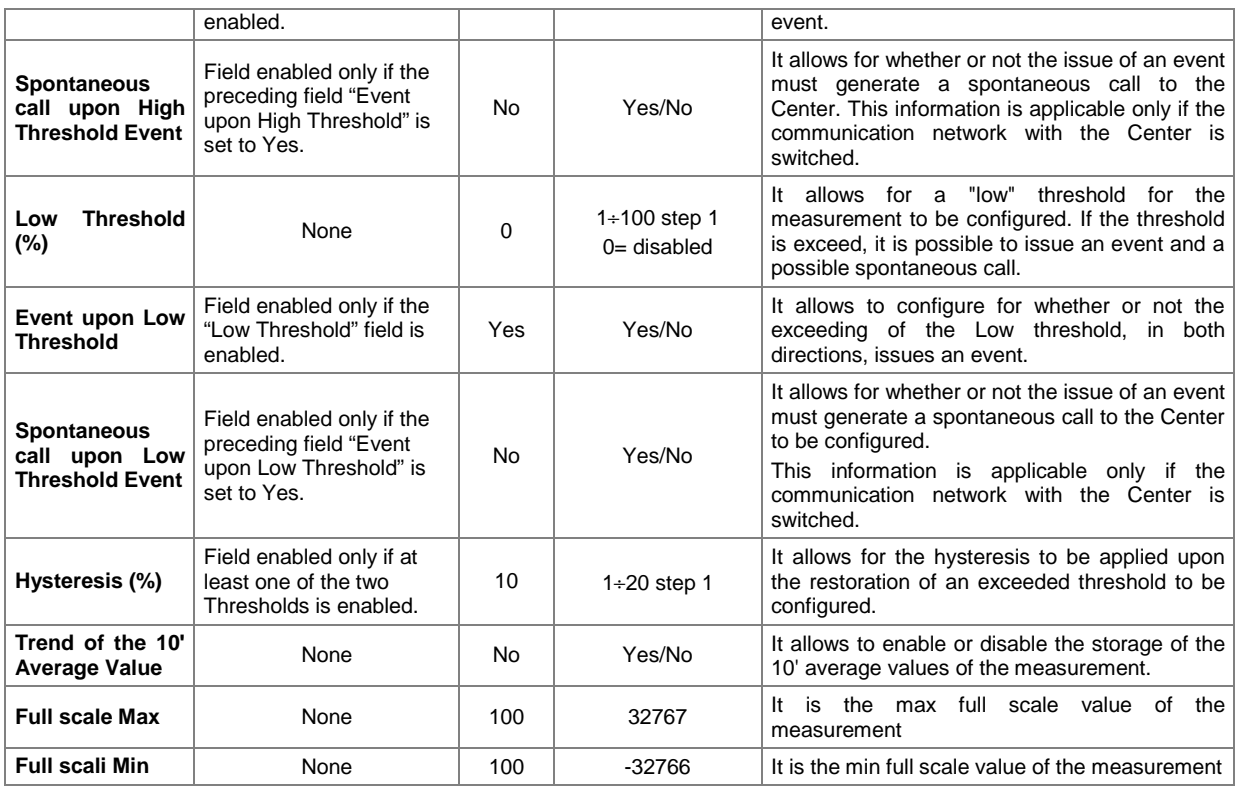

**Table 21-** Configurable values in the Spare TM Parameters Tab

Upon exiting the form, the program verifies that the "High Threshold greater than Low Threshold" condition is respected.

**Note**: The measurements are configured as current inputs by default, and acquired in the range 4÷20 mA. However, it must be possible to configure the same inputs in the range  $-5 \div 5$ mA.

5.2.3.11. Digital Outputs

This Tab must allow to either configure or change the use of each Digital Output present on the RTU, as well as its related parameterization.

The Digital Outputs single-Tab form must be as shown in Figure 14 (for the UE8 version):

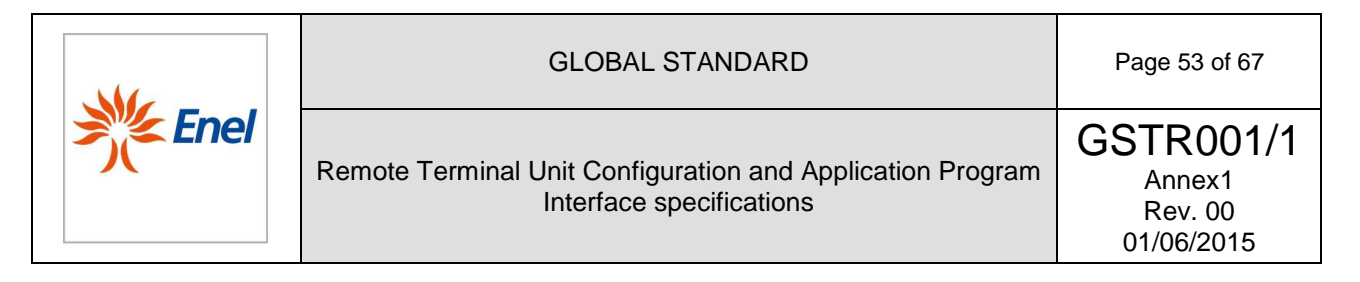

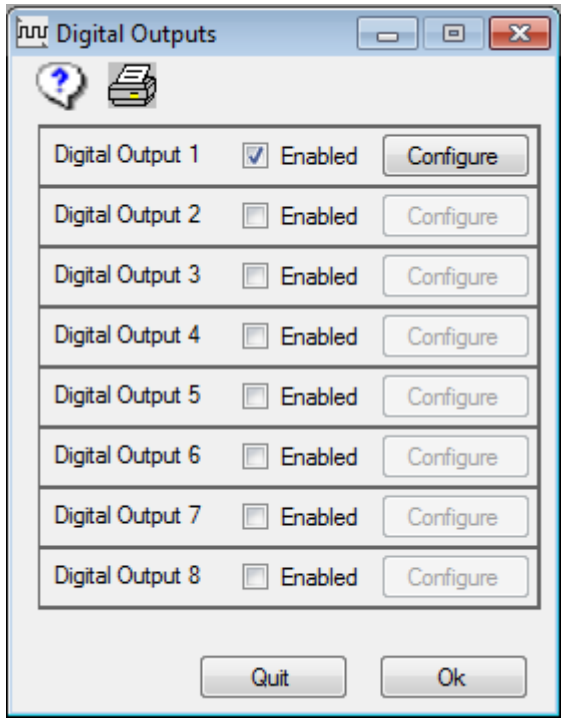

**Figure 14 -** Digital Outputs single -Tab form

The number of Digital Outputs that can be utilized depends upon the type of UE:

- $UE8$  8 DOs (1÷8)
- UE16 16 DOs (1÷16)

The configurable parameters in the Digital Outputs Parameters Tab are listed in Table 22, along with a brief description of their use.

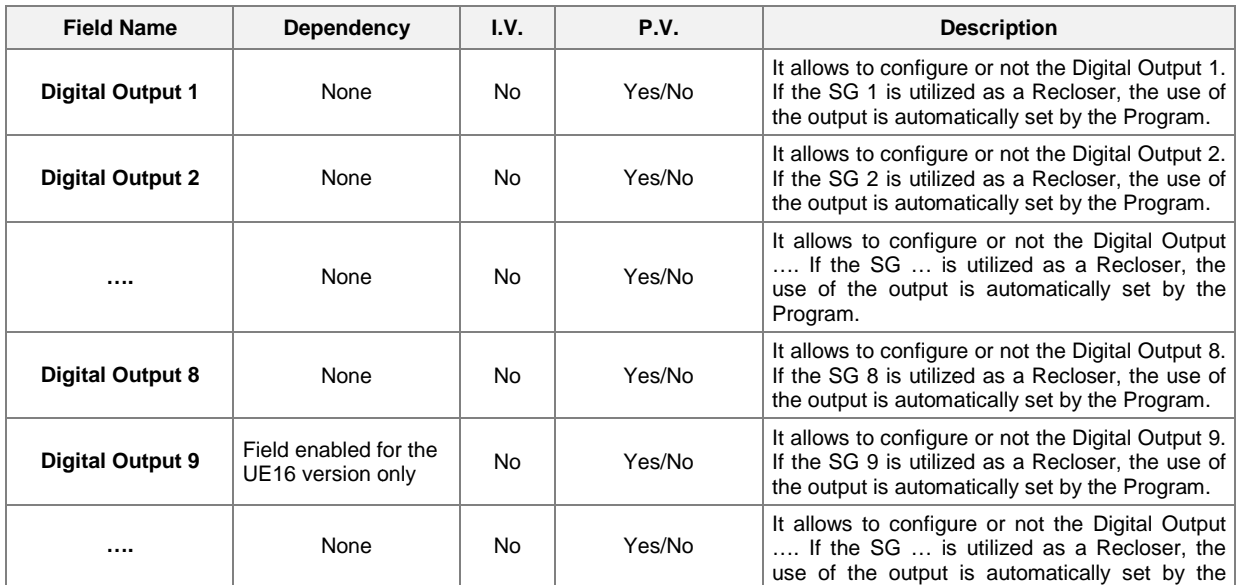

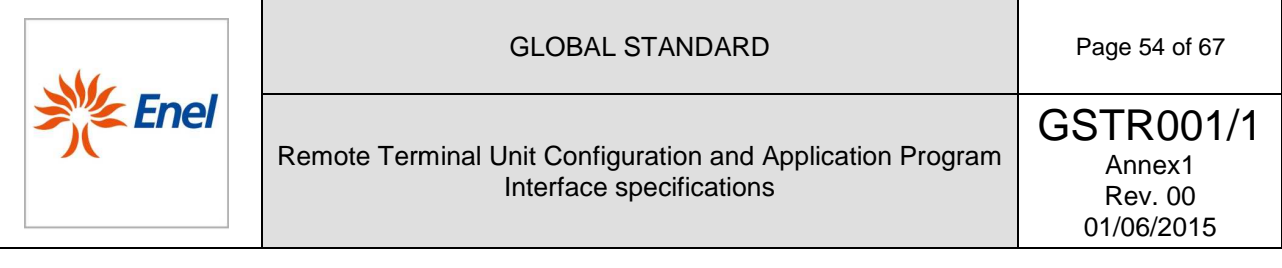

|                          |                                            |    |        | Program.                                                                                                    |
|--------------------------|--------------------------------------------|----|--------|----------------------------------------------------------------------------------------------------|
| <b>Digital Output 16</b> | Field enabled for the<br>UE16 version only | No | Yes/No | It allows to configure or not the Digital Output<br>16. If the SG 16 is utilized as a Recloser, the<br>use of the output is automatically set by the<br>Program. |

Table 22 - Configurable parameters in the Digital Outputs Parameters Tab

For each Digital Output, a "Configure" button must be also provided, which allows its complete parameterization.

The Type Digital Output single-Tab form must be as shown in Figure 15.

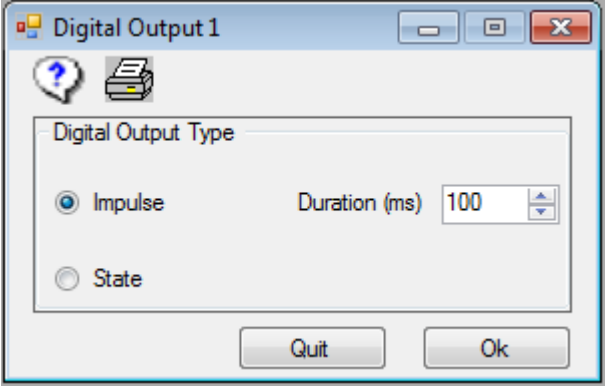

**Figure 15–**Digital Output Type single -Tab form

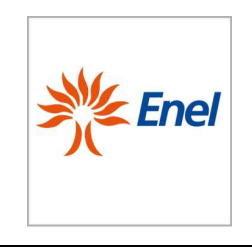

l

Remote Terminal Unit Configuration and Application Program Interface specifications GSTR001/1 Annex1 Rev. 00 01/06/2015

GLOBAL STANDARD **Page 55 of 67** 

The configurable parameters in the Type Digital Outputs Tab are listed in Table 23, along with a brief description of their use.

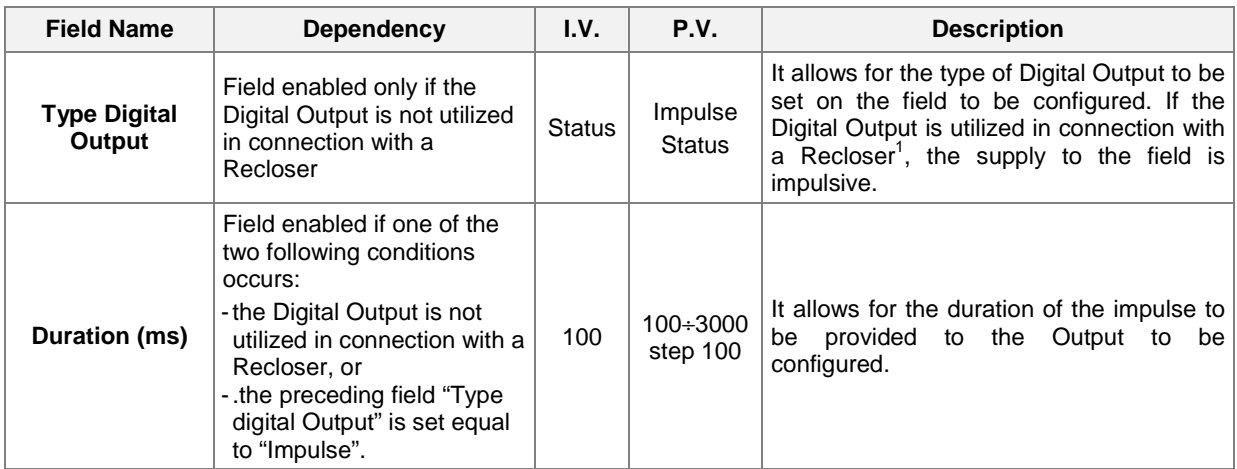

**Table 23**- Configurable parameters in the Type Digital Outputs Tab

 $1$  The connection Switchgear-Digital Output is severe: if a switchgear is utilized, the Digital Output of equal index must be considered connected to that swithchgear.

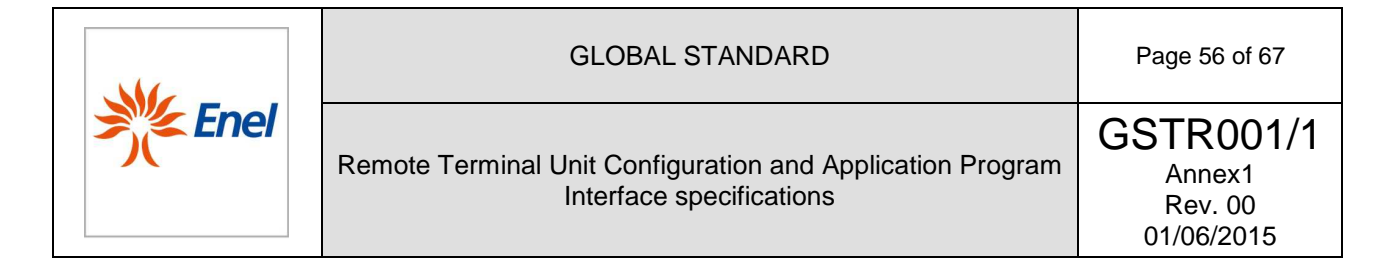

### **5.2.4 Services Menu**

5.2.4.1. Printing

The printing function must allow for the printing of all of the parameters stored into the latest data base configuration.

All of the printing options must coincide with those which are set on the default printer device connected to the PC. Nonetheless, just as any application in Windows, the printing options must be able to be modified at the time of printing.

The printing function must be allowed for at least the following logical groups:

- ◊ General (Header, General parameters, Communication parameters);
- ◊ Switchgears;
- ◊ Spare RSs;
- ◊ Spare TMs;
- ◊ DOs;

There must be a header on each page of the print-out report, which must include the following items at least:

- Date;
- name of the database ;
- author;
- page number;
- name of the table printed;

In addition, on each form of the configurator, the printer icon must be provided, which must allow to activate the "send for printing" function of the hard copy.

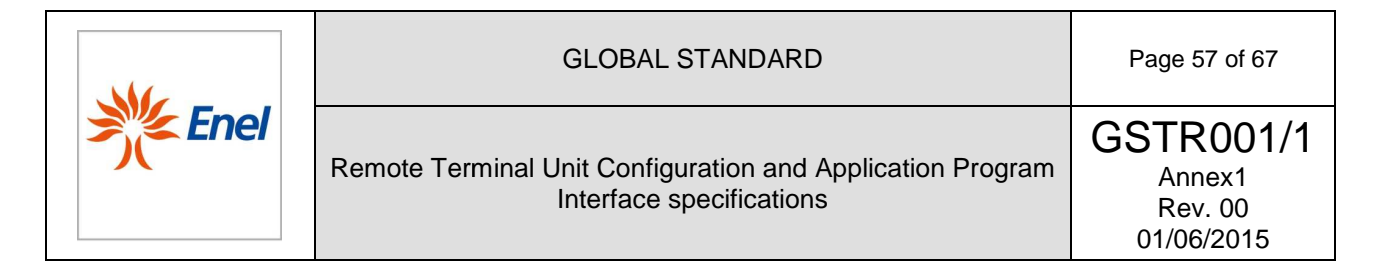

# 5.2.4.2. Password Change

This function must allow the user to change the login password to access program.

The Change Password form must be as in Figure 16:

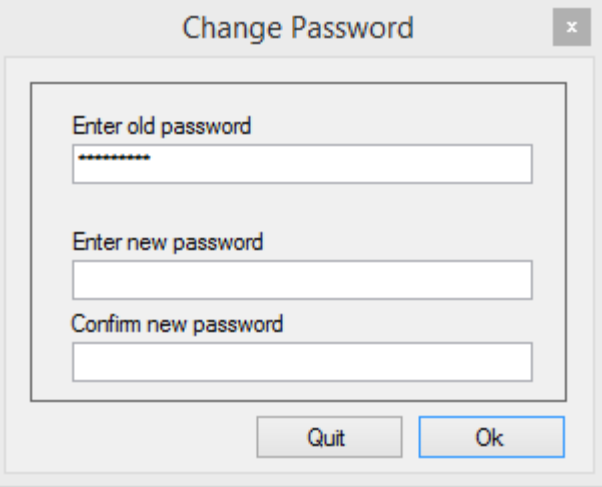

**Figure 16 -** Change Password- single-Tab form

The fields to to be compiled on the Change Password form are listed in Table 24, along with a brief description.

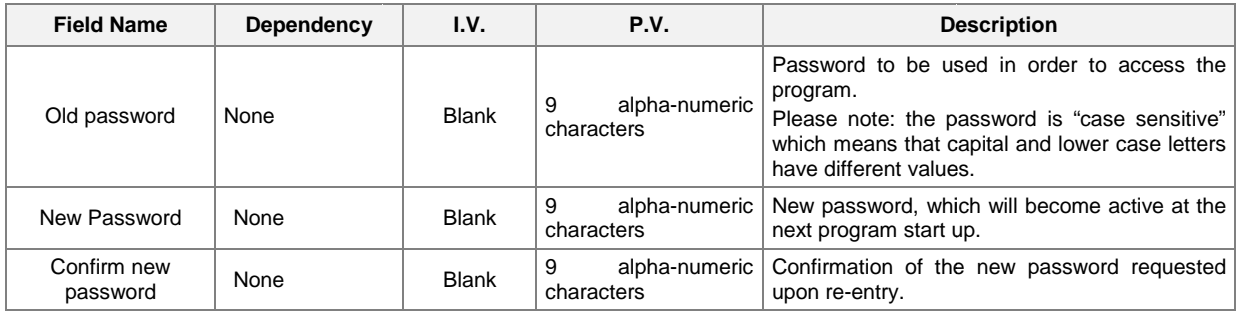

Table 24- Fields to to be compiled on the Change Password form

During either the introduction of both the "old password" and the "new password" password" screen, or upon the command to "confirm password", the program must display an asterisk (" \* ") in the place of each character typed.

If the password is incorrect, the user must repeat the operation, where there is no limitation in the number of attempts.

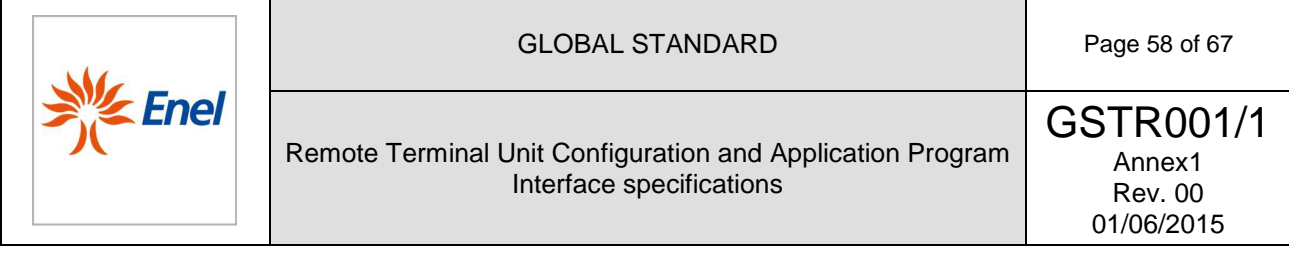

#### 5.2.4.3. Compilation-download

This service must allow to initialize the compilation of a source database, and the subsequent transfer to the RTU of the configuration parameters needed for its operation.

"Compilation" refers to the verification of the accuracy of the configuration data entered, and the necessary processing that allows to obtain the file to be transferred to the RTU. The program must generate such a file only if no data inconsistency is detected, during the processing.

The verification of the accuracy of the configuration parameters in the files of the database must provide for either cross-checking or for the generation of error messages upon detection of any inconsistency; these messages must allow to trace the incorrect data.

Only the latest data base, whose name appears on the Tool Bar, may be compiled, and the compilation may be launched only if there are no Tabs open.

#### 5.2.4.4. Upload and reverse compilation .

This service allows the basic configuration to be received from the RTU, and saves it on the PC's hard disk, either in the default directory or in another one chosen by the user.

During the upload, the RTU must operate regularly.

The transfer progress must be indicated by the number of bytes transferred, and the end of the operation must be communicated properly.

The user must be able to adjust the latest configuration obtained, and transfer it back to the UP, if necessary, as with any other configuration.

#### 5.2.4.5. Firmware download

This service allows to locally upload the firmware (i.e. the application software), on the RTU.

The transfer progress must be indicated by the number of bytes transferred, and the end of the operation must be communicated properly.

The accidental interruption of the firmware updating procedure must not compromise the correct operation of the RTU .

#### 5.2.4.6. Additional modules Menu

The following paragraphs describe the additional modules to be integrated into the configuration software, which deal with the functionalities of RTU monitoring, and firmware update of the UE and the PSCB.

#### 5.2.4.7. Viewer

This service is utilized for the monitoring of both of the input and output signals, the automatisms of the RTU, as well as, for the transmission of the controls to the UE and the downloading of the event and measurement buffers.

The functions available are:

- Monitoring the states of the digital and analogue inputs;
- Monitoring the status of either the control output (relays) or the digital outputs;
- Monitoring the transition states (offline and online) of either the automatisms for each switchgear, with the possibility to save and upload on/from an Excel file, or the physical and logical inputs of the automatisms;
- Possibility to send commands to the outputs of the UE, for each switchgear.
- Local download of the Event Buffer and the Measurements Buffer.

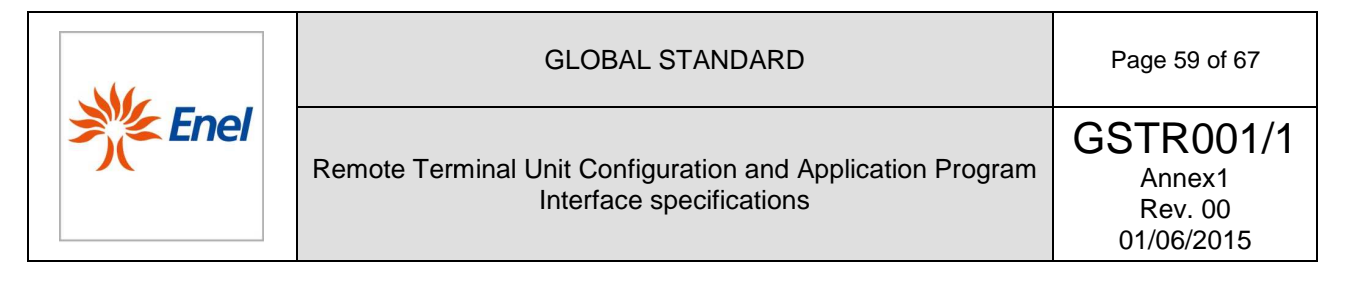

• Reading of either the RTU calendar, the IEC address, the version of the latest firmware on the UE, or the status of communication with the Center.

Possible communication states are:

• Connected

 $\overline{a}$ 

l

- Disconnected
- Waiting for a call (with indication of the remaining time until the successive redial attempt, and the number of attempts remaining).

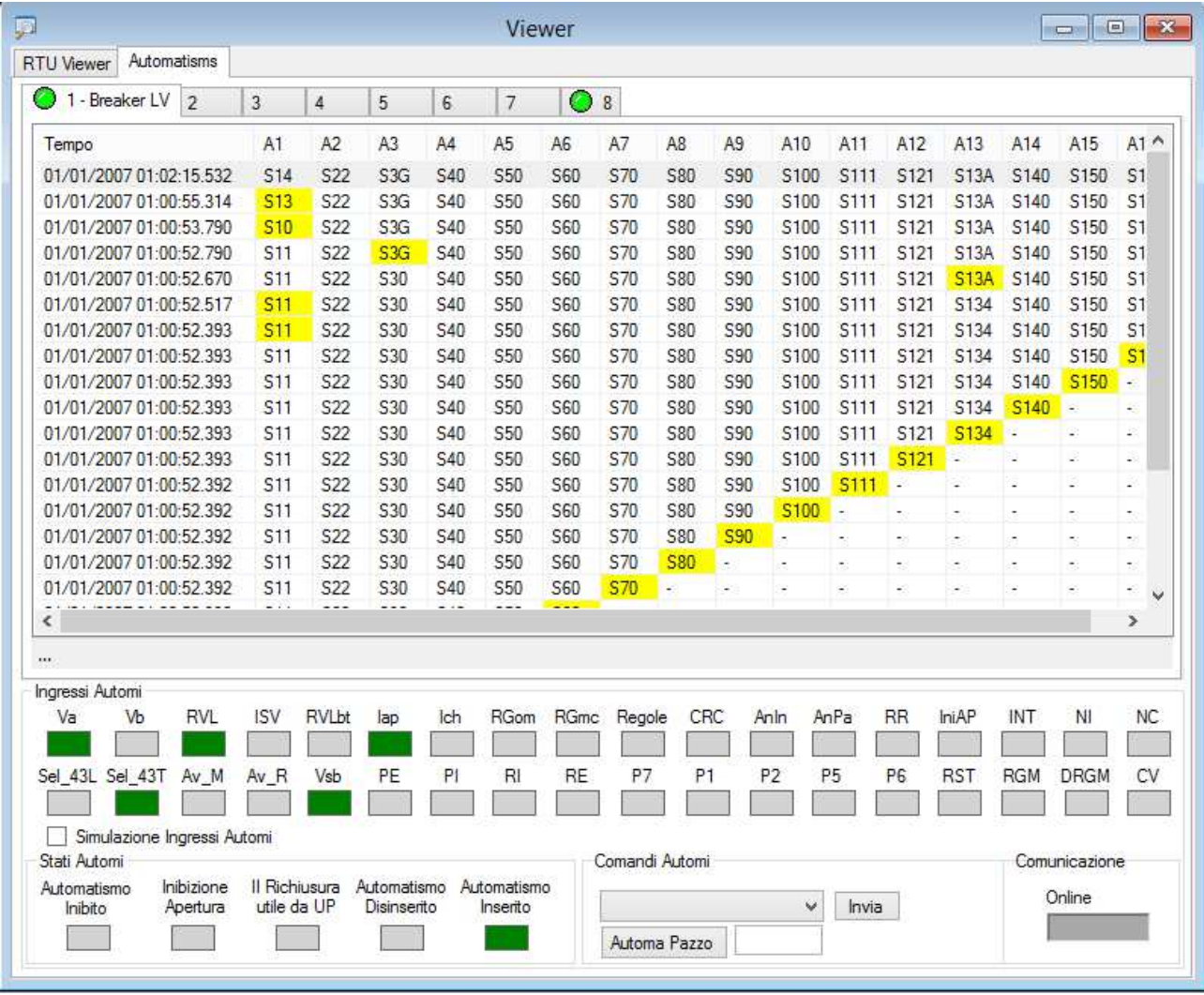

Figure 17 - An example of viewer of the transition of the input states of the automatisms<sup>2</sup>.

 $2A$  time-stamp with a 1 millisecond resolution is associated to each state transition (highlighted with a different colour with respect to the preceeding row). In the lower part, the states of either the automatisms or the inputs are displayed.

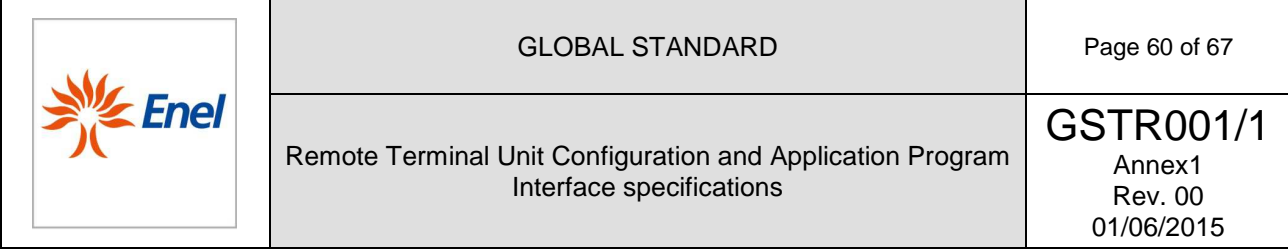

### 5.2.4.8. Power Supply

This service allows to manage and configure the RTU power supply. Upon opening the form, the program will connect to the PSBC (by means of USB port) updating the interface after having read all of set values. The Power Supply form has three tabs: "Parameters Configuration", "Firmware", and "Test", as shown in Figure 18.

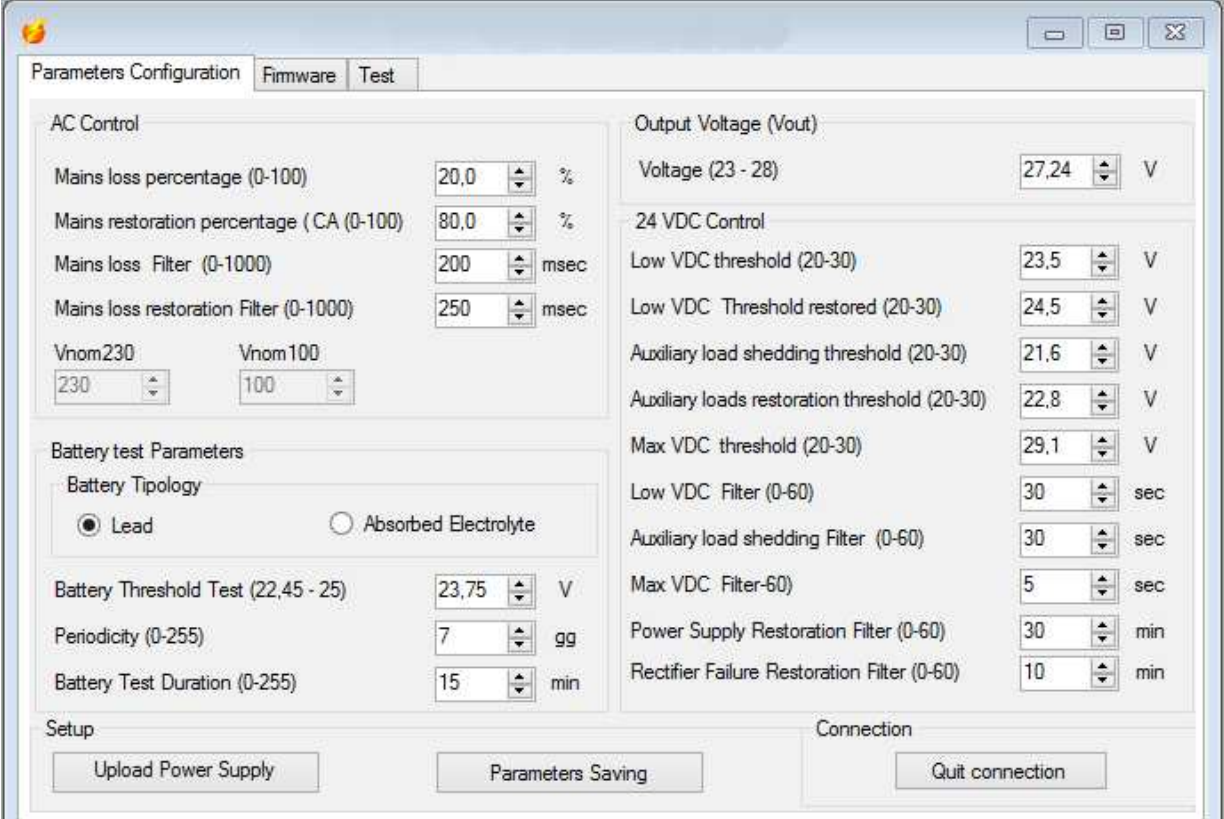

**Figure 18**- Configuration Parameters Tab of the Power Supply form

The Parameters Configuration Tab makes it possible to modify the parameters values within the ranges specified, and to later save the configuration on the UE via the button entitled "Save parameters".

The "Cancel connection" button allows the disconnection of the Power Supply to be forced in the case any error is detected.

The "Send Firmware" button of the Firmware Tab allows the firmware of the Power Supply to be updated.

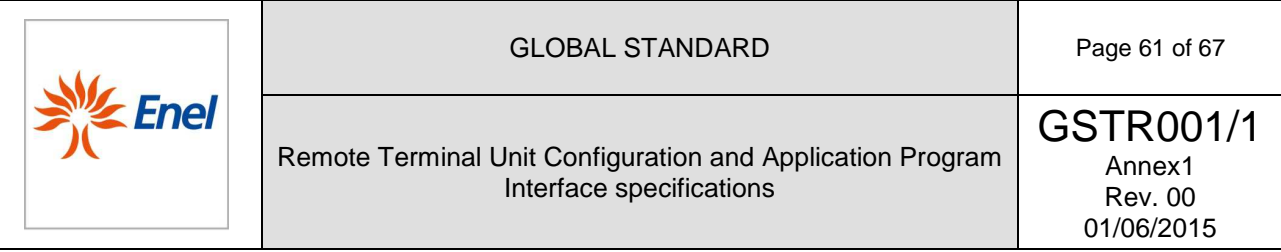

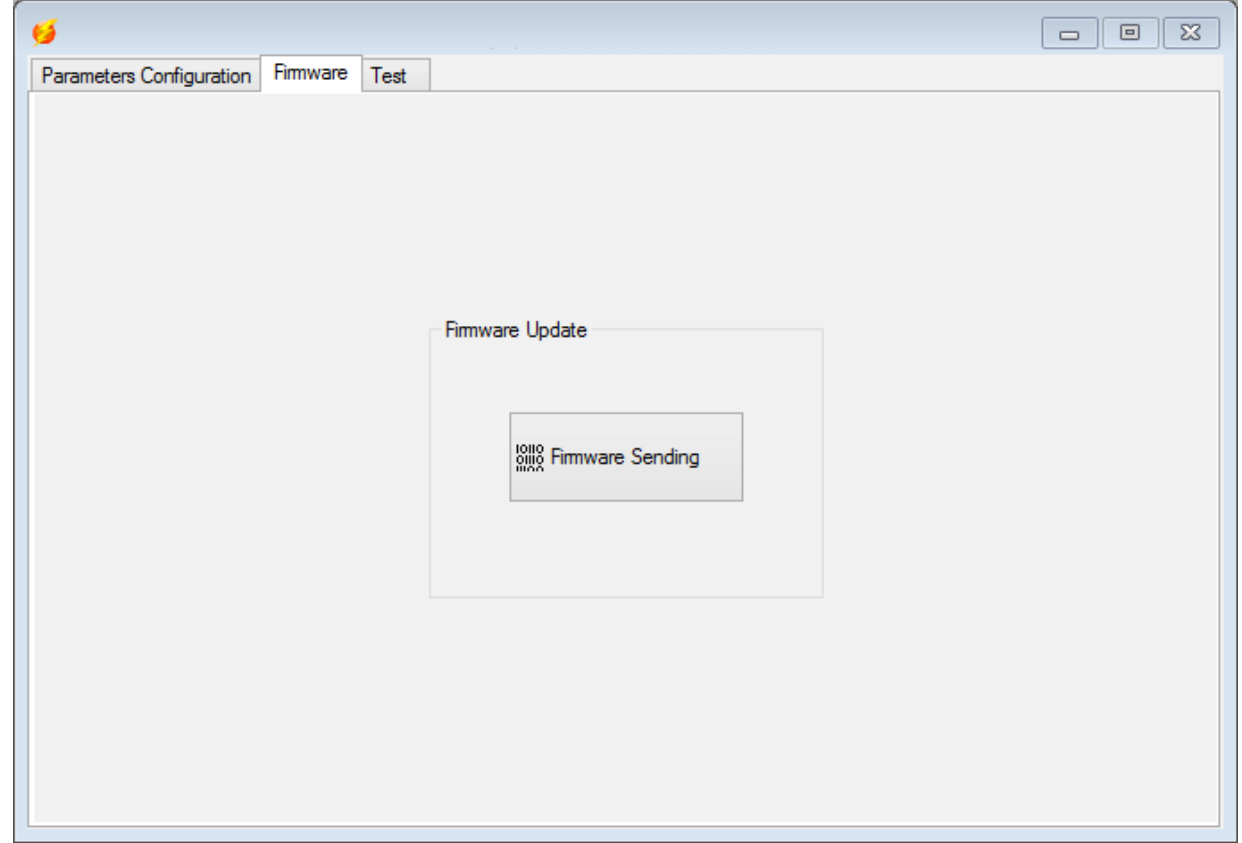

**Figure 19-** Firmware Update section of the Firmware Tab of the Power Supply form

Finally, through the Test Tab, it is possible to execute a set of tests on either the Leds or the Relays, as well as to modify the output voltage  $V_{\text{Out}}$ .

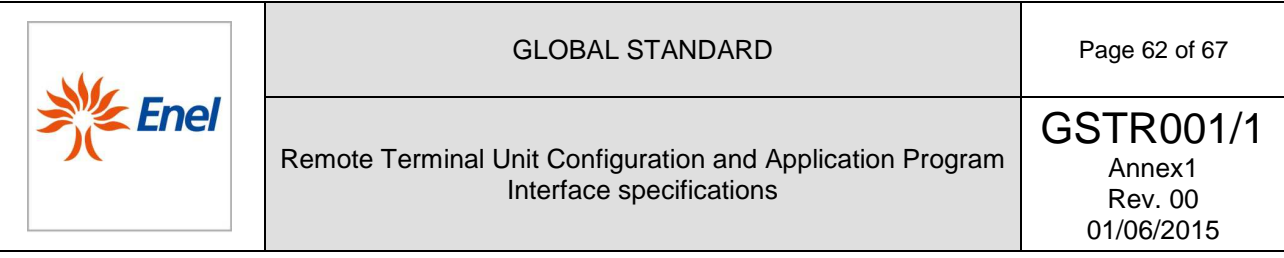

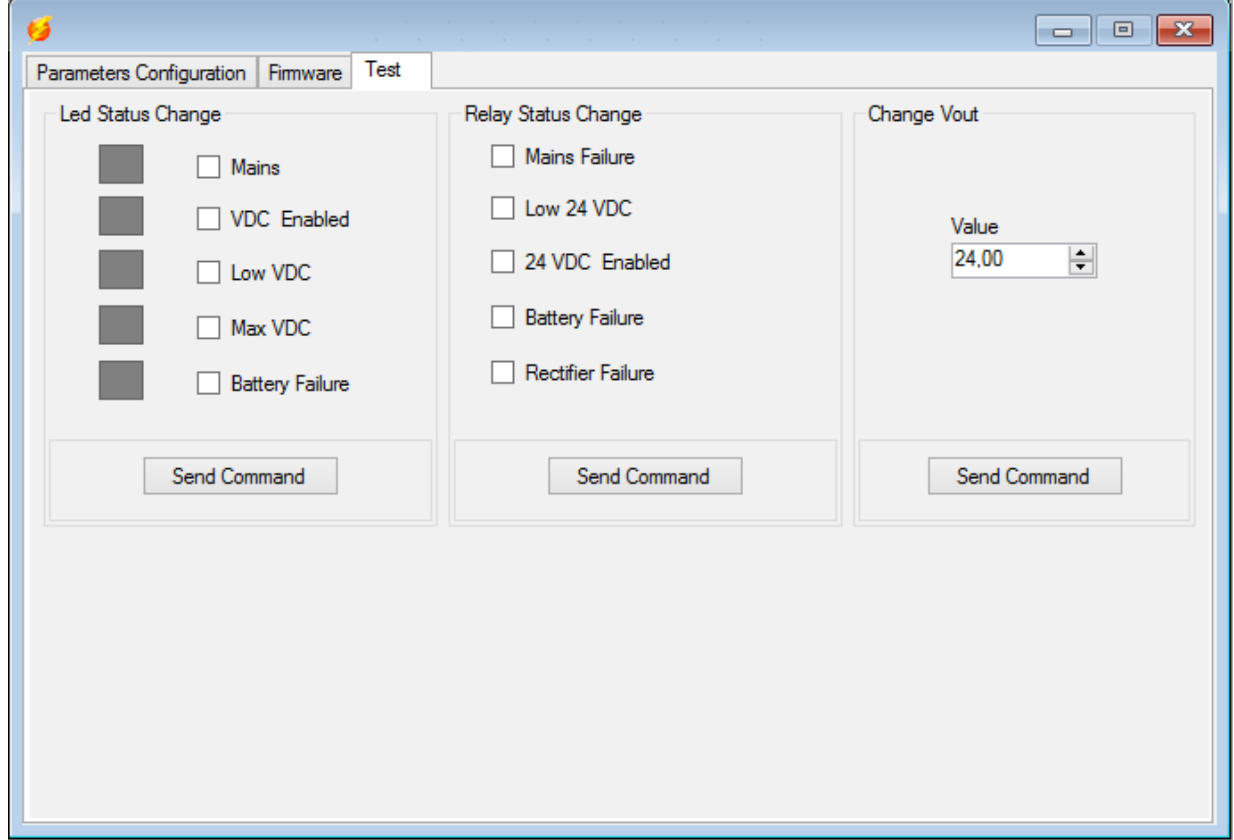

**Figure 20-** Test Tab of the Power Supply form

This Tab shows the commands which allow the device to be tested (just select one or more tests and send the command).

Commands are grouped as follows:

- Ralays status;
- Leds status;
- Modify V $_{\rm Out}$ ;

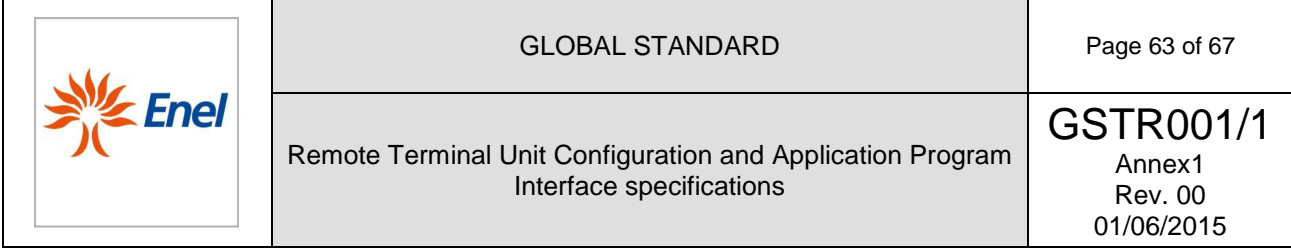

#### 5.2.4.9. Events Buffer Viewer

The Events Buffer contains all of the new events that have not yet been downloaded from the RTU. In order to download the Events Buffer, the local downloading function must be available.

During the download of the Events buffer, the number of bytes read over the total number of bytes to be read must be shown.

Once the download has been completed, a window must appear which contains a grid of the events downloaded by the UE, chronologically, as the one provided in Figure 21.

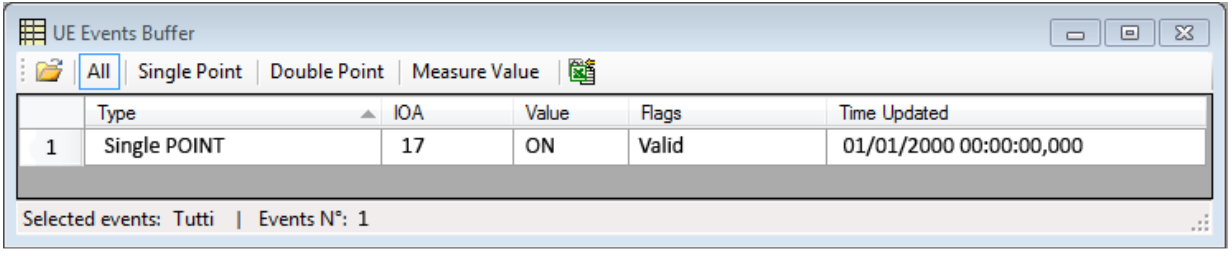

**Figure 21 -** Grid which demonstrates the Events Buffer download

A filter must be provided, in order to visualize either the events according to their type (Single Point, Double Point, Measure Value) or all at once.

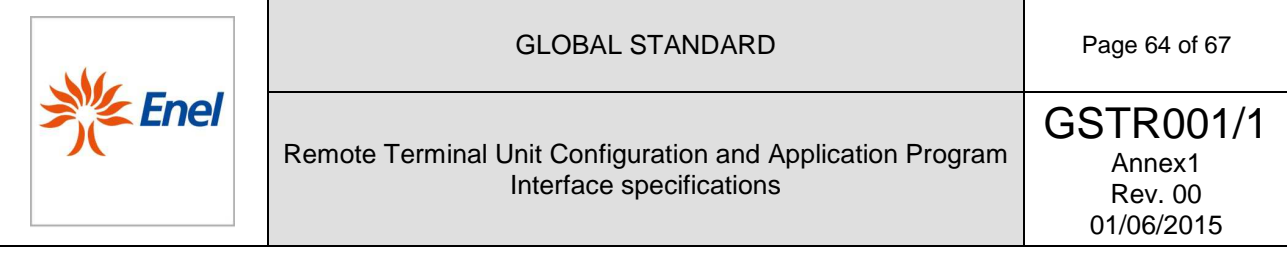

### 5.2.4.10. Measurements Buffer Viewer

The measurements files contain the 10' average values. The file header contains the following:

- 2 bytes, which are utilized for the Information Object Address (which identifies the measuring channel);
- 7 bytes, which are utilized for the first (the oldest) date/time stamp measurement, according to the CP56Time2a format compliant with the 611870-5-101/104 protocols;
- 2 bytes, which provide the number of values present in the file;

Next come all of the measurements of each single channel, up to 2016 values (i.e. 6 measurements/hour x 24 hours x 14 days). The format of the measurement field is of 3 bytes (2 bytes for the value + 1 byte for the QDS).

In the case that the number of measurements exeeds the maximum capacity for each individual file, the oldest data will be overwritten and the value of the date/time stamp of the header must be updated.

The local downloading function of the measurements files must be provided in order to download the Measurements Buffer.

During the download of the Measurements buffer, the number of bytes read over the total number of bytes to be read must be shown.

Once the download has been completed, a window must be shown which contains a grid with the events downloaded by the UE, chronologically, as the one provided in Figure 22.

| 開<br>UE Measurements Buffer<br>e<br>$\Box$ |                         |      |      |                  |                  |      |                  |      |     |  |                                               |  |  |                   |  |
|--------------------------------------------|-------------------------|------|------|------------------|------------------|------|------------------|------|-----|--|-----------------------------------------------|--|--|-------------------|--|
| 國                                          |                         |      |      |                  |                  |      |                  |      |     |  |                                               |  |  |                   |  |
| Mis <sub>1</sub>                           | Mis <sub>2</sub>        | Mis3 | Mis4 | Mis <sub>5</sub> | Mis <sub>6</sub> | Mis7 | Mis <sub>8</sub> | Mis9 |     |  | Mis10   Mis11   Mis12   Mis13   Mis14   Mis15 |  |  | Mis <sub>16</sub> |  |
|                                            | Date                    |      |      | <b>IOA</b>       |                  |      | Value            |      | QDS |  |                                               |  |  |                   |  |
|                                            | 01/01/2000 00:00:00,000 |      |      |                  |                  |      | 32767            |      | 0   |  |                                               |  |  |                   |  |
|                                            |                         |      |      |                  |                  |      |                  |      |     |  |                                               |  |  |                   |  |

**Figure 22** - Grid which demonstrates the Measurements Buffer download

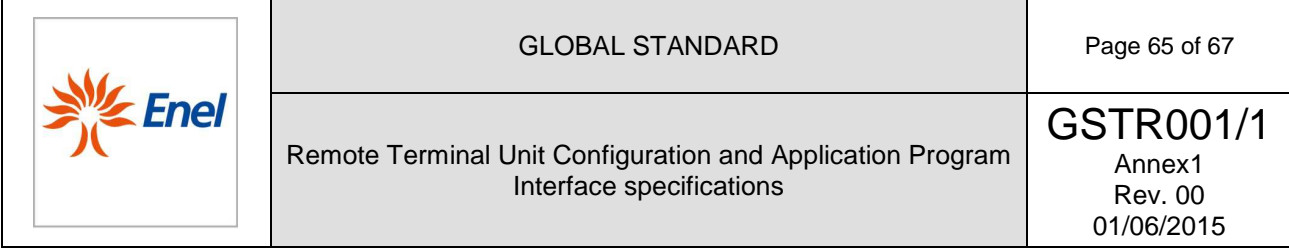

#### 5.2.4.11. Firmware multiple downloading

A software module for the automatic update of the firmware of multiple UEs must be provided. Such a module must contain either the Save function for the list of UEs whose firmware must be updated, or the download of a previously saved list.

The list of UEs to be updated is identified by the telephone number/IEC address, as to the 611870-5- 101 protocol, and via the IP address/IEC address, as to the 611870-5-101 protocol.

The software will then demonstrate a table (which can be exported like a file), which summarizes all of the fields shown in Figure 23:

- Name of the UE;
- IEC address;
- Telephone number of the UE/IP address:
- latest version of the firmware;
- file transfer status:
- connection status;
- Date/time at the beginning of the connection;
- Date/time at the end of the connection.

The application must allow to read only of the latest version of the firmware, without any file transfer.

The file transfer of the firmware must be provided only **if the version which is going to be transferred is greater than the one which is currently in use on the UE, which is under examination.**

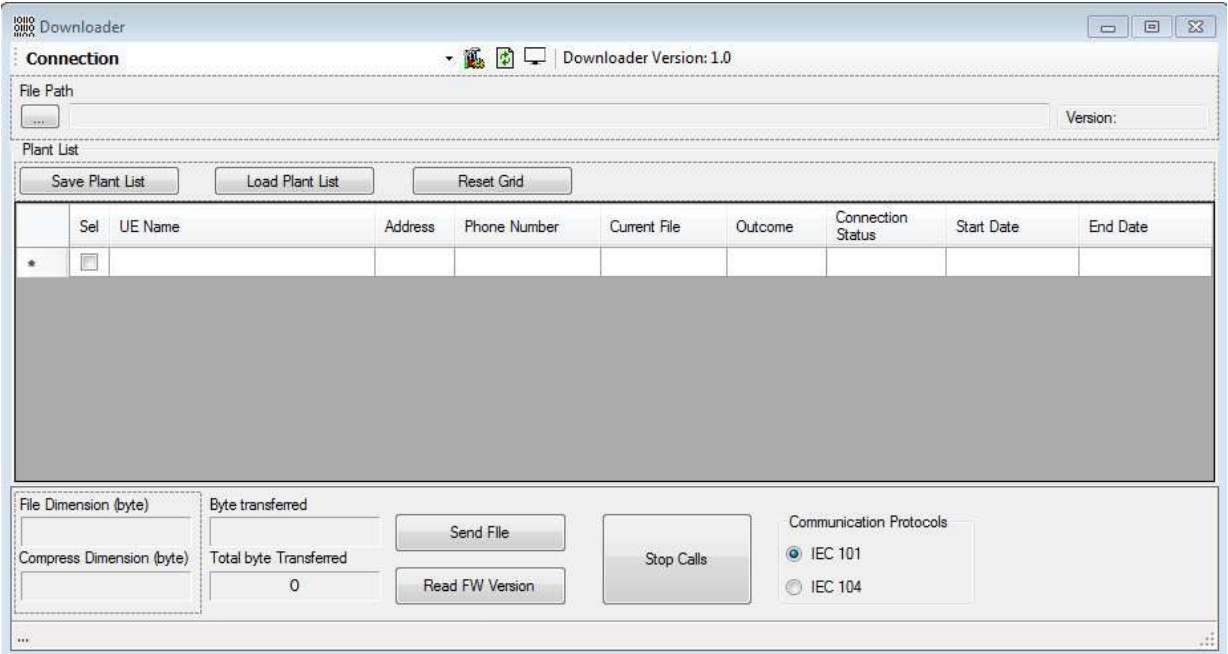

**Figure 23**– Example of the interface of the multiple downloader of the firmware

The connection to the RTU must take place according to the same process utilized for the Center. During the file transfer of the firmware, to avoid the download of the events currently present onto the RTU, this last must be denied in order to proceed with the transfer of any event.

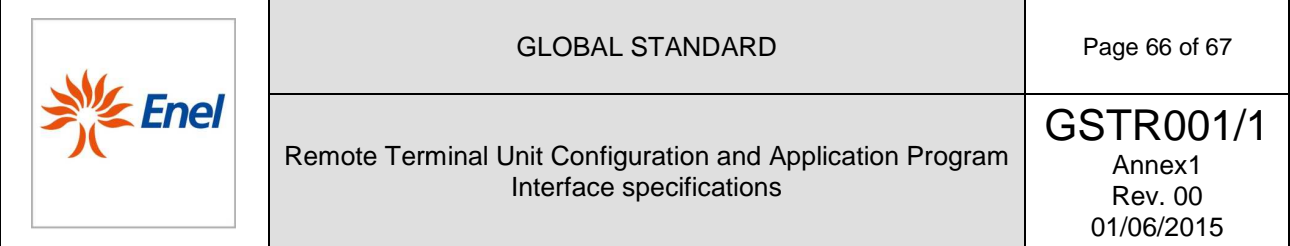

#### **5.2.5 Information Menu**

This menu shows (Figure 24) information about the versions of the software modules, the UE and ) PSCB firmware as well.

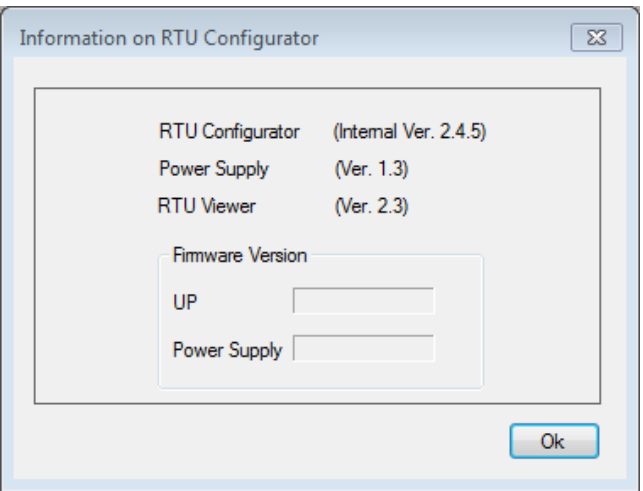

**Figure 24 - Info form.** 

### **6 SOFTWARE REQUIREMENTS S**

All of the user application software provided must meet the following requirements:

- Compatibility with OS Windows 7;
- Availability of "silent-mode" installation and update, through Software Delivery, by means of e user application software provided must meet the following requirements:<br>Compatibility with OS Windows 7;<br>Availability of "silent-mode" installation and update, through Software Delivery, by means of<br>setup launch with a guided installation must start automatically if no additional parameter is utilized. The default installation folder must be: C: C:\Program Files\UP\SoftwareNameUP\_provider\_vX.YY SoftwareNameUP\_provider\_vX.YY\;
- The name of the program must clearly show the name of the provider and the versioning progressive number. (eg.: UEConfigurator\_provider\_v1.00.exe);
- The same nomenclature must be adopted in the "install/uninstall applications" service of the control panel;
- Usage of Windows 7-certified USB driver;
- Autodiscovery of the COM port, providing also the possibility of an eventual manual change, in the case of failure of the autodiscovery procedure;
- Absence of either error messages or long waiting in the case of start of the application while the RTU is disconnected ;
- Presence of a "Firmware" folder placed at the same level hosting of the executable of the RTU configurator. This path must be suggested by default, upon selection of the Firmware Download service; age of Windows 7-certified USB driver;<br>odiscovery of the COM port, providing also the possibility of an eventual manual change, in<br>case of failure of the autodiscovery procedure;<br>sence of either error messages or long wait v the name of the provider and the versioning<br>pvider\_v1.00.exe);<br>the "install/uninstall applications" service of the<br>the possibility of an eventual manual change, in<br>ure;<br>iiting in the case of start of the application whil
- Presence of a folder where to save the configuration files of the plants, which must not be deleted in the case of the RTU configurator uninstall. The path must be D:\Programs\ApplicationData\RTUConfigurations\_Provider be suggested by default, upon selection of the Open File option.

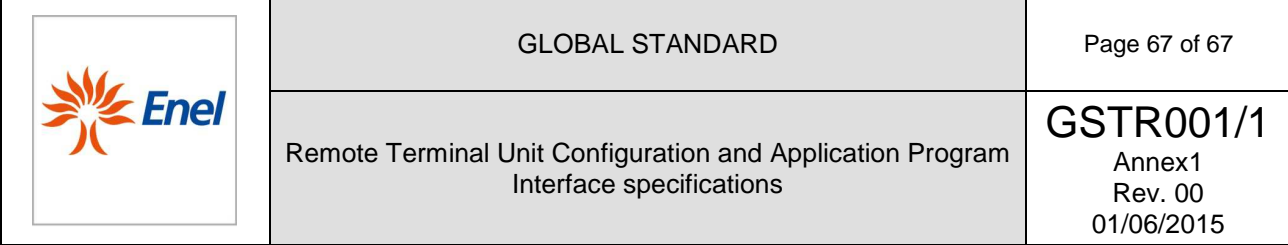

# **7 MOBILE APPLICATION**

A mobile application (ANDROID 4.2) must be also provided, useful to either configure the UE or update the firmware locally, by means of the UE USB port. In order to facilitate the user in the configuration via mobile, the application will be provided with a set of standard configurations, which will be retrieved from the APP interface and sent to the UE, after the modification of the system parameters such as: IEC index of the device, IP; and phone numbers of the supervision center.